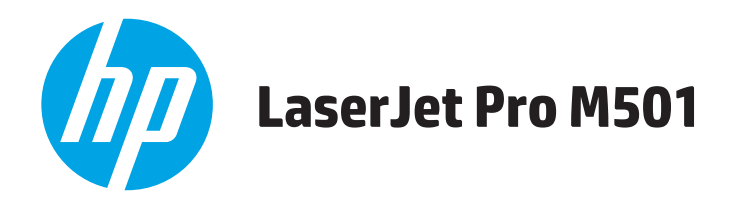

## Korisnički priručnik

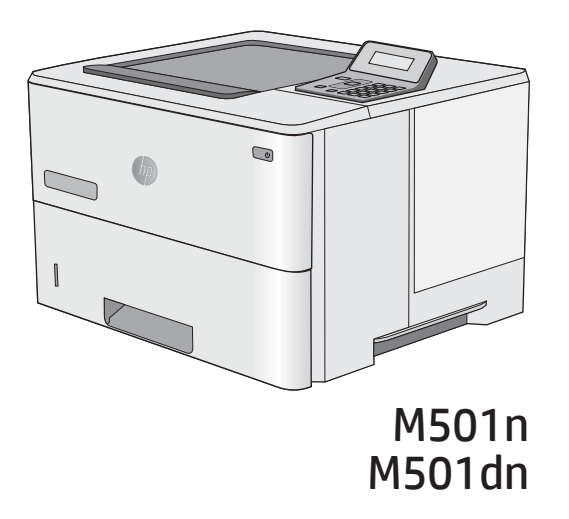

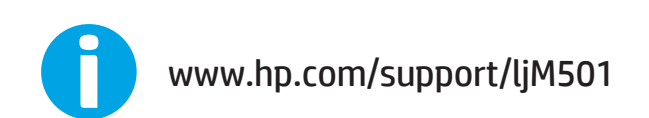

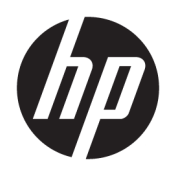

# HP LaserJet Pro M501

Korisnički priručnik

#### Autorska prava i licenca

© Copyright 2017 HP Development Company, L.P.

Svako je reproduciranje, izmjena i prevođenje zabranjeno bez prethodne pisane suglasnosti, osim pod uvjetima određenim u zakonu o autorskom pravu.

Informacije sadržane u ovom dokumentu su predmet promjene bez prethodne najave.

Jedina jamstva za HP-ove proizvode i usluge navedena su u izričitim jamstvenim izjavama koje se isporučuju s takvim proizvodima i uslugama. Ništa što je ovdje navedeno ne sadrži dodatno jamstvo. HP nije odgovoran za eventualne tehničke i uredničke pogreške te propuste koji se nalaze u tekstu.

Edition 3, 1/2019

#### Vlasnici zaštitnih znakova

Adobe® , Adobe Photoshop® , Acrobat® , i PostScript® zaštitni su znakovi tvrtke Adobe Systems Incorporated.

Apple i logotip Apple zaštitni su znaci tvrtke Apple Computer, Inc., registrirani u SAD-u i drugim državama/regijama. iPod je zaštitni znak tvrtke Apple Computer, Inc. iPod je namijenjen samo zakonskom i pravno ovlaštenom kopiranju. Ne kradite glazbu.

Microsoft®, Windows®, Windows® XP i Windows Vista® su registrirani zaštitni znakovi tvrtke Microsoft u Sjedinjenim Američkim Državama.

UNIX® je zaštićena trgovačka marka tvrtke Open Group.

# Sadržaj

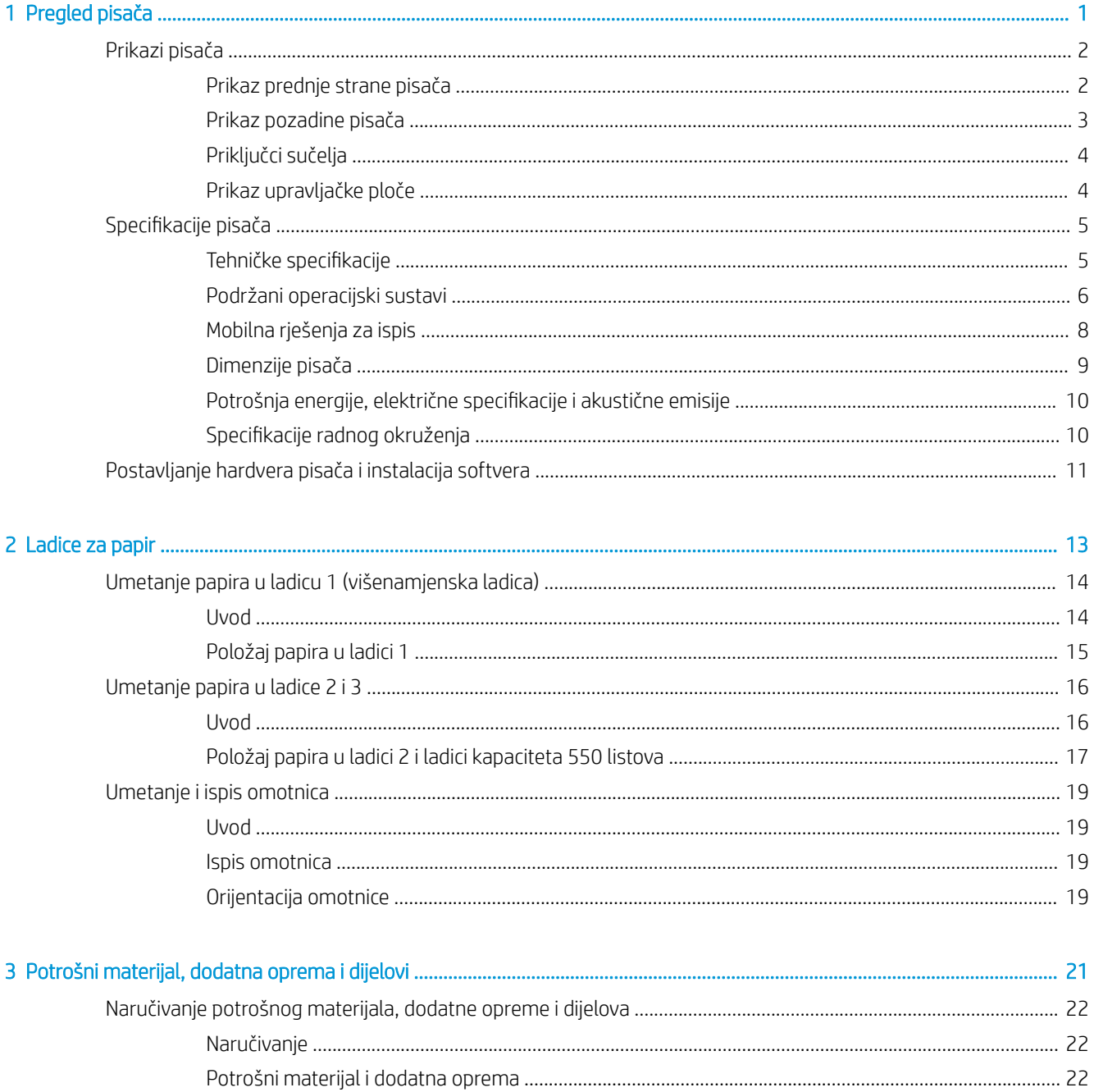

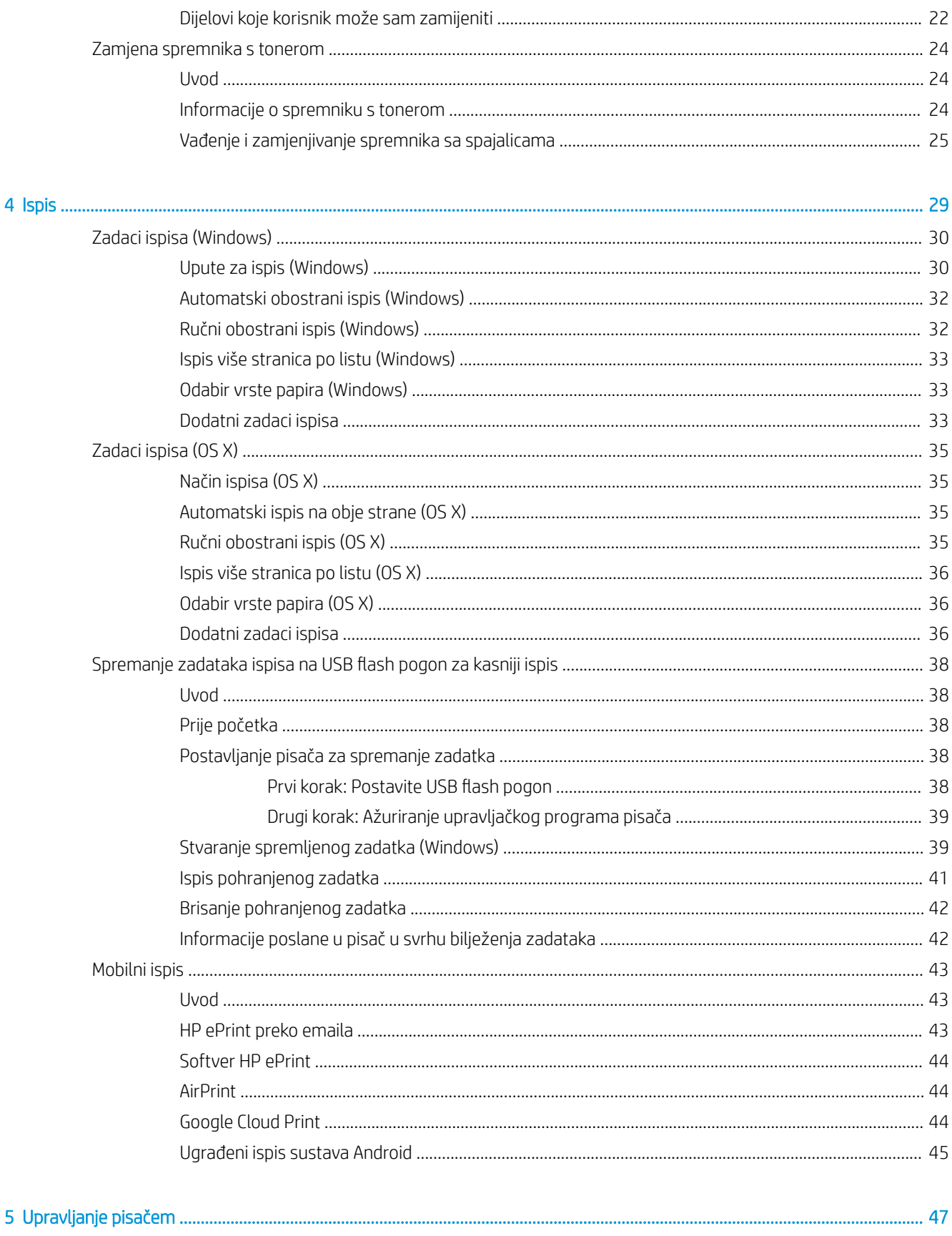

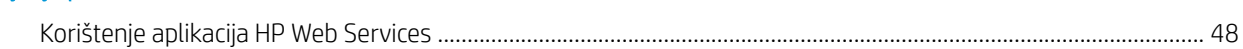

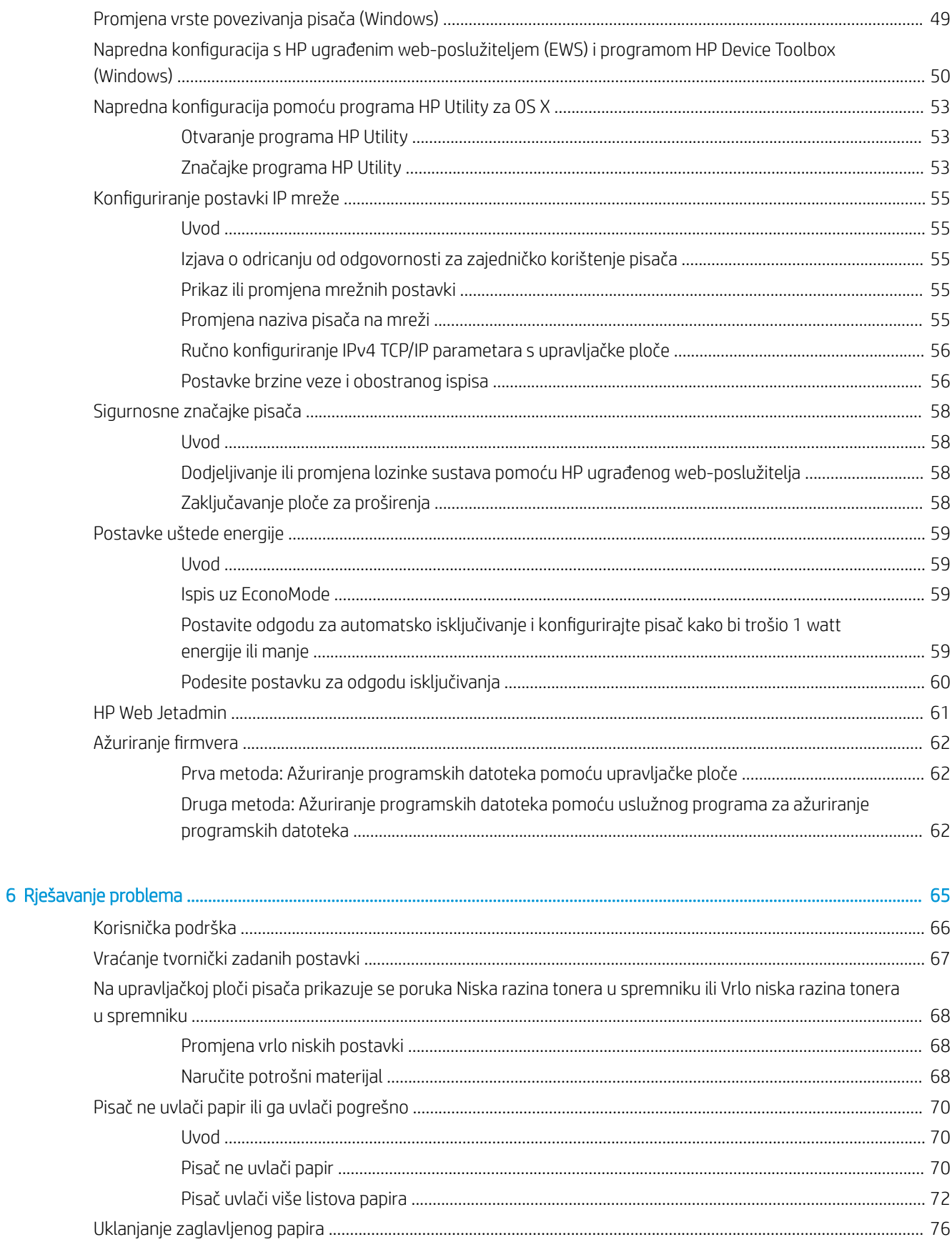

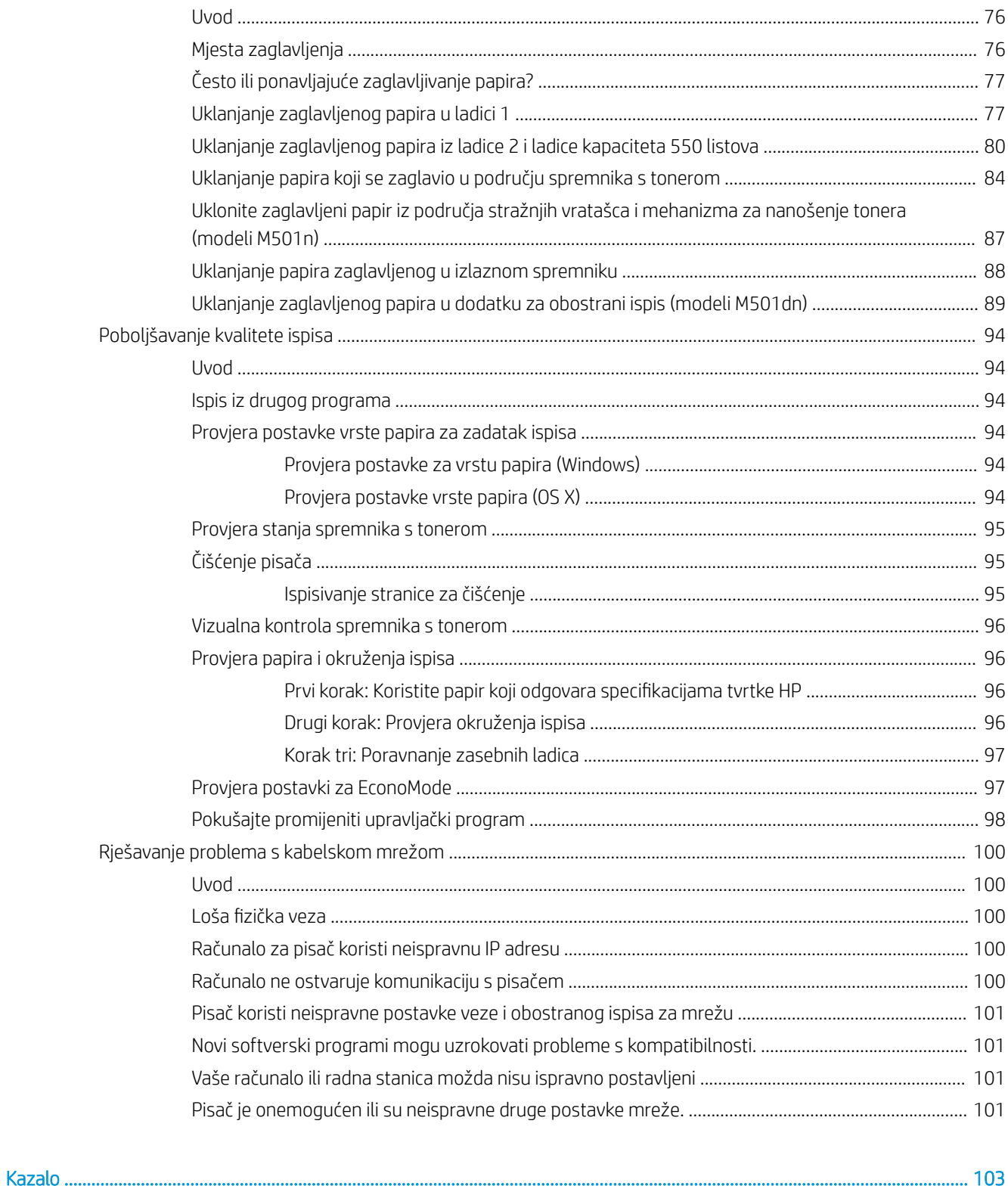

# <span id="page-8-0"></span>1 Pregled pisača

- [Prikazi pisača](#page-9-0)
- · Specifikacije pisača
- [Postavljanje hardvera pisača i instalacija softvera](#page-18-0)

#### Dodatne informacije:

U vrijeme ovog objavljivanja sljedeće su informacije ispravne. Važeće informacije potražite u odjeljku [www.hp.com/support/ljM501](http://www.hp.com/support/ljM501).

Sveobuhvatna pomoć tvrtke HP za pisač obuhvaća sljedeće informacije:

- Instalacija i konfiguriranje
- Upoznavanje i uporaba
- Rješavanje problema
- Preuzimanje ažuriranja softvera i programskih datoteka
- Pridruživanje forumima za podršku
- Pronalazak informacija o jamstvu i propisima

## <span id="page-9-0"></span>Prikazi pisača

- Prikaz prednje strane pisača
- [Prikaz pozadine pisača](#page-10-0)
- [Priključci sučelja](#page-11-0)
- [Prikaz upravljačke ploče](#page-11-0)

## Prikaz prednje strane pisača

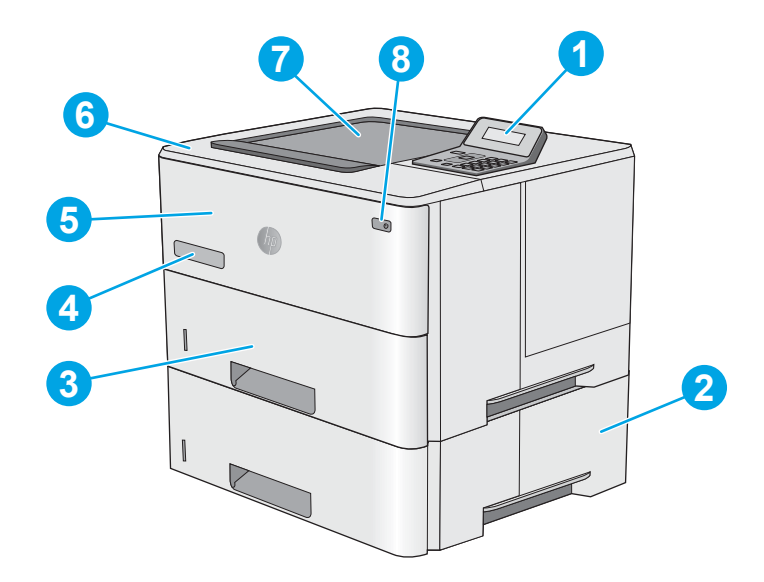

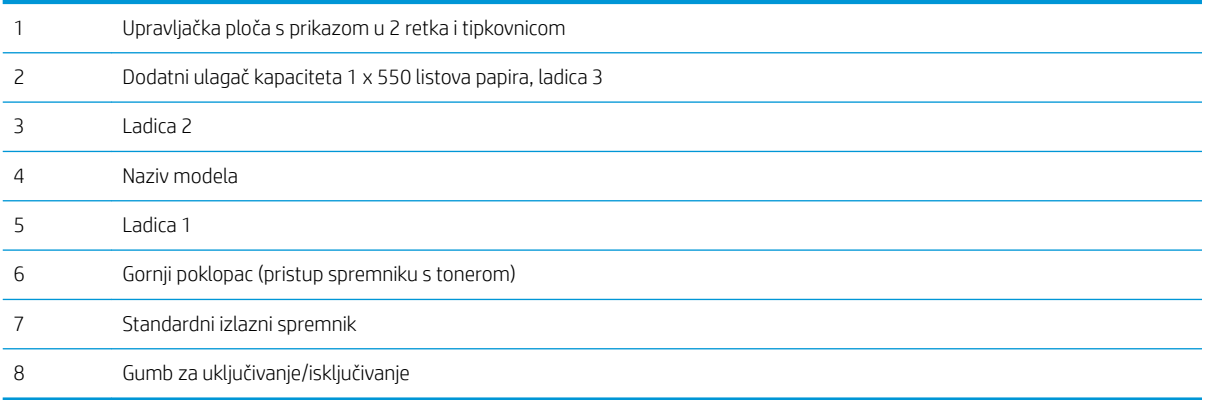

## <span id="page-10-0"></span>Prikaz pozadine pisača

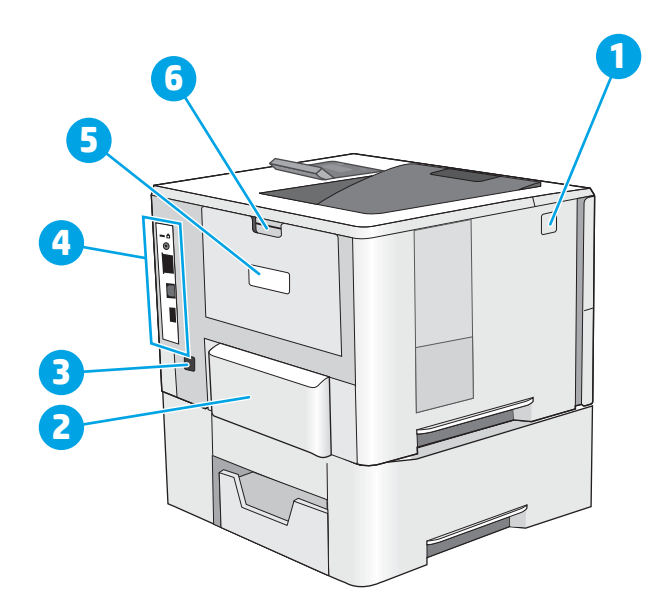

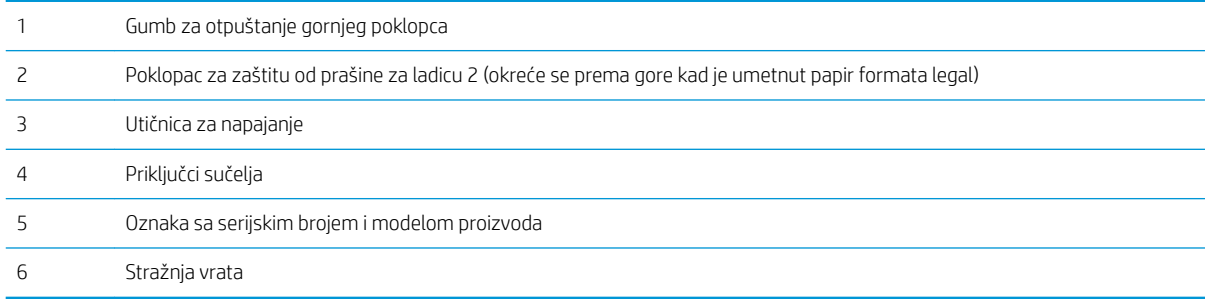

## <span id="page-11-0"></span>Priključci sučelja

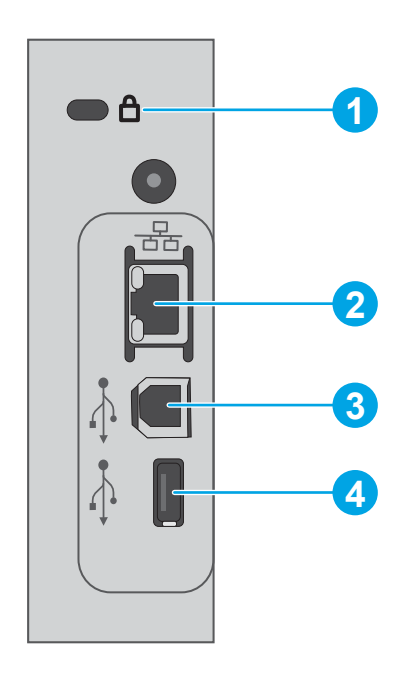

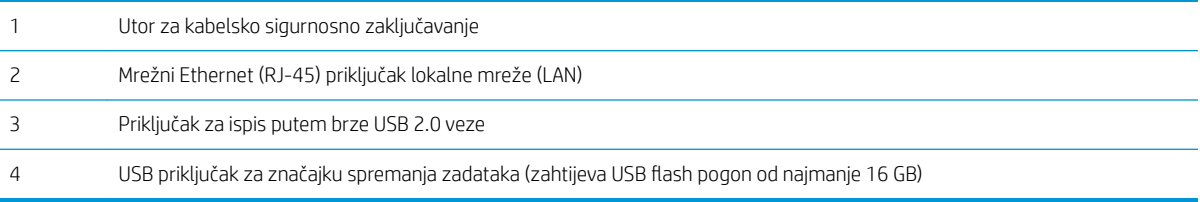

## Prikaz upravljačke ploče

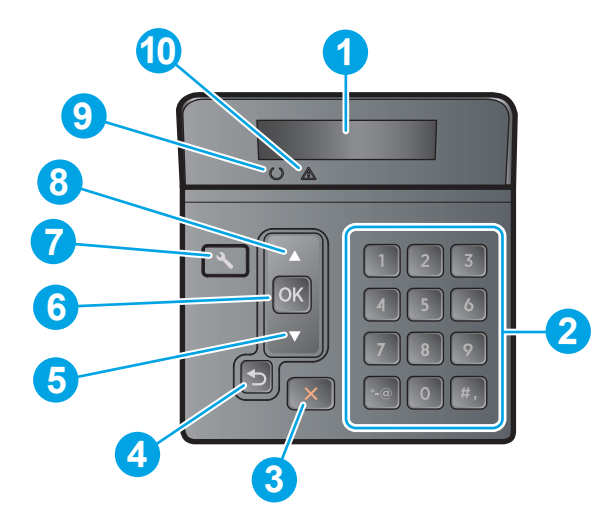

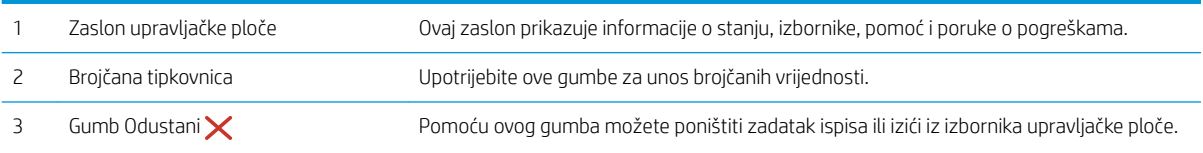

<span id="page-12-0"></span>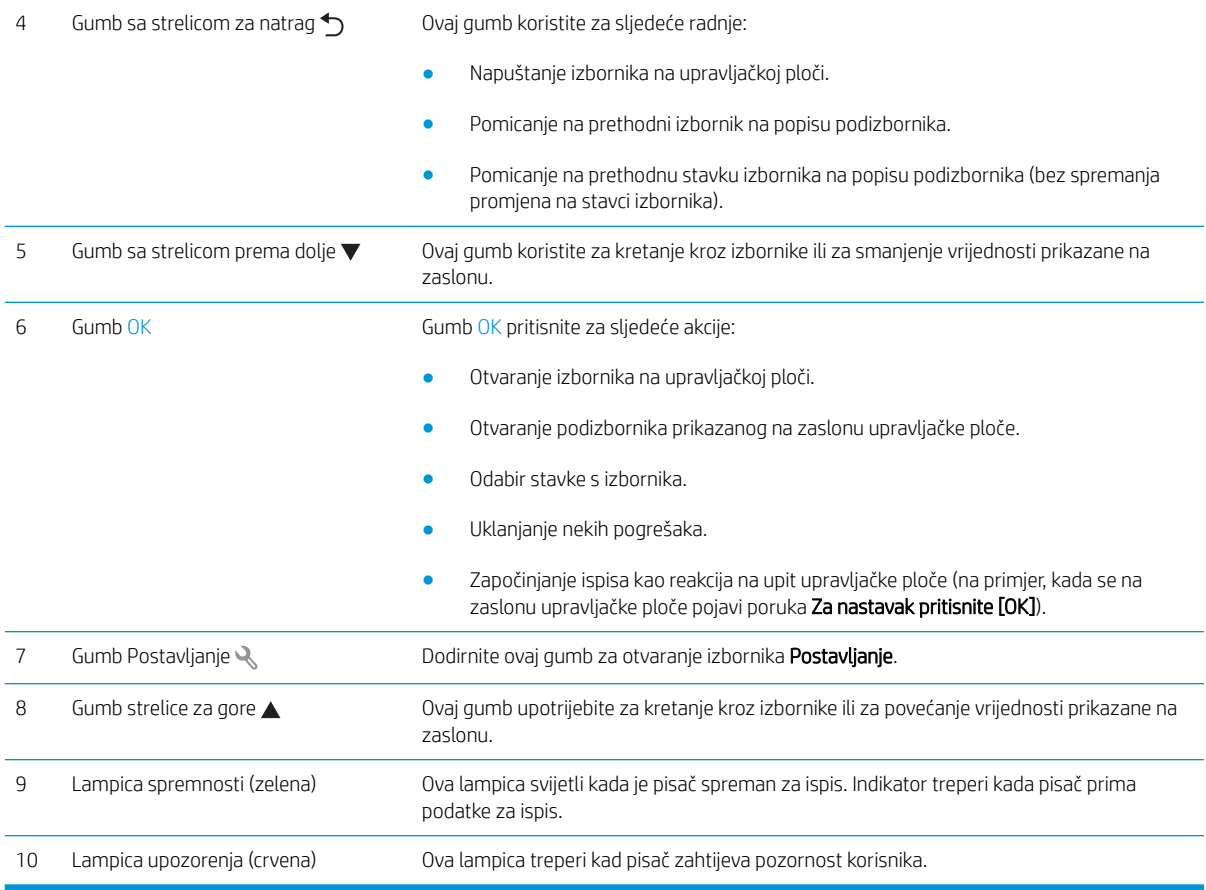

## Specifikacije pisača

VAŽNO: U vrijeme ovog objavljivanja sljedeće su specifikacije ispravne, no podložne su izmjeni. Važeće informacije potražite u odjeljku [www.hp.com/support/ljM501](http://www.hp.com/support/ljM501).

- · Tehničke specifikacije
- [Podržani operacijski sustavi](#page-13-0)
- [Mobilna rješenja za ispis](#page-15-0)
- **·** [Dimenzije pisača](#page-16-0)
- · Potrošnja energije, električne specifikacije i akustične emisije
- · Specifikacije radnog okruženja

## Tehničke specifikacije

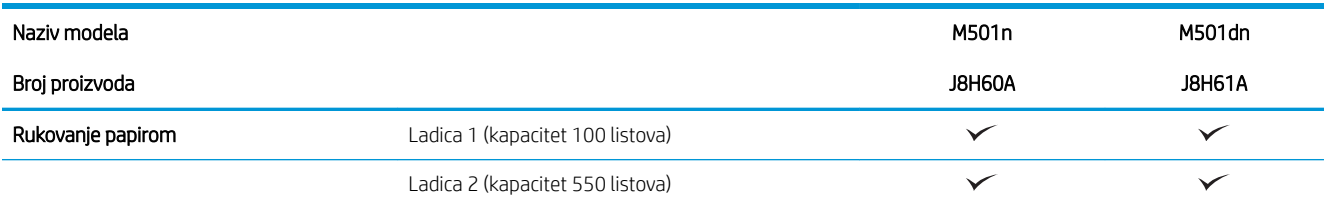

<span id="page-13-0"></span>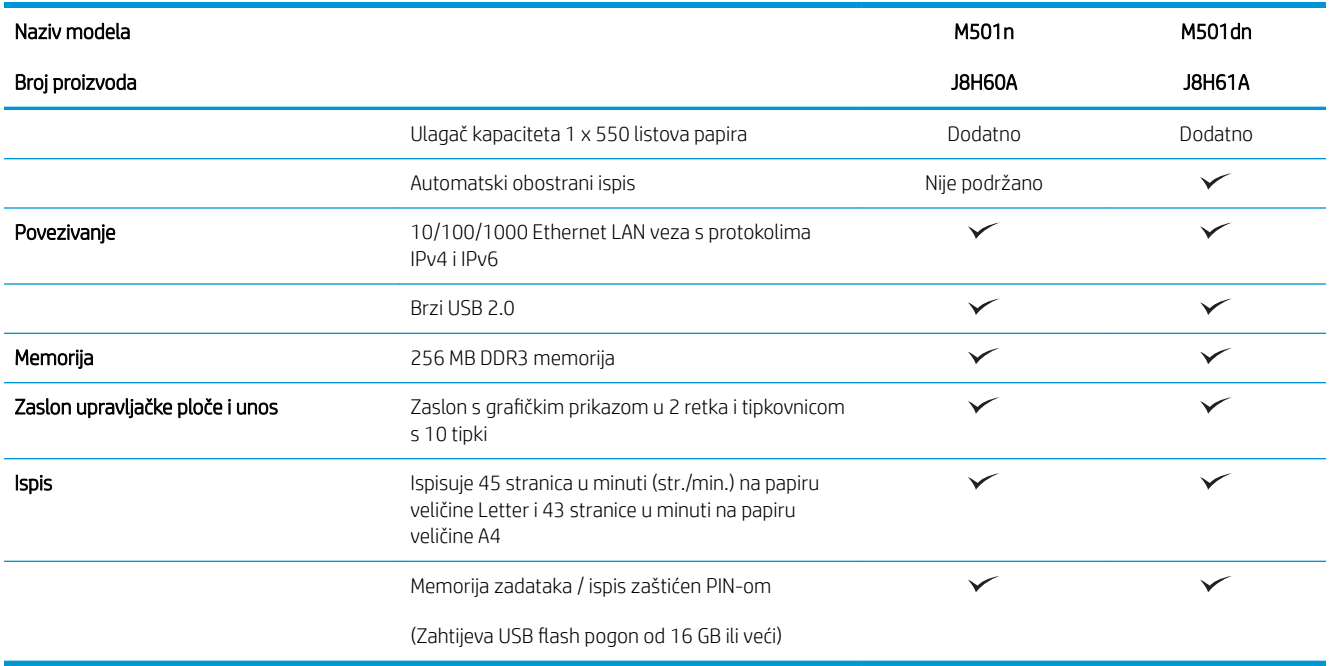

### Podržani operacijski sustavi

Sljedeće informacije odnose se na upravljačke programe specifične za pisač Windows PCL 6 i OS X.

Windows: CD-ROM s programom za instalaciju HP softvera služi za instaliranje upravljačkog programa HP PCL.6, HP PCL-6 ili HP PCL 6 ovisno o operacijskom sustavu Windows i dodatni softver ako se koristi puna softverska instalacija. Dodatne informacije potražite u napomenama za instalaciju softvera.

OS X: Ovaj pisač podržava korištenje s Mac računalima. Preuzmite HP Easy Start na adresi [123.hp.com](http://123.hp.com) ili na stranici za podršku za ispis, a zatim pomoću usluge HP Easy Start instalirajte HP upravljački program pisača i uslužni program. HP Easy Start nije priložen na CD-u u kutiji.

- 1. Posjetite stranicu [123.hp.com.](http://123.hp.com)
- 2. Slijedite korake za preuzimanje softvera pisača.

Linux: Za informacije i upravljačke programe pisača za sustav Linux posjetite [hplipopensource.com/hplip-web/](http://hplipopensource.com/hplip-web/index.html) [index.html.](http://hplipopensource.com/hplip-web/index.html)

UNIX: Za informacije i upravljačke programe za ispis za sustav UNIX® posjetite [www.hp.com/go/](http://www.hp.com/go/unixmodelscripts) [unixmodelscripts.](http://www.hp.com/go/unixmodelscripts)

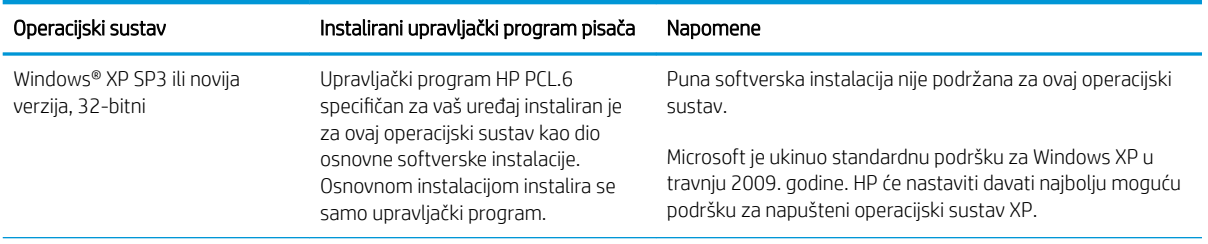

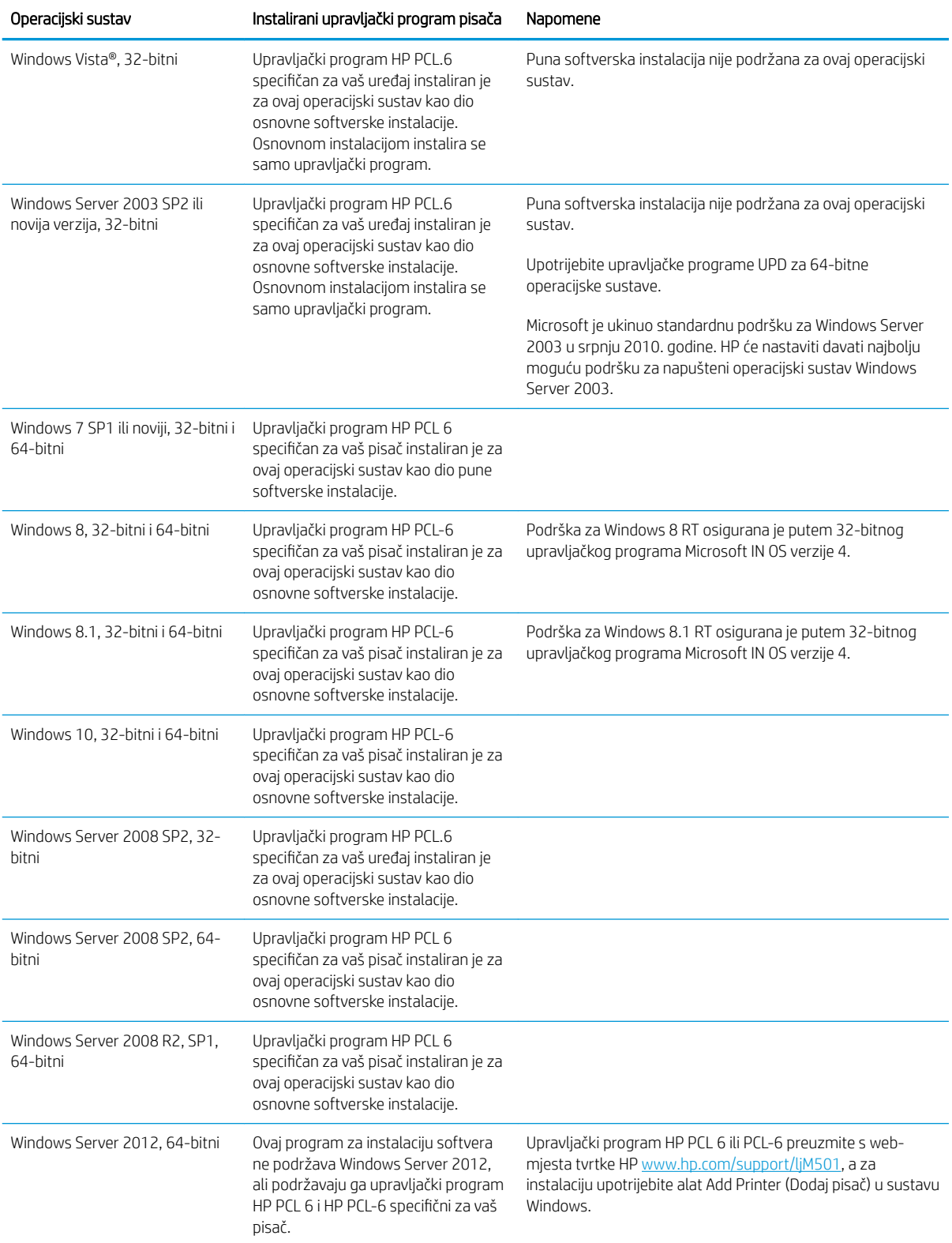

<span id="page-15-0"></span>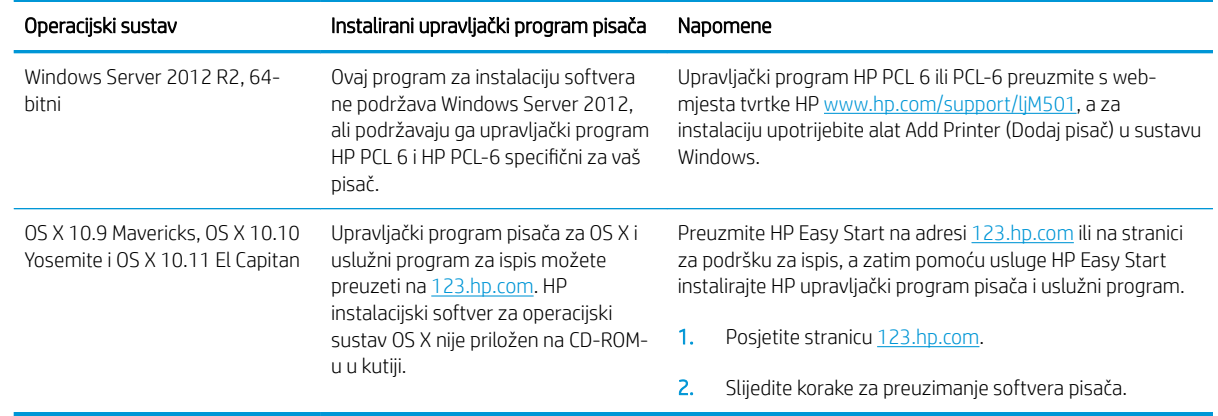

- **W NAPOMENA:** Najnoviji popis podržanih operacijskih sustava potražite na adresi [www.hp.com/support/ljM501](http://www.hp.com/support/ljM501) u sveobuhvatnoj pomoći tvrtke HP za svoj pisač.
- **EX NAPOMENA:** Za UPD PS podršku upravljačkog programa za ovaj pisač te za detalje o klijentskim i poslužiteljskim operativnim sustavima HP UPD PCL6, UPD PCL 5 i UPD PS posjetite [www.hp.com/go/upd](http://www.hp.com/go/upd) i pritisnite karticu Specifikacije.

### Mobilna rješenja za ispis

Pisač podržava sljedeći softver za mobilni ispis:

- Softver HP ePrint
- **WAPOMENA:** Softver HP ePrint podržava sljedeće operacijske sustave: Windows 7 SP 1 (32-bitni i 64bitni); Windows 8 (32-bitni i 64-bitni); Windows 8.1 (32-bitni i 64-bitni); Windows 10 (32-bitni i 64-bitni); verzije sustava OS X 10.9 Mavericks, 10.10 Yosemite i 10.11 El Capitan.
- HP ePrint putem e-pošte (zahtijeva omogućenu uslugu HP Web Services i registraciju pisača na web-mjestu HP Connected)
- Aplikacija HP ePrint (dostupna za uređaje sa sustavom Android, iOS i Blackberry)
- Aplikacija HP All-in-One Remote za uređaje sa sustavom iOS i Android
- Google Cloud Print
- **AirPrint**
- Ispis iz sustava Android

## <span id="page-16-0"></span>Dimenzije pisača

Slika 1-1 Dimenzije za osnovni pisač

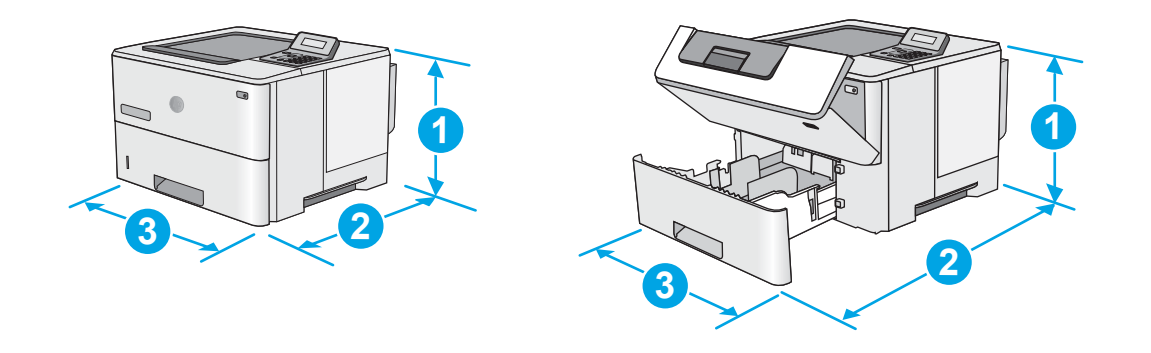

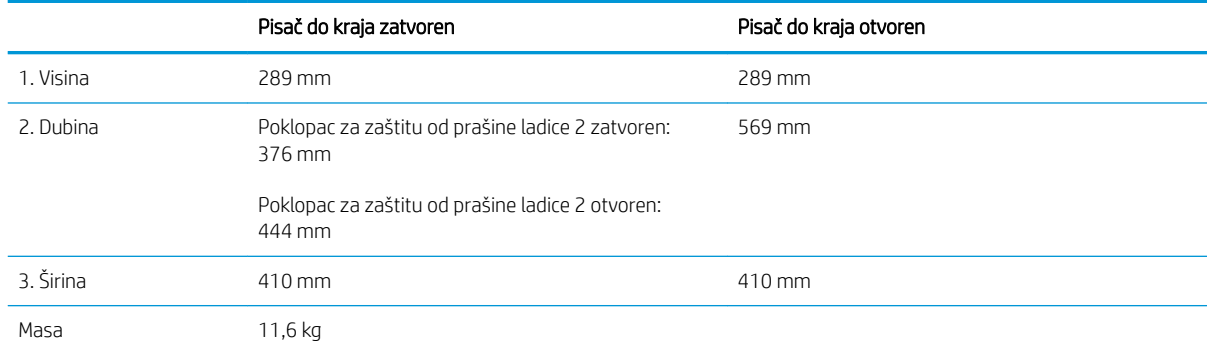

### Slika 1-2 Dimenzije za pisač s ulagačem kapaciteta 1 x 550 listova papira

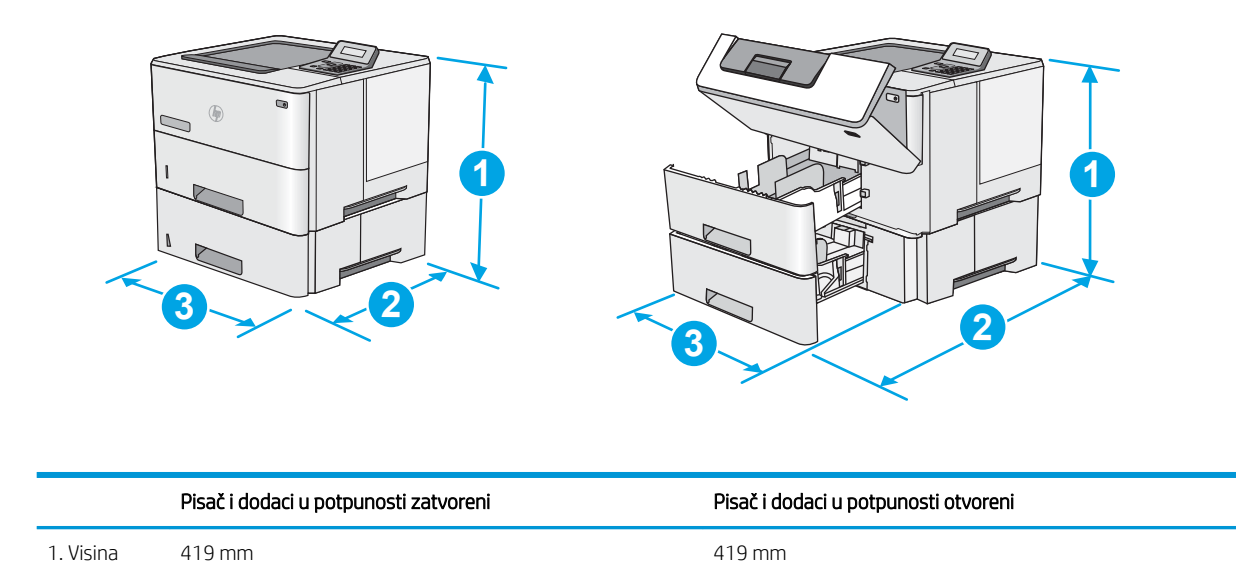

<span id="page-17-0"></span>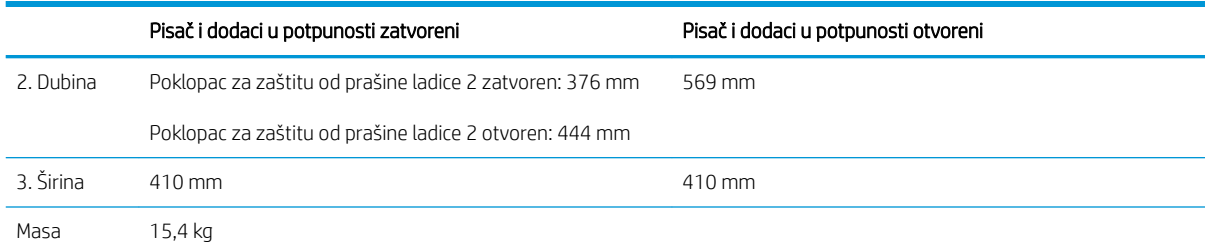

1 Ove su vrijednosti podložne izmjeni. Za najnovije informacije posjetite [www.hp.com/support/ljM501.](http://www.hp.com/support/ljM501)

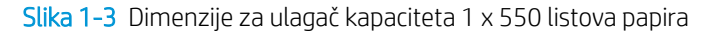

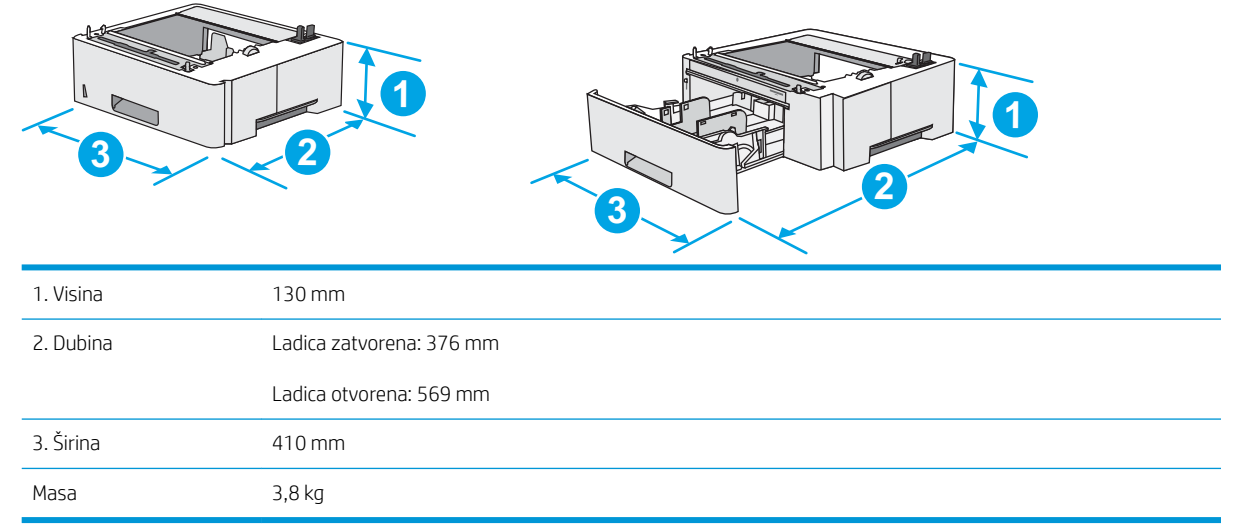

## Potrošnja energije, električne specifikacije i akustične emisije

Najnovije informacije pogledajte na stranici [www.hp.com/support/ljM501.](http://www.hp.com/support/ljM501)

<u>A OPREZ:</u> Električne specifikacije ovise o državi/regiji gdje se pisač prodaje. Nemojte pretvarati radne napone. Time možete oštetiti pisač i poništiti jamstvo pisača.

## Specifikacije radnog okruženja

#### Tablica 1-1 Specifikacije radnog okruženja

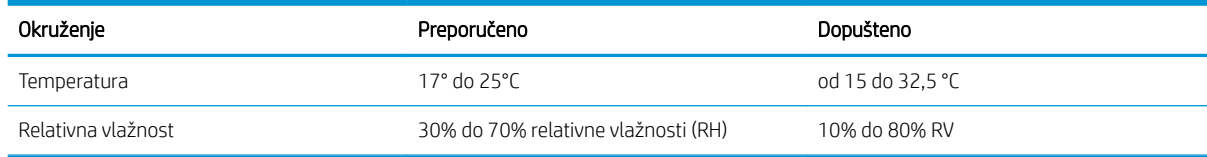

## <span id="page-18-0"></span>Postavljanje hardvera pisača i instalacija softvera

Osnovne upute za postavljanje potražite u Instalacijskom posteru i Vodiču za početak rada koji su isporučeni uz pisač. Dodatne upute potražite u pomoći tvrtke HP na internetu.

Sveobuhvatnu pomoć tvrtke HP za pisač potražite na [www.hp.com/support/ljM501](http://www.hp.com/support/ljM501). Pronađite sljedeću podršku:

- · Instalacija i konfiguriranje
- Upoznavanje i uporaba
- Rješavanje problema
- Preuzimanje ažuriranja softvera i programskih datoteka
- Pridruživanje forumima za podršku
- Pronalazak informacija o jamstvu i propisima

# <span id="page-20-0"></span>2 Ladice za papir

- [Umetanje papira u ladicu 1 \(višenamjenska ladica\)](#page-21-0)
- [Umetanje papira u ladice 2 i 3](#page-23-0)
- [Umetanje i ispis omotnica](#page-26-0)

#### Dodatne informacije:

U vrijeme ovog objavljivanja sljedeće su informacije ispravne. Važeće informacije potražite u odjeljku [www.hp.com/support/ljM501](http://www.hp.com/support/ljM501).

Sveobuhvatna pomoć tvrtke HP za pisač obuhvaća sljedeće informacije:

- · Instalacija i konfiguriranje
- Upoznavanje i uporaba
- Rješavanje problema
- Preuzimanje ažuriranja softvera i programskih datoteka
- Pridruživanje forumima za podršku
- Pronalazak informacija o jamstvu i propisima

## <span id="page-21-0"></span>Umetanje papira u ladicu 1 (višenamjenska ladica)

## Uvod

Sljedeće informacije opisuju umetanje papira u ladicu 1. Kapacitet ove ladice je do 100 listova papira od 75 g/m<sup>2</sup>.

**EM** NAPOMENA: Prije ispisa odaberite odgovarajuću vrstu papira u upravljačkom programu pisača.

OPREZ: Kako biste izbjegli zastoje papira, tijekom ispisa nemojte dodavati ili uklanjati papir iz ladice 1.

1. Primite ručicu na bilo kojoj strani ladice 1 i povucite je prema naprijed kako biste je otvorili.

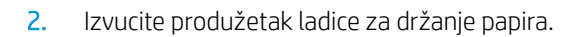

3. Raširite vodilice za papir na ispravnu veličinu i umetnite papir u ladicu. Informacije o načinu okretanja papira potražite u odjeljku [Položaj papira](#page-22-0) [u ladici 1 na stranici 15](#page-22-0).

Provjerite stane li papir ispod crte za punjenje na vodicama za papir.

NAPOMENA: Maksimalna visina snopa je 10 mm ili otprilike 100 stranica papira od 75 g.

4. Prilagodite bočne vodilice tako da lagano dodiruju snop papira, a da se papir pritom ne savija.

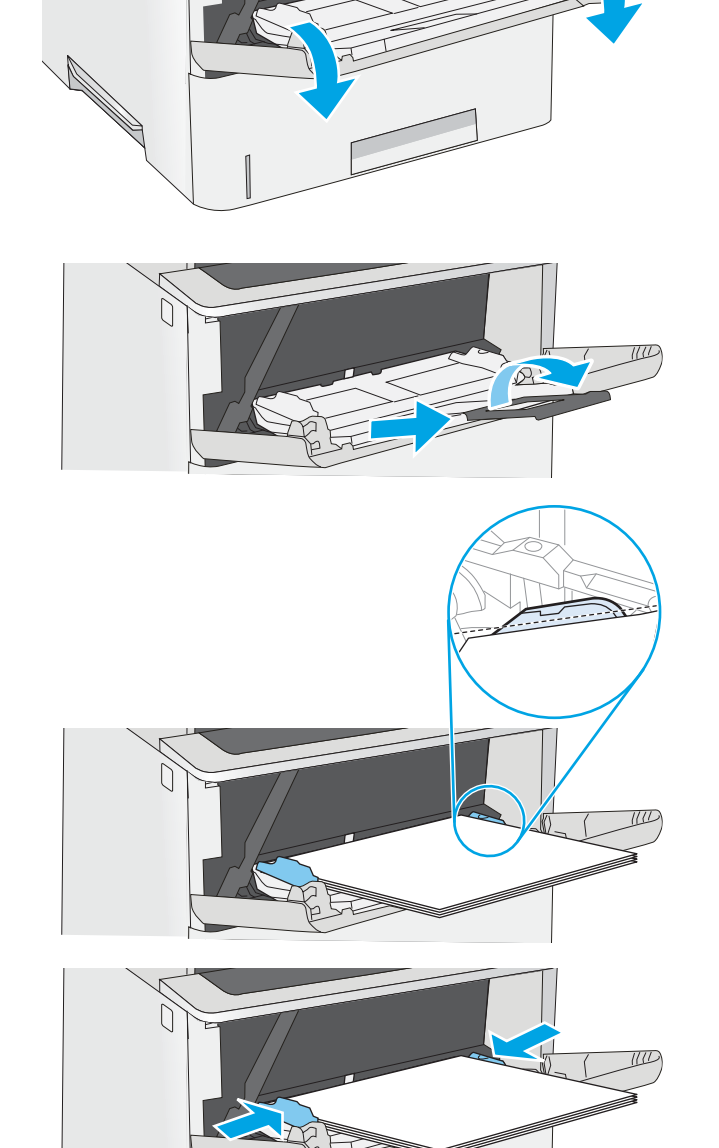

## <span id="page-22-0"></span>Položaj papira u ladici 1

Kad upotrebljavate papir koji zahtijeva određenu orijentaciju, umetnite ga prema informacijama u sljedećoj tablici.

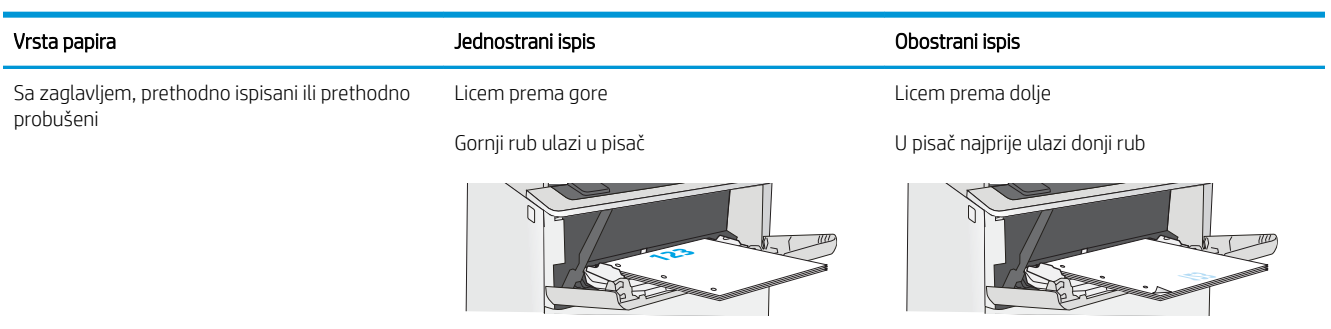

## <span id="page-23-0"></span>Umetanje papira u ladice 2 i 3

## Uvod

Slijede informacije o umetanju papira u ladicu 2 i dodatnu ladicu 3 kapaciteta 550 listova (broj dijela F2A72A). Kapacitet ove dodatne ladice je do 550 listova papira od 75 g/m<sup>2</sup>.

 $\mathbb{R}^n$  NAPOMENA: Postupak umetanja papira u ladicu 3 kapaciteta 550 listova jednak je kao za ladicu 2. Ovdje je prikazana samo ladica 2.

A OPREZ: Nemojte istodobno otvarati više od jedne ladice za papir.

1. Otvorite ladicu.

NAPOMENA: Ne otvarajte ladicu dok se koristi.

2. Prije umetanja papira prilagodite vodilice za širinu papira tako da pritisnete zasune za prilagođavanje vodilice i pomaknete vodilice do veličine papira koji se upotrebljava.

3. Vodilice za duljinu papira prilagodite tako da pritisnete zasun za prilagođavanje vodilice i pomaknete vodilicu do veličine papira koji se koristi.

> NAPOMENA: Kada je ladica proširena, oznaka veličine papira mijenja se iz "A4" u "14".

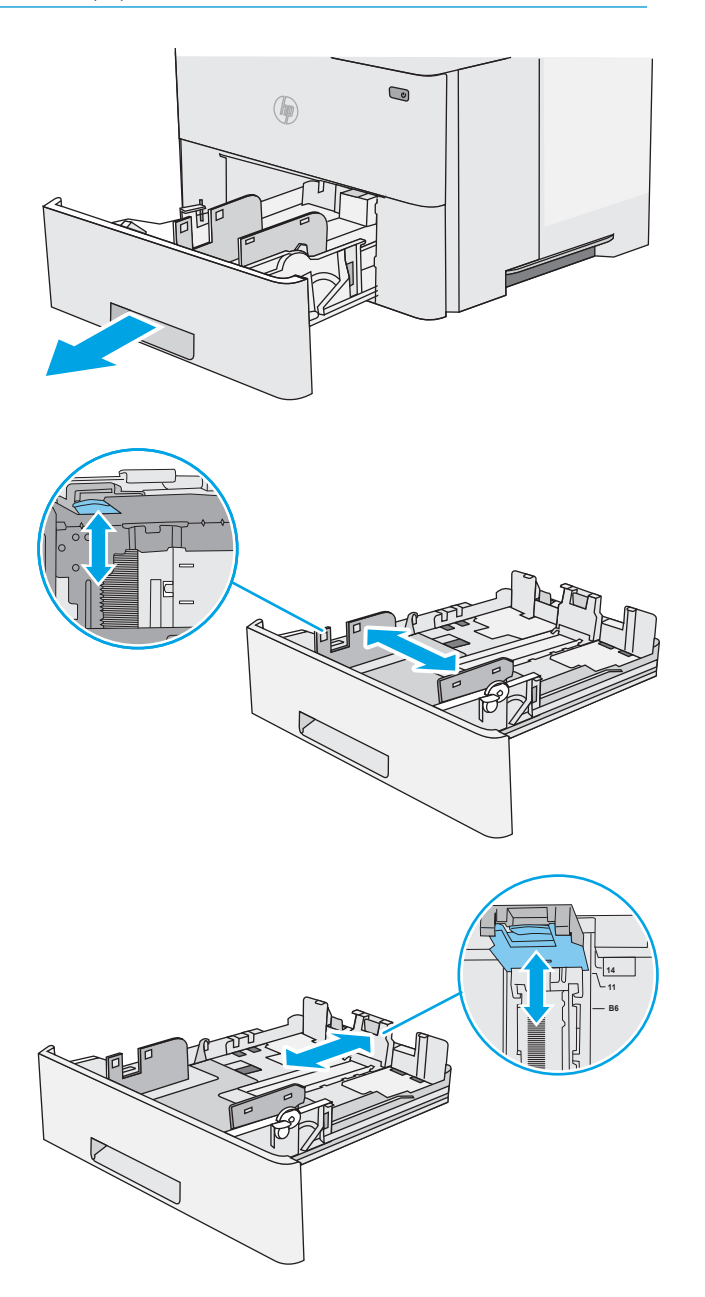

<span id="page-24-0"></span>4. Za umetanje papira veličine legal u ladicu pritisnite polugu sa stražnje strane ladice koja se nalazi lijevo od centra, a zatim izvucite ladicu tako da odgovara veličini papira.

NAPOMENA: Ovaj korak ne vrijedi za druge veličine papira.

5. Umetnite papir u ladicu. Informacije o načinu okretanja papira potražite u odjeljku Položaj papira u ladici 2 i ladici kapaciteta 550 listova na stranici 17.

NAPOMENA: Vodilice ne postavljajte tako da stisnu snop papira. Podesite ih na utore ili oznake na ladici.

NAPOMENA: Kako biste spriječili zaglavljenje papira, prilagodite vodilice za papir za odgovarajuću veličinu papira i nemojte prepuniti ladicu. Provjerite je li vrh snopa ispod indikatora pune ladice kako je prikazano na povećanom dijelu ilustracije.

6. Zatvorite ladicu.

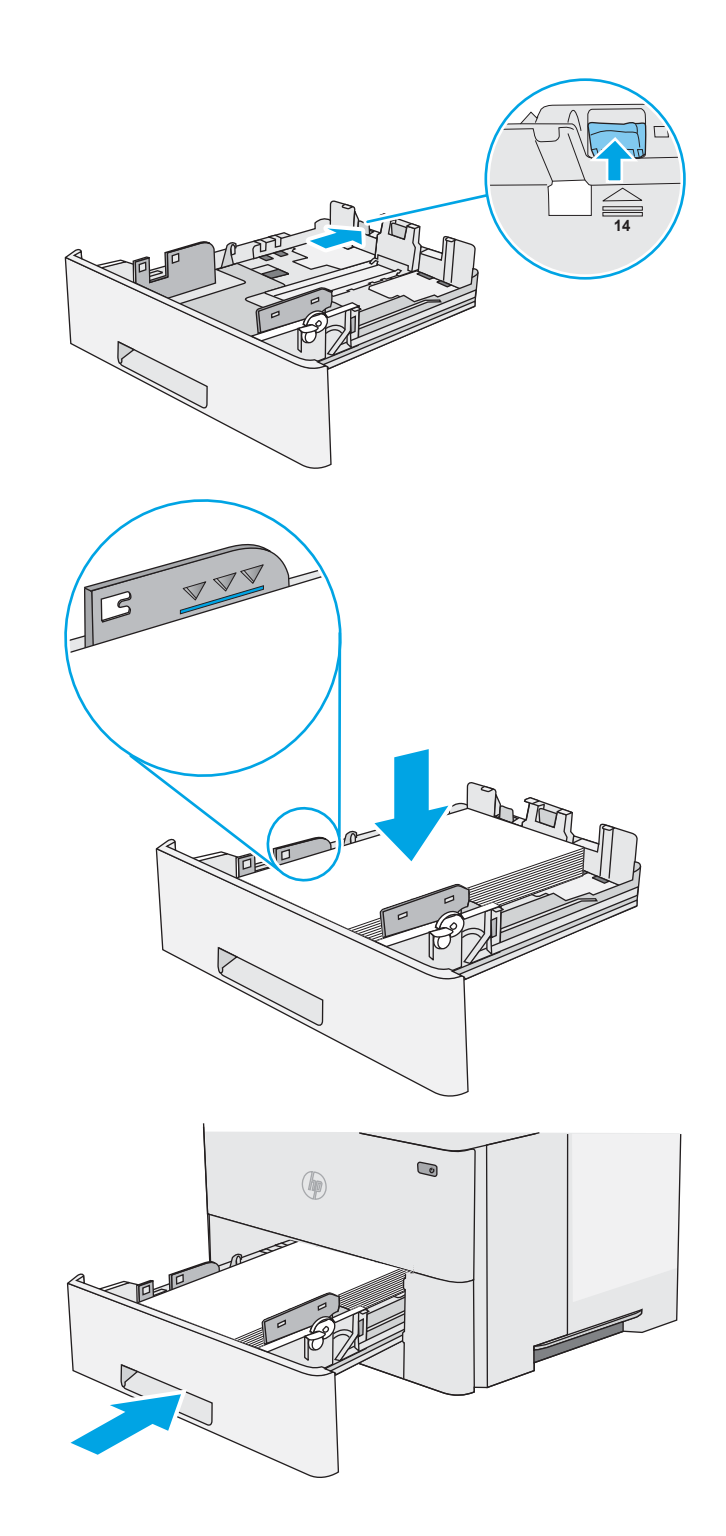

### Položaj papira u ladici 2 i ladici kapaciteta 550 listova

Kad upotrebljavate papir koji zahtijeva određenu orijentaciju, umetnite ga prema informacijama u sljedećoj tablici.

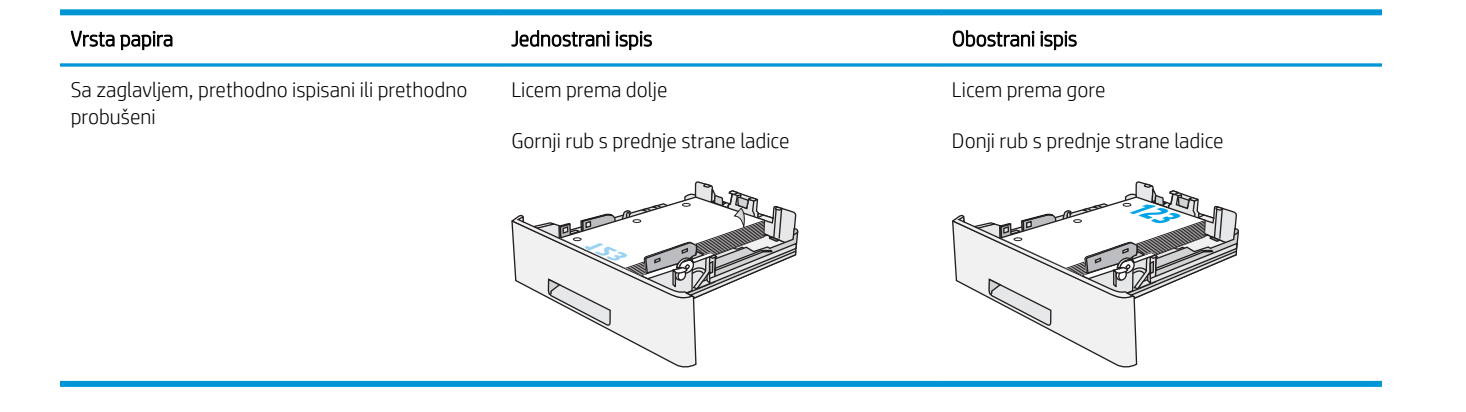

## <span id="page-26-0"></span>Umetanje i ispis omotnica

## Uvod

Slijede informacije o ispisu i umetanju omotnica. Za ispis omotnica uvijek upotrebljavajte samo ladicu 1. Ladica 1 prima do 10 omotnica.

Za ispis omotnica odaberite opciju ručnog umetanja, slijedite ove korake i odaberite odgovarajuće postavke u upravljačkom programu pisača, a zatim pošaljite zadatak ispisa pisaču i umetnite omotnice u ladicu.

### Ispis omotnica

- 1. U softverskom programu odaberite mogućnost Ispis.
- 2. S popisa pisača odaberite pisač i pritisnite ili dodirnite gumb Svojstva ili Preference kako biste otvorili upravljački program pisača.
- **X** NAPOMENA: Naziv gumba ovisi o softverskom programu.
- **WAPOMENA:** Za pristup ovim značajkama na početnom zaslonu u sustavima Windows 8 ili 8.1 odaberite opciju Uređaji, odaberite Ispis i zatim odaberite pisač.
- 3. Pritisnite ili dodirnite karticu Papir/Kvaliteta.
- 4. U padajućem popisu Veličina papira odaberite odgovarajuću veličinu za omotnice.
- 5. U padajućem popisu Vrsta papira odaberite Omotnica.
- 6. U padajućem popisu Izvor papira odaberite Ručno umetanje.
- 7. Pritisnite gumb U redu kako biste zatvorili dijaloški okvir Opcije dokumenta.
- 8. Za ispis zadatka u dijaloškom okviru Ispis pritisnite gumb U redu.

### Orijentacija omotnice

Omotnice umetnite u ladicu 1 licem prema gore, tako da u pisač najprije ulazi kraći rub s dijelom za marku.

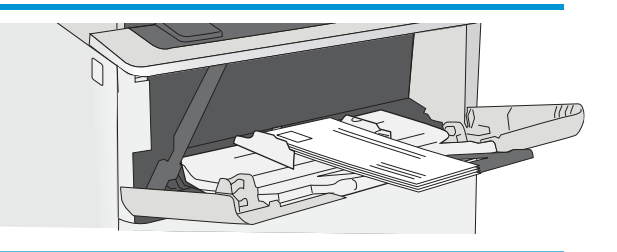

# <span id="page-28-0"></span>3 Potrošni materijal, dodatna oprema i dijelovi

- [Naručivanje potrošnog materijala, dodatne opreme i dijelova](#page-29-0)
- [Zamjena spremnika s tonerom](#page-31-0)

#### Dodatne informacije:

U vrijeme ovog objavljivanja sljedeće su informacije ispravne. Važeće informacije potražite u odjeljku [www.hp.com/support/ljM501](http://www.hp.com/support/ljM501).

Sveobuhvatna pomoć tvrtke HP za pisač obuhvaća sljedeće informacije:

- Instalacija i konfiguriranje
- Upoznavanje i uporaba
- Rješavanje problema
- Preuzimanje ažuriranja softvera i programskih datoteka
- Pridruživanje forumima za podršku
- Pronalazak informacija o jamstvu i propisima

## <span id="page-29-0"></span>Naručivanje potrošnog materijala, dodatne opreme i dijelova

## **Naručivanje**

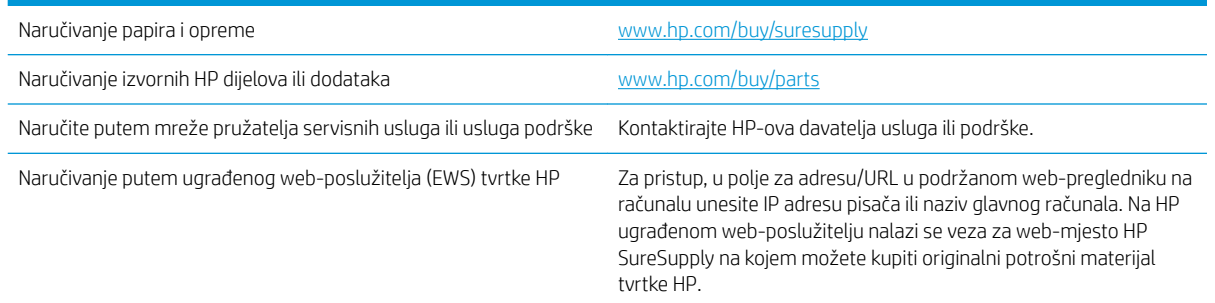

## Potrošni materijal i dodatna oprema

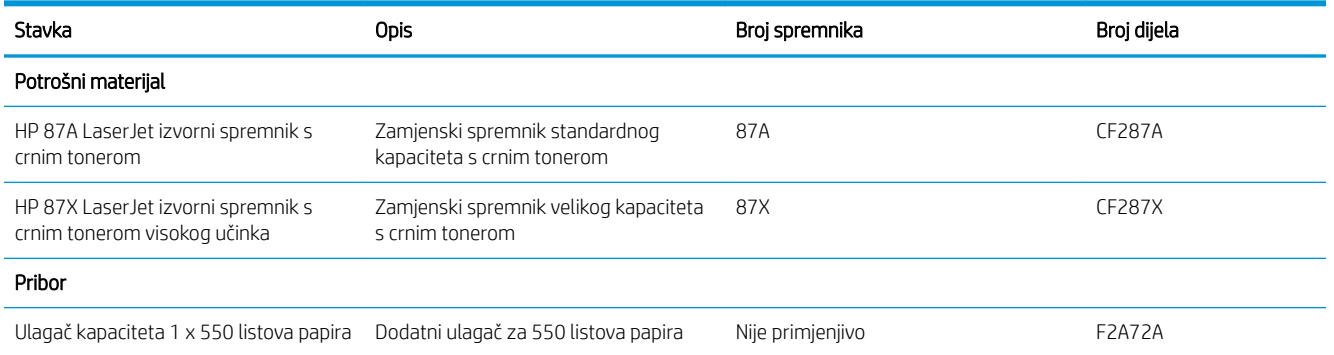

## Dijelovi koje korisnik može sam zamijeniti

Dijelovi za popravak od strane korisnika (CSR) dostupni su za velik broj pisača HP LaserJet kako bi se smanjilo vrijeme popravka. Više informacija o programu CSR i njegovim prednostima dostupno je na web-stranicama [www.hp.com/go/csr-support](http://www.hp.com/go/csr-support) i [www.hp.com/go/csr-faq](http://www.hp.com/go/csr-faq).

Originalne zamjenske dijelove tvrtke HP možete naručiti na web-stranici [www.hp.com/buy/parts](http://www.hp.com/buy/parts) ili od ovlaštenog servisa ili davatelja podrške tvrtke HP. Prilikom naručivanja potrebno je pružiti jedan od sljedećih podataka: broj dijela, serijski broj (prikazan na stražnjoj strani pisača), broj proizvoda ili naziv pisača.

- Dijelove navedene kao Obavezni za samostalnu zamjenu trebaju instalirati sami korisnici, osim ako žele platiti serviserima HP-a da izvedu popravak. Za te dijelove jamstvo za HP pisač ne osigurava podršku na licu mjesta, kao ni podršku vraćanjem u skladište.
- Dijelove navedene kao Dodatni dijelovi za samostalnu zamjenu može bez dodatne naplate tijekom jamstvenog razdoblja instalirati i HP-ovo servisno osoblje na vaš zahtjev.

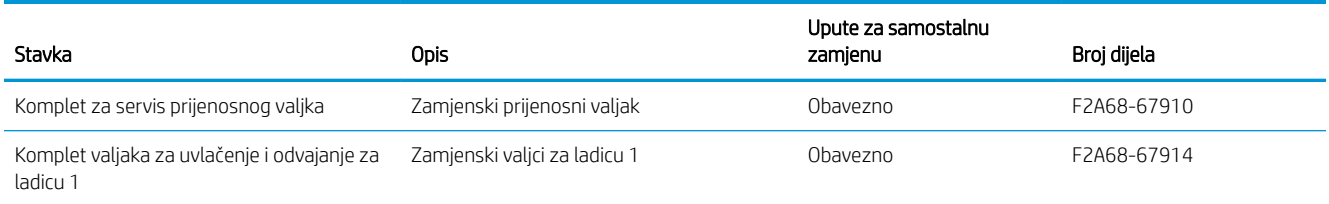

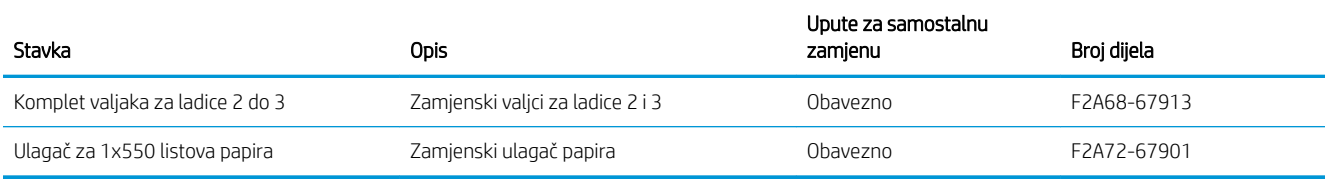

## <span id="page-31-0"></span>Zamjena spremnika s tonerom

## Uvod

Slijede informacije o spremniku s tonerom za pisač i upute za njegovu zamjenu.

- Informacije o spremniku s tonerom
- [Vađenje i zamjenjivanje spremnika sa spajalicama](#page-32-0)

### Informacije o spremniku s tonerom

Pisač signalizira kada je razina spremnika s tonerom niska i vrlo niska. Stvarni preostali vijek trajanja spremnika s tonerom može se razlikovati. Bilo bi dobro da imate zamjenski spremnik za ispis kada kvaliteta ispisa postane neprihvatljiva.

Možete nastaviti s ispisom uz trenutni spremnik sve dok se preraspodjelom tonera više ne bude mogla postići prihvatljiva kvaliteta ispisa. Da biste preraspodijelili toner, uklonite spremnik s tonerom iz pisača i nježno ga protresite unatrag i unaprijed oko njegove vodoravne osi. Za grafički prikaz pogledajte upute za zamjenu spremnika. Ponovno umetnite spremnik s tonerom u pisač i zatvorite poklopac.

Želite li kupiti spremnik ili provjeriti kompatibilnost spremnika za pojedini pisač, pristupite usluzi HP SureSupply na web-stranici [www.hp.com/go/suresupply](http://www.hp.com/go/suresupply). Idite do kraja stranice i provjerite je li navedena država/regija ispravna.

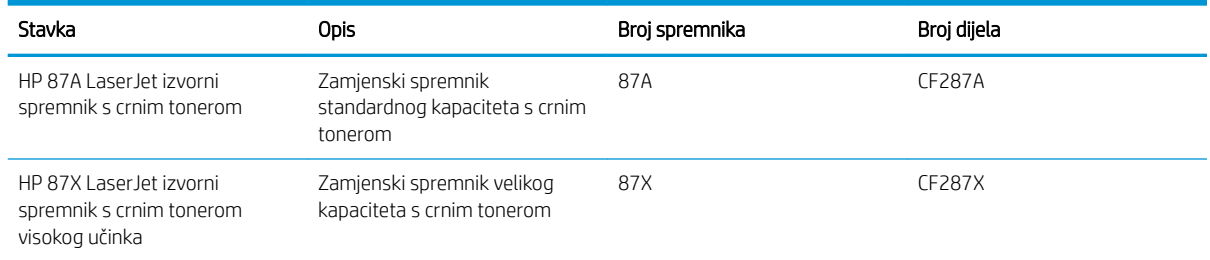

**W NAPOMENA:** Spremnici s tonerom visokog učinka sadrže više tonera nego standardni spremnici kako bi se moglo ispisati više stranica. Daljnje informacije potražite na web-stranici [www.hp.com/go/learnaboutsupplies.](http://www.hp.com/go/learnaboutsupplies)

Ne uklanjajte spremnik s tonerom iz ambalaže dok ga ne namjeravate zamijeniti.

 $\triangle$  OPREZ: Da biste spriječili oštećenje spremnika s tonerom, nemojte ga izlagati svjetlosti dulje od nekoliko minuta. Ako je spremnik s tonerom potrebno na dulje vrijeme izvaditi iz pisača, prekrijte zeleni bubanj za obradu slike.

Na sljedećoj su ilustraciji prikazane komponente spremnika s tonerom.

<span id="page-32-0"></span>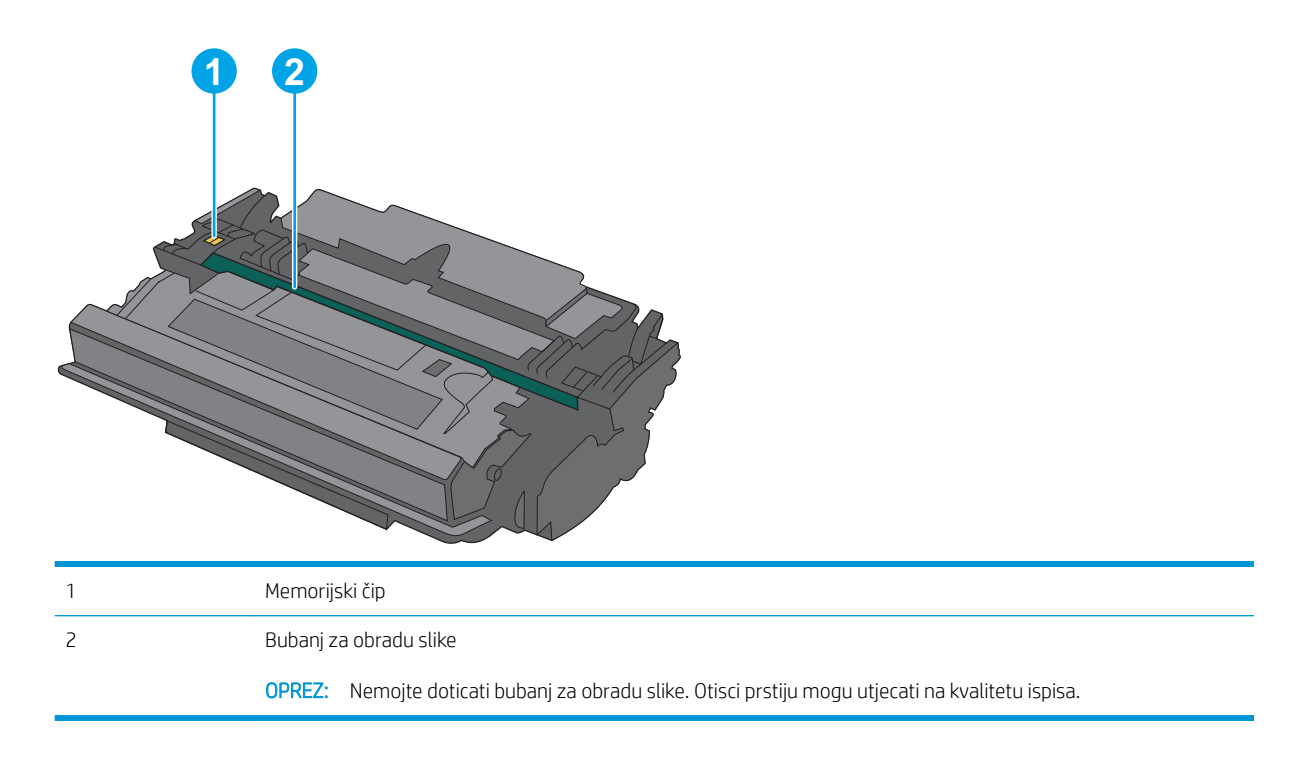

**A OPREZ:** Ako zamrljate odjeću tonerom, obrišite mrlju suhom krpom i isperite odjeću hladnom vodom. U vrućoj vodi toner se uvlači dublje u tkaninu.

NAPOMENA: Informacije o recikliranju iskorištenih spremnika s tonerom potražite na kutiji spremnika.

## Vađenje i zamjenjivanje spremnika sa spajalicama

1. Pritisnite gumb za otpuštanje gornjeg poklopca s lijeve strane pisača.

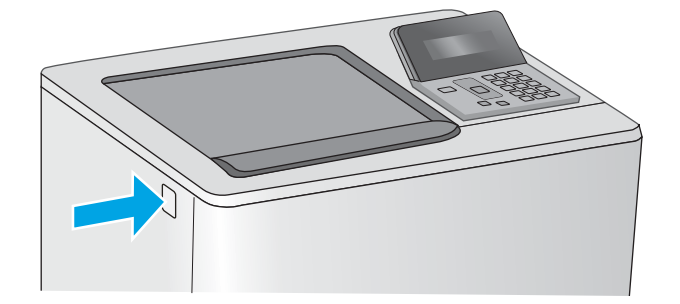

2. Otvorite prednja vratašca.

3. Primite ručicu iskorištenog spremnika s tonerom i povucite ga iz uređaja.

4. Izvadite novi spremnik s tonerom iz njegove zaštitne ljuske potezanjem plastične trake i otvaranjem ambalaže. Sačuvajte svu ambalažu radi recikliranja iskorištenog spremnika s tonerom.

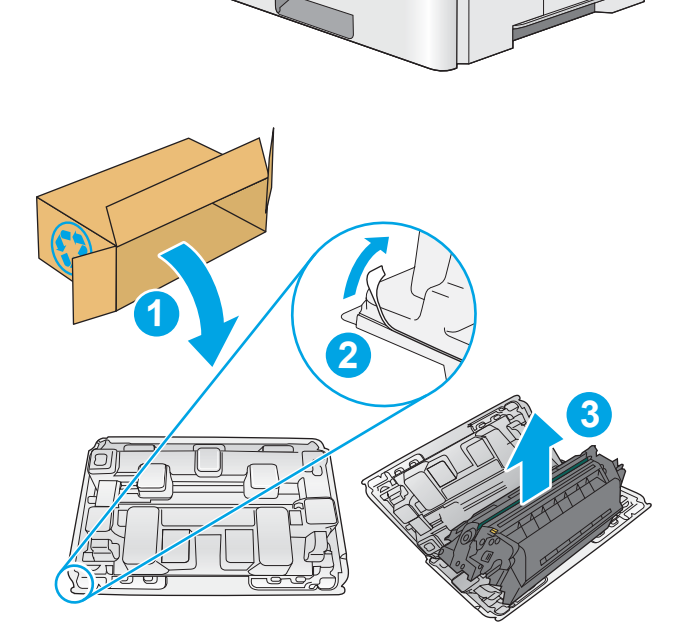

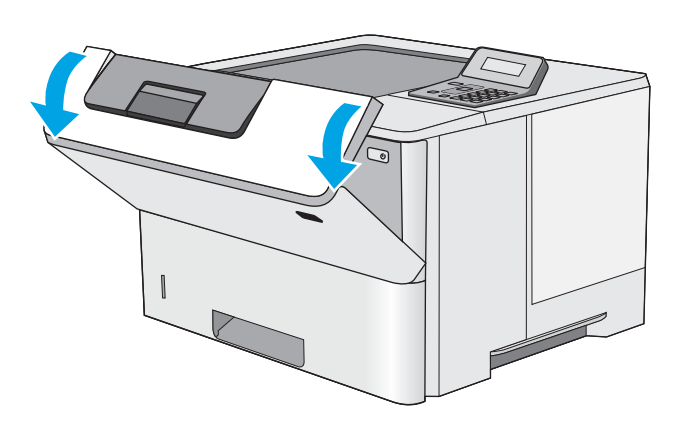

5. Primite obje strane spremnika i protresite ga goredolje 5-6 puta.

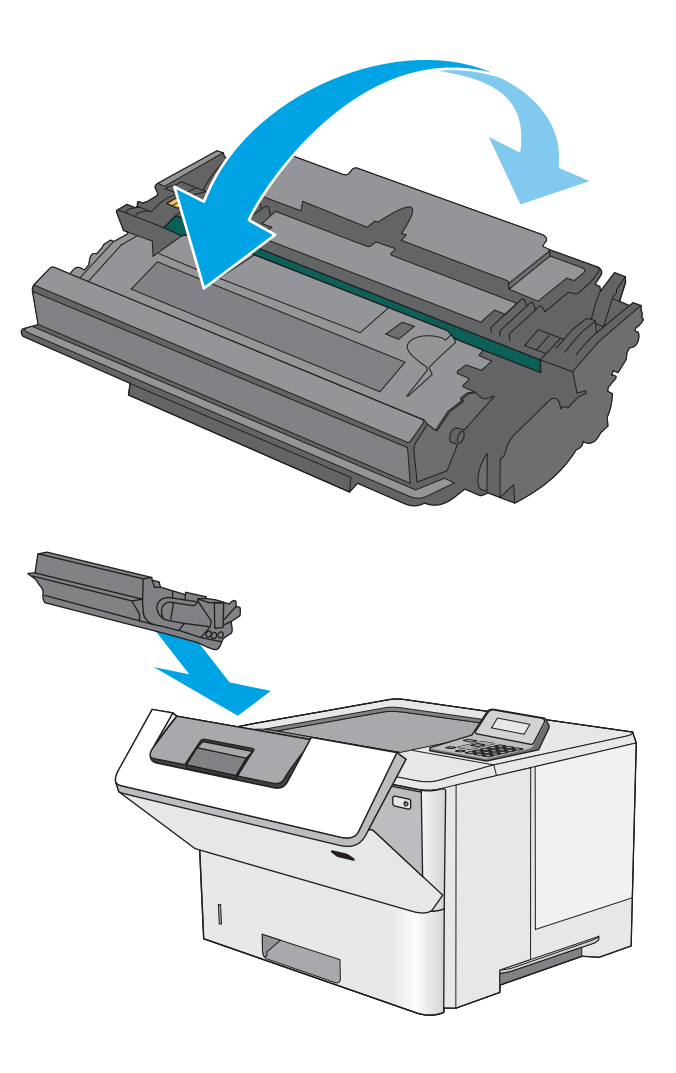

6. Poravnajte spremnik s tonerom s njegovim utorom i umetnite spremnik s tonerom u pisač.

7. Zatvorite prednja vratašca.

8. Iskorišteni spremnik s tonerom zapakirajte u ambalažu u kojoj je došao novi spremnik s tonerom. Informacije o recikliranju potražite u priloženom priručniku za recikliranje.

U SAD-u se u ambalaži nalazi frankirana naljepnica za otpremu. Za druge države i regije naljepnica za otpremu može se ispisati s web-stranice [www.hp.com/recycle.](http://www.hp.com/recycle)

Iskorišteni spremnik s tonerom, zaštitnu foliju i ljepljivu traku zapakirajte u kutiju u kojoj je došao novi spremnik s tonerom.

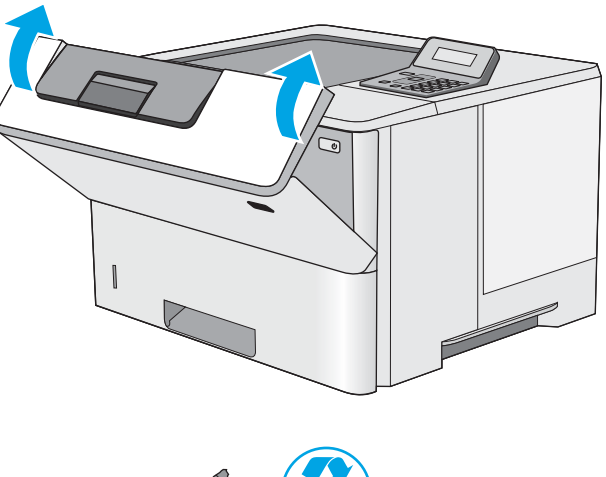

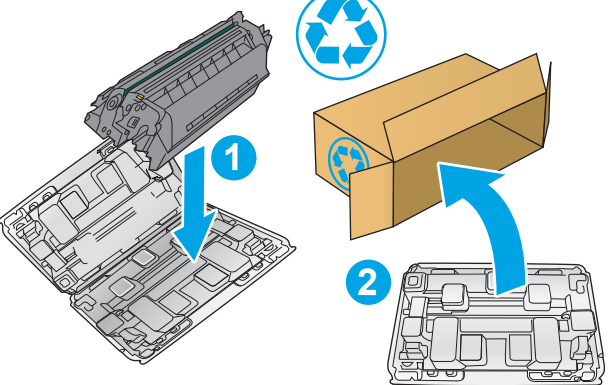
# 4 Ispis

- [Zadaci ispisa \(Windows\)](#page-37-0)
- [Zadaci ispisa \(OS X\)](#page-42-0)
- · Spremanje zadataka ispisa na USB flash pogon za kasniji ispis
- [Mobilni ispis](#page-50-0)

#### Dodatne informacije:

U vrijeme ovog objavljivanja sljedeće su informacije ispravne. Važeće informacije potražite u odjeljku [www.hp.com/support/ljM501](http://www.hp.com/support/ljM501).

Sveobuhvatna pomoć tvrtke HP za pisač obuhvaća sljedeće informacije:

- · Instalacija i konfiguriranje
- Upoznavanje i uporaba
- Rješavanje problema
- Preuzimanje ažuriranja softvera i programskih datoteka
- Pridruživanje forumima za podršku
- Pronalazak informacija o jamstvu i propisima

# <span id="page-37-0"></span>Zadaci ispisa (Windows)

### Upute za ispis (Windows)

Sljedeći postupak opisuje osnovne procese ispisivanja za Windows.

- 1. U softverskom programu odaberite mogućnost Ispis.
- 2. Odaberite pisač s popisa pisača. Za promjenu postavki pritisnite ili dodirnite gumb Svojstva ili Preference kako biste otvorili upravljački program pisača.
	- **W** NAPOMENA: Naziv gumba razlikuje se za različite softverske programe.
	- **W NAPOMENA:** Za pristup ovim značajkama u aplikacijama na početnom zaslonu u sustavima Windows 8 ili 8.1 odaberite opciju Uređaji, odaberite Ispis i zatim odaberite pisač.
	- **W NAPOMENA:** Za više informacija pritisnite gumb Pomoć (?) u upravljačkom programu pisača.

**EX** NAPOMENA: Upravljački program pisača može izgledati drukčije od prikazanog, no koraci su isti.

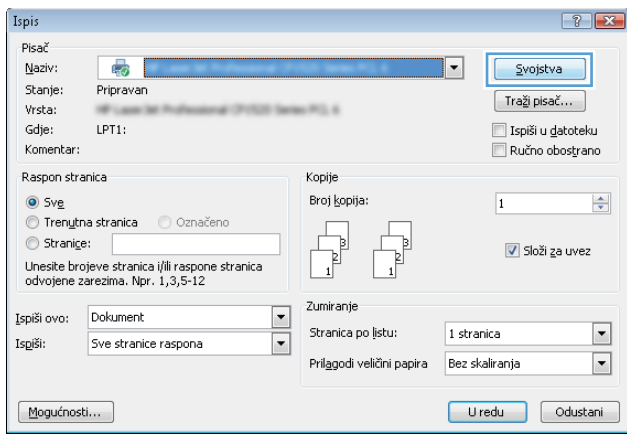

3. Pritisnite ili dodirnite kartice u upravljačkom programu pisača za konfiguriranje dostupnih opcija. Primjerice, orijentaciju papira postavite na kartici Završna obrada, a izvor papira, vrstu papira, veličinu papira i kvalitetu postavite na kartici Papir/Kvaliteta.

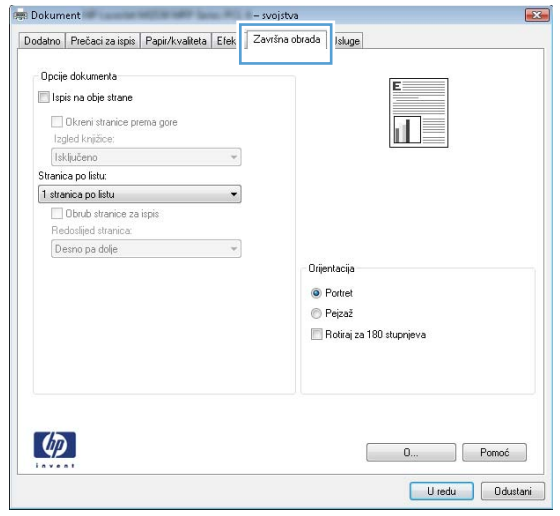

- 4. Pritisnite ili dodirnite gumb U redu za povratak u dijaloški okvir Ispis. Na ovome zaslonu odaberite broj kopija za ispis.
- 5. Za ispis zadatka pritisnite ili dodirnite gumb U redu.

### Automatski obostrani ispis (Windows)

Ovaj postupak koristite za pisače koji imaju instaliran dodatak za automatski obostrani ispis. Ako pisač nema instaliran dodatak za automatski obostrani ispis ili za ispis na vrstama papira koje dodatak za obostrani ispis ne podržava, možete na obje strane ispisivati ručno.

- 1. U softverskom programu odaberite mogućnost Ispis.
- 2. S popisa pisača odaberite pisač i pritisnite ili dodirnite gumb Svojstva ili Preference kako biste otvorili upravljački program pisača.
	- **W** NAPOMENA: Naziv gumba razlikuje se za različite softverske programe.
	- **EX NAPOMENA:** Za pristup ovim značajkama u aplikacijama na početnom zaslonu u sustavima Windows 8 ili 8.1 odaberite opciju Uređaji, odaberite Ispis i zatim odaberite pisač.
- 3. Pritisnite ili dodirnite karticu Završna obrada.
- 4. Odaberite potvrdni okvir Ispis na obje strane. Pritisnite gumb U redu kako biste zatvorili dijaloški okvir Opcije dokumenta.
- 5. Za ispis zadatka u dijaloškom okviru **Ispis** pritisnite gumb **U redu**.

### Ručni obostrani ispis (Windows)

Ovaj postupak koristite za pisače koji nemaju instaliran dodatak za automatski obostrani ispis ili za ispisivanje na papir koji dodatak za obostrani ispis ne podržava.

- 1. U softverskom programu odaberite mogućnost **Ispis**.
- 2. S popisa pisača odaberite pisač i pritisnite ili dodirnite gumb Svojstva ili Preference kako biste otvorili upravljački program pisača.
	- **X** NAPOMENA: Naziv gumba ovisi o softverskom programu.
	- **WAPOMENA:** Za pristup ovim značajkama u aplikacijama na početnom zaslonu u sustavima Windows 8 ili 8.1 odaberite opciju Uređaji, odaberite Ispis i zatim odaberite pisač.
- 3. Pritisnite ili dodirnite karticu Završna obrada.
- 4. Odaberite potvrdni okvir Obostrani ispis (ručni). Pritisnite gumb U redu za ispis prve stranice zadatka.
- 5. Izvadite ispisane stranice iz izlaznog spremnika, a zatim ih stavite u Ladicu 1.
- 6. Ako sustav to zatraži, dodirnite odgovarajući gumb na upravljačkoj ploči za nastavak.

### Ispis više stranica po listu (Windows)

- 1. U softverskom programu odaberite mogućnost Ispis.
- 2. S popisa pisača odaberite pisač i pritisnite ili dodirnite gumb Svojstva ili Preference kako biste otvorili upravljački program pisača.
- **W** NAPOMENA: Naziv gumba razlikuje se za različite softverske programe.
- **EX NAPOMENA:** Za pristup ovim značajkama u aplikacijama na početnom zaslonu u sustavima Windows 8 ili 8.1 odaberite opciju Uređaji, odaberite Ispis i zatim odaberite pisač.
- 3. Pritisnite ili dodirnite karticu Završna obrada.
- 4. Odaberite broj stranica po listu s padajućeg popisa Stranica po listu.
- 5. Odaberite odgovarajuće opcije za Obrub stranice za ispis, Redoslijed stranica i Usmjerenje. Pritisnite gumb U redu kako biste zatvorili dijaloški okvir Opcije dokumenta.
- 6. Za ispis zadatka u dijaloškom okviru Ispis pritisnite gumb U redu.

#### Odabir vrste papira (Windows)

- 1. U softverskom programu odaberite mogućnost Ispis.
- 2. S popisa pisača odaberite pisač i pritisnite ili dodirnite gumb Svojstva ili Preference kako biste otvorili upravljački program pisača.
- **WAPOMENA:** Naziv gumba razlikuje se za različite softverske programe.
- **EX NAPOMENA:** Za pristup ovim značajkama u aplikacijama na početnom zaslonu u sustavima Windows 8 ili 8.1 odaberite opciju Uređaji, odaberite Ispis i zatim odaberite pisač.
- 3. Pritisnite ili dodirnite karticu Papir/Kvaliteta.
- 4. Na padajućem popisu Vrsta papira odaberite opciju za vrstu papira koju koristite pa zatim pritisnite gumb OK.
- 5. Pritisnite gumb U redu kako biste zatvorili dijaloški okvir Opcije dokumenta. Za ispis zadatka u dijaloškom okviru Ispis pritisnite gumb U redu.

### Dodatni zadaci ispisa

Posjetite [www.hp.com/support/ljM501](http://www.hp.com/support/ljM501).

Dostupne su upute za izvođenje određenih zadataka ispisa, kao što su:

- Stvaranje i korištenje prečaca ili prethodnih postavki
- Odabir veličine papira ili uporaba prilagođene veličine papira
- Odabir usmjerenja stranice
- Stvaranje brošure
- Podešavanje veličine dokumenta prema određenoj veličini papira
- Ispis prve ili posljednje stranice dokumenta na drugačiji papir
- Ispis vodenih žigova na dokument

# <span id="page-42-0"></span>Zadaci ispisa (OS X)

### Način ispisa (OS X)

Sljedeći postupak opisuje osnovni postupak ispisivanja za OS X.

- 1. Pritisnite izbornik Datoteka, a zatim pritisnite opciju Ispis.
- 2. Odaberite pisač.
- 3. Pritisnite Prikaži pojedinosti ili Kopije i stranice, a zatim odaberite ostale izbornike za podešavanje postavki ispisa.

**X** NAPOMENA: Naziv stavke ovisi o softverskom programu.

4. Kliknite gumb Ispis.

### Automatski ispis na obje strane (OS X)

**W NAPOMENA:** Ove se informacije odnose na pisače koji imaju uređaj za automatski obostrani ispis.

- **EX** NAPOMENA: Ova je značajka dostupna ako ste instalirali upravljački program HP pisača. Možda neće biti dostupna koristite li AirPrint.
	- 1. Pritisnite izbornik Datoteka, a zatim pritisnite opciju Ispis.
	- 2. Odaberite pisač.
	- 3. Pritisnite Prikaži pojedinosti ili Kopije i stranice, a zatim pritisnite izbornik Izgled.

**X** NAPOMENA: Naziv stavke ovisi o softverskom programu.

- 4. Odaberite opciju uvezivanja iz padajućeg popisa Dvostrano.
- 5. Kliknite gumb Ispis.

### Ručni obostrani ispis (OS X)

**W NAPOMENA:** Ova je značajka dostupna ako ste instalirali upralvjački program HP pisača. Možda neće biti dostupna koristite li AirPrint.

- 1. Pritisnite izbornik Datoteka, a zatim pritisnite opciju Ispis.
- 2. Odaberite pisač.
- 3. Pritisnite Prikaži pojedinosti ili Kopije i stranice, a zatim pritisnite izbornik Ručni obostrani ispis.

**X** NAPOMENA: Naziv stavke ovisi o softverskom programu.

- 4. Pritisnite okvir Ručni obostrani ispis i odaberite opciju uvezivanja.
- 5. Kliknite gumb Ispis.
- 6. Idite do pisača i uklonite prazni papir koji se nalazi u ladici 1.
- 7. Izvadite ispisani snop iz izlaznog spremnika i umetnite ga u ulaznu ladicu s ispisanom stranom prema dolje.
- 8. Ako sustav to zatraži, dodirnite odgovarajući gumb na upravljačkoj ploči za nastavak.

### Ispis više stranica po listu (OS X)

- 1. Pritisnite izbornik Datoteka, a zatim pritisnite opciju Ispis.
- 2. Odaberite pisač.
- 3. Pritisnite Prikaži pojedinosti ili Kopije i stranice, a zatim pritisnite izbornik Izgled.

**WAPOMENA:** Naziv stavke ovisi o softverskom programu.

- 4. Na padajućem popisu Stranica po listu odaberite broj stranica koje želite ispisati na svaki list.
- 5. U području Smjer rasporeda odaberite redoslijed i položaj stranica na listu.
- 6. U izborniku Obrub odaberite vrstu obruba koju želite ispisati oko svake stranice na listu.
- 7. Kliknite gumb Ispis.

### Odabir vrste papira (OS X)

- 1. Pritisnite izbornik Datoteka, a zatim pritisnite opciju Ispis.
- 2. Odaberite pisač.
- 3. Pritisnite Prikaži pojedinosti ili Kopije i stranice, a zatim pritisnite izbornik Mediji i kvaliteta ili izbornik Papir/ kvaliteta.
- **X** NAPOMENA: Naziv stavke ovisi o softverskom programu.
- 4. Odaberite jednu od mogućnosti Mediji i kvaliteta ili Papir/kvaliteta.
	- **W NAPOMENA:** Ovaj popis sadrži glavni skup dostupnih opcija. Neke opcije nisu dostupne na svim pisačima.
		- Vrsta medija: Odaberite opciju za vrstu papira za zadatak ispisa.
		- Kvaliteta ispisa: Odaberite razinu rezolucije za zadatak ispisa.
		- Ispis od ruba do ruba: Ovu opciju odaberite za ispis blizu rubova papira.
		- EconoMode: Ovu opciju odaberite kako biste uštedjeli toner prilikom ispisa nacrta dokumenata.
- 5. Kliknite gumb Ispis.

### Dodatni zadaci ispisa

Posjetite [www.hp.com/support/ljM501](http://www.hp.com/support/ljM501).

Dostupne su upute za izvođenje određenih zadataka ispisa, kao što su:

- Stvaranje i korištenje prečaca ili prethodnih postavki
- Odabir veličine papira ili uporaba prilagođene veličine papira
- Odabir usmjerenja stranice
- Stvaranje brošure
- Podešavanje veličine dokumenta prema određenoj veličini papira
- Ispis prve ili posljednje stranice dokumenta na drugačiji papir
- Ispis vodenih žigova na dokument

### <span id="page-45-0"></span>Spremanje zadataka ispisa na USB flash pogon za kasniji ispis

- **Uvod**
- Prije početka
- Postavljanje pisača za spremanje zadatka
- [Stvaranje spremljenog zadatka \(Windows\)](#page-46-0)
- [Ispis pohranjenog zadatka](#page-48-0)
- [Brisanje pohranjenog zadatka](#page-49-0)
- [Informacije poslane u pisač u svrhu bilježenja zadataka](#page-49-0)

### Uvod

Ovaj odjeljak sadrži postupke za stvaranje i ispis dokumenata koji su pohranjeni na USB flash pogonu. Ovi se zadaci mogu ispisati kasnije.

### Prije početka

Značajka memorije zadataka ima sljedeće zahtjeve:

- U stražnji USB priključak glavnog računala mora biti priključen namjenski USB 2.0 flash pogon s najmanje 16 GB slobodnog prostora. Ovaj USB flash pogon prima spremljene zadatke koji su poslani na pisač. Uklanjanje USB flash pogona iz pisača onemogućava značajku spremanja zadataka.
- Ako koristite HP Universal Print Driver (UPD), morate koristiti UPD verzije 5.9.0 ili novije.

### Postavljanje pisača za spremanje zadatka

Dovršite sljedeće postupake kako biste omogućili značajku memorije zadataka na pisaču.

#### Prvi korak: Postavite USB flash pogon

- 1. Pronađite stražnji priključak za USB.
	- **W NAPOMENA:** Na nekim je modelima stražnji priključak za USB zatvoren. Prije nastavka, uklonite poklopac sa stražnjeg USB priključka.

<span id="page-46-0"></span>2. USB flash pogon postavite u stražnji USB priključak.

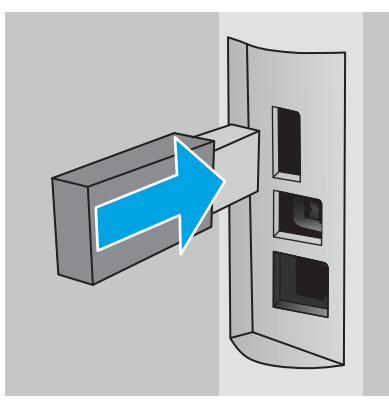

Na upravljačkoj ploči prikazuje se poruka Za formatiranje USB pogona za spremanje zadataka pritisnite OK.

3. Pritisnite gumb OK, a zatim slijedite upute na upravljačkoj ploči kako biste dovršili postupak

### Drugi korak: Ažuriranje upravljačkog programa pisača

#### Ažuriranje upravljačkog programa pisača u sustavu Windows

- 1. Pritisnite gumb Start, a zatim pritisnite Uređaji i pisači.
- 2. Desnom tipkom miša pritisnite naziv HP pisača i odaberite Svojstva pisača.
- 3. U dijaloškom okviru Svojstva, odaberite karticu Postavke uređaja.
- 4. Odaberite Ažuriraj sad, a zatim pritisnite U redu. Upravljački program pisača se ažurira.

Ažurirani upravljački program pisača sadržavat će karticu Memorija zadataka.

### Stvaranje spremljenog zadatka (Windows)

Spremanje zadataka na USB flash pogon za privatan ili odgođen ispis.

**W NAPOMENA:** Upravljački program pisača može izgledati drukčije od prikazanog, no koraci su isti.

1. U softverskom programu odaberite opciju Ispis.

- 2. Odaberite pisač s popisa pisača, a zatim odaberite Svojstva ili Preference (naziv ovisi o različitim softverskim programima).
- **W** NAPOMENA: Naziv gumba razlikuje se za različite softverske programe.

<sup>2</sup> NAPOMENA: Za pristup ovim značajkama na početnom zaslonu aplikacija u sustavima Windows 8 ili 8.1 odaberite opciju Uređaji, odaberite Ispis i zatim odaberite pisač.

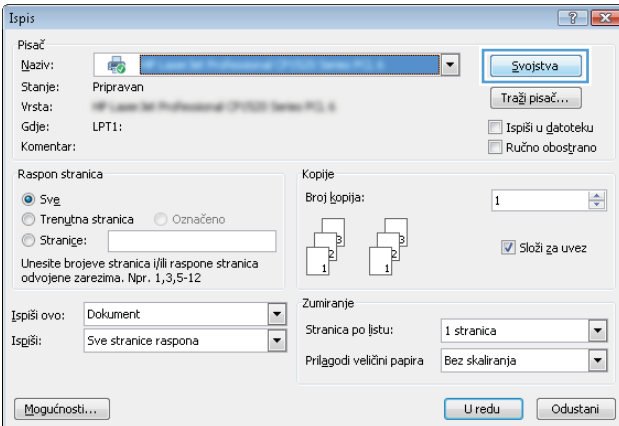

3. Pritisnite karticu Memorija zadataka.

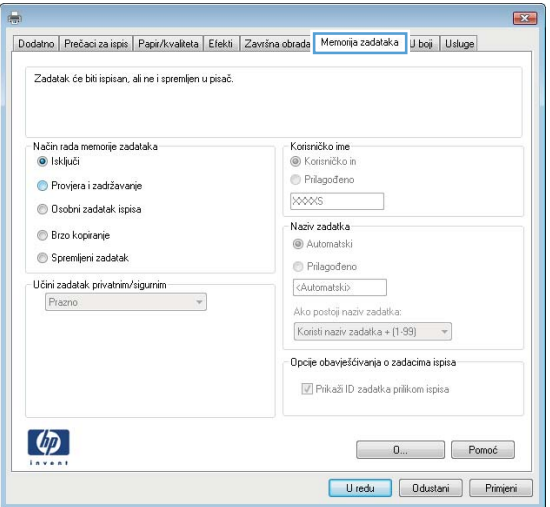

4. Odaberite opciju Način rada s memorijom zadataka.

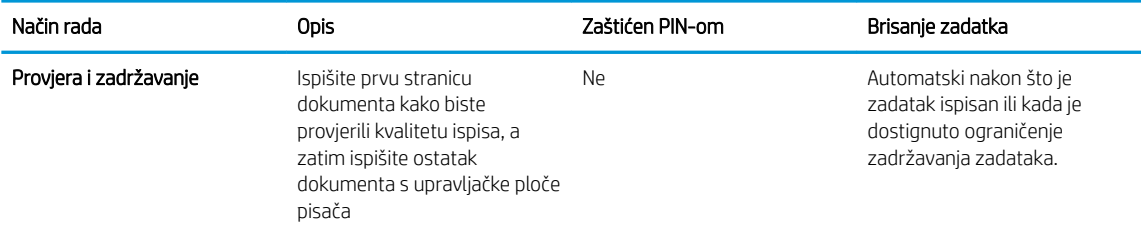

<span id="page-48-0"></span>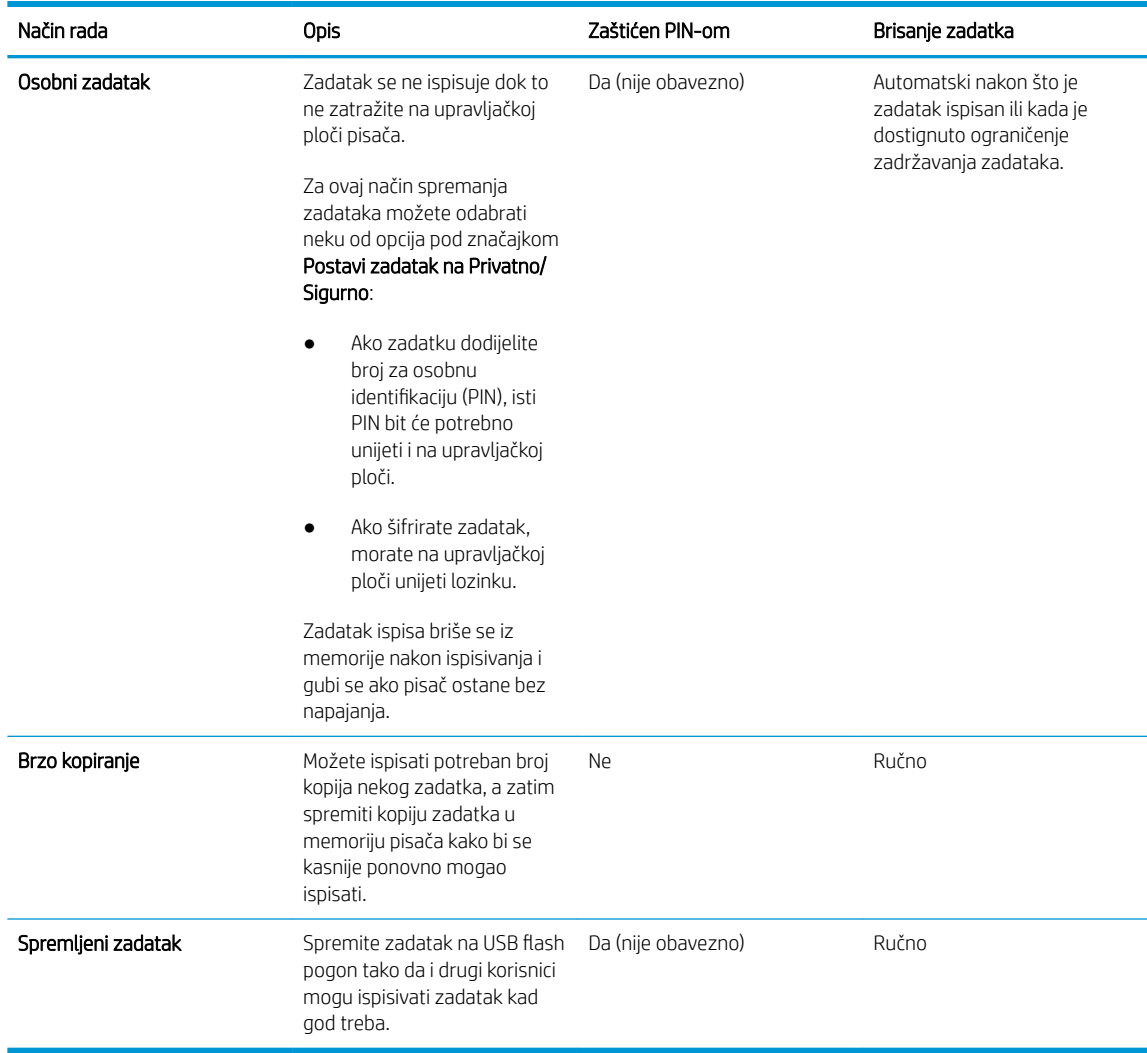

5. Za korištenje prilagođenog korisničkog imena ili naziva zadatka pritisnite gumb Prilagođeno te unesite korisničko ime ili naziv zadatka.

U slučaju da već postoji spremljeni zadatak pod tim nazivom,odaberite opciju koju želite koristiti:

- Koristi spremljeni zadatak + (1 99): Na završetak naziva zadatka dodajte jedinstveni broj.
- Zamjena postojeće datoteke: Novi zadatak unesite preko postojećeg pohranjenog zadatka.
- 6. Pritisnite gumb U redu kako biste zatvorili dijaloški okvir Opcije dokumenta. Za ispis zadatka u dijaloškom okviru Ispis pritisnite gumb U redu.

### Ispis pohranjenog zadatka

Pomoću sljedećeg postupka ispišite zadatak koji je pohranjen u memoriji USB flash pogona.

- 1. Na upravljačkoj ploči pisača pritisnite gumb OK.
- 2. Pomaknite pokazivač do opcije Spremljeni zadaci i odaberite je.
- 3. S popisa Mape zadatka odaberite korisničko ime. Prikazuje se popis zadataka pohranjenih pod tim korisničkim imenom.
- <span id="page-49-0"></span>4. Odaberite naziv zadatka. Ako je zadatak privatan ili šifriran, unesite PIN kad se to od vas zatraži.
- 5. Pomoću tipki sa strelicama odaberite Kopije, a zatim pritisnite gumb OK.
- 6. Unesite broj kopija, a zatim pritisnite gumb OK.
- 7. Pomoću tipki sa strelicama odaberite **Ispis**, a zatim pritisnite gumb OK.

### Brisanje pohranjenog zadatka

Kad pošaljete pohranjen zadatak na USB flash pogon, pisač piše preko prethodnih zadataka s istim korisničkim imenom i nazivom zadatka. Ako je memorija USB flash pogona puna, na upravljačkoj ploči pisača prikazat će se poruka Nema više memorije, a postojeći spremljeni zadaci se moraju se izbrisati kako bi se mogli spremiti dodatni zadaci ispisa.

Pomoću sljedećeg postupka izbrišite zadatak koji je pohranjen u memoriji USB flash pogona.

- 1. Na upravljačkoj ploči pisača pritisnite gumb OK.
- 2. Pomaknite pokazivač do opcije Spremljeni zadaci i odaberite je.
- 3. S popisa Mape zadatka odaberite korisničko ime. Prikazuje se popis zadataka pohranjenih pod tim korisničkim imenom.
- 4. Odaberite naziv zadatka. Ako je zadatak privatan ili šifriran, unesite PIN kad se to od vas zatraži.
- 5. Pomoću tipki sa strelicama odaberite Izbriši, a zatim pritisnite gumb OK. Ponovno pritisnite gumb OK za brisanje zadatka.

### Informacije poslane u pisač u svrhu bilježenja zadataka

Zadaci ispisa koji se šalju iz upravljačkih programa na klijenta (npr. računalo) mogu slati informacije koje omogućuju identifikaciju osoba na HP-ove uređaje za ispis i obradu slika. Ove informacije mogu uključivati, ali nisu ograničene na, korisničko ime i naziv klijenta s kojega zadatak potječe, koji se mogu koristiti u svrhu bilježenja zadataka, a određuje ih administrator uređaja za ispis. Te se informacije možda uz zadatak mogu spremiti na uređaju za spremanje podataka (npr. tvrdi disk) uređaja za ispis prilikom korištenja značajke za spremanje zadatka.

# <span id="page-50-0"></span>Mobilni ispis

### Uvod

HP nudi više mobilnih i ePrint rješenja za omogućavanje lakog ispisa na HP-pisač s prijenosnog računala, tableta, pametnog telefona ili drugog mobilnog uređaja. Za prikaz cijelog popisa i za najbolji odabir posjetite [www.hp.com/go/LaserJetMobilePrinting.](http://www.hp.com/go/LaserJetMobilePrinting)

- **HP ePrint preko emaila**
- [Softver HP ePrint](#page-51-0)
- [AirPrint](#page-51-0)
- [Google Cloud Print](#page-51-0)
- [Ugrađeni ispis sustava Android](#page-52-0)

### HP ePrint preko emaila

Upotrijebite HP ePrint za ispis dokumenata njihovim slanjem kao privitaka e-pošti na adresu e-pošte pisača s bilo kojeg uređaja koji podržava e-poštu.

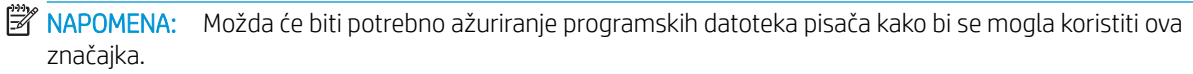

Za upotrebu opcije HP ePrint pisač mora udovoljavati ovim zahtjevima:

- Pisač mora biti povezan sa žičnom ili bežičnom mrežom i imati pristup internetu.
- Na pisaču moraju biti omogućene HP web-usluge, a pisač mora biti registriran na usluzi HP Connected.

Slijedite ovaj postupak kako biste uključili HP web-usluge i registrirajte se na web-mjestu HP Connected:

- 1. Na upravljačkoj ploči pisača pritisnite gumb OK. Otvorite izbornik **Postavljanje mreže** i zatim odaberite Prikaz IP adrese kako bi se prikazala IP adresa ili naziv glavnog računala.
- 2. Otvorite web-preglednik i u redak za adresu upišite IP adresu ili naziv glavnog računala onako kako se prikazuje na upravljačkoj ploči pisača. Pritisnite tipku Enter na tipkovnici računala. Otvara se zaslon EWS-a.

https://10.10.XXXXV

**W NAPOMENA:** Ako web-preglednik prikazuje poruku da pristup internetu možda nije siguran, odaberite opciju za nastavak na web-stranicu. Pristup ovoj web-stranici neće naštetiti računalu.

3. Pritisnite karticu HP web-usluge i zatim pritisnite Omogući. Pisač omogućuje internetske usluge i zatim ispisuje stranicu s informacijama.

Stranica s informacijama sadrži šifru pisača koja je potrebna za registraciju HP pisača na HP Connected.

4. Idite na [www.hpconnected.com](http://www.hpconnected.com) kako biste kreirali račun za HP ePrint i dovršite postupak postavljanja.

### <span id="page-51-0"></span>Softver HP ePrint

Softver HP ePrint olakšava ispis sa stolnog ili prijenosnog računala sa sustavima Windows ili Mac na bilo koji pisač koji podržava HP ePrint. Zahvaljujući ovom softveru možete lako pronaći pisače koji podržavaju HP ePrint, a koji su registrirani na vašem računu za HP Connected. Ciljni HP pisač može se nalaziti u uredu ili na lokacijama diljem svijeta.

- Windows: Kad instalirate softver, otvorite mogućnost Ispis u aplikaciji i s popisa instaliranih pisača odaberite HP ePrint. Za konfiguriranje opcija ispisa pritisnite gumb Svojstva.
- OS X: Nakon instalacije novog softvera odaberite Datoteka, Ispis, a zatim pritisnite strelicu pokraj opcije PDF (u donjem lijevom kutu zaslona upravljačkog programa). Odaberite HP ePrint.

Kod sustava Windows softver HP ePrint podržava TCP/IP ispis na pisače na lokalnoj mreži (LAN ili WAN) i koji podržavaju UPD PostScript®.

Windows i OS X podržavaju IPP ispis na pisače u LAN ili WAN mreži koji podržavaju ePCL.

Windows i Mac podržavaju i ispis PDF dokumenata na javnim lokacijama za ispis i ispis pomoću softvera HP ePrint putem e-pošte u oblaku.

Upravljačke programe i informacije potražite na adresi [www.hp.com/go/eprintsoftware.](http://www.hp.com/go/eprintsoftware)

- **EM** NAPOMENA: Softver HP ePrint uslužni je program radnog procesa za PDF datoteke za Mac i zapravo nije upravljački program.
- **EX NAPOMENA:** Softver HP ePrint ne podržava ispis putem USB priključka.

#### AirPrint

Izravan ispis pomoću aplikacije AirPrint tvrtke Apple podržan je za verzije iOS 4.2 ili novije i za Mac računala na platformi OS X 10.7 Lion ili novijim. Koristite aplikaciju AirPrint za izravan ispis na pisač s uređaja iPad, iPhone (3GS ili noviji) ili iPod touch (treća generacija ili noviji) u sljedećim mobilnim aplikacijama:

- Pošta
- Fotografije
- Safari
- iBooks
- Odabir aplikacija ostalih proizvođača

**W NAPOMENA:** Prije korištenja značajke AirPrint s USB vezom, provjerite broj verzije. AirPrint verzije 1.3 i raniji ne podržavaju USB veze.

### Google Cloud Print

Google Cloud Print je mobilno rješenje za ispis dostupno za korisnike računa Gmail koje omogućuje ispis putem interneta s bilo kojeg uređaja, uključujući telefon ili tablet, na bilo koji pisač.

Za više informacija posjetite [www.google.com/cloudprint/learn/printers.html,](http://www.google.com/cloudprint/learn/printers.html) a zatim odaberite vezu HP.

### <span id="page-52-0"></span>Ugrađeni ispis sustava Android

HP rješenje za ispis za sustave Android i Kindle omogućuje prijenosnim uređajima da automatski pronalaze HP pisače koji su povezani s mrežom.

Pisač mora biti povezan s istom mrežom (podmreža) kao i uređaj Android.

HP rješenja za ispis ugrađena su u neke uređaje Android i Kindle, a dostupna za druge uređaje na adresi: [play.google.com.](https://play.google.com)

Za više informacija o upotrebi ugrađenog ispisa sustava Android te o podržanim uređajima posjetite [www.hp.com/go/LaserJetMobilePrinting.](http://www.hp.com/go/LaserJetMobilePrinting)

# 5 Upravljanje pisačem

- [Korištenje aplikacija HP Web Services](#page-55-0)
- [Promjena vrste povezivanja pisača \(Windows\)](#page-56-0)
- · Napredna konfiguracija s HP ugrađenim web-poslužiteljem (EWS) i programom HP Device Toolbox [\(Windows\)](#page-57-0)
- · Napredna konfiguracija pomoću programa HP Utility za OS X
- · Konfiguriranje postavki IP mreže
- [Sigurnosne značajke pisača](#page-65-0)
- [Postavke uštede energije](#page-66-0)
- [HP Web Jetadmin](#page-68-0)
- · Ažuriranje firmvera

#### Dodatne informacije:

U vrijeme ovog objavljivanja sljedeće su informacije ispravne. Važeće informacije potražite u odjeljku [www.hp.com/support/ljM501](http://www.hp.com/support/ljM501).

Sveobuhvatna pomoć tvrtke HP za pisač obuhvaća sljedeće informacije:

- · Instalacija i konfiguriranje
- Upoznavanje i uporaba
- Rješavanje problema
- Preuzimanje ažuriranja softvera i programskih datoteka
- Pridruživanje forumima za podršku
- Pronalazak informacija o jamstvu i propisima

## <span id="page-55-0"></span>Korištenje aplikacija HP Web Services

Aplikacije HP Web Services imaju korisne sadržaje koji se mogu automatski preuzeti s Interneta na pisač. Odaberite između raznih aplikacija uključujući vijesti, kalendare, obrasce i spremanje dokumenata u oblak.

Kako biste aktivirali ove aplikacije i zakazali preuzimanja, idite na web-mjesto HP Connected na adresi [www.hpconnected.com](http://www.hpconnected.com)

<sup>22</sup> NAPOMENA: Za korištenje ove značajke pisač mora biti povezan s mrežom i imati pristup internetu. Na pisaču potrebno je omogućiti uslugu HP Web Services.

#### Omogućavanje usluga HP Web Services

- 1. Na upravljačkoj ploči pisača pritisnite gumb OK.
- 2. Odaberite izbornik HP web-usluge i pritisnite gumb OK.
- 3. Odaberite stavku Omogući web-usluge, a zatim pritisnite gumb OK.

# <span id="page-56-0"></span>Promjena vrste povezivanja pisača (Windows)

Ako već koristite pisač i želite promijeniti način na koji je povezan, za promjenu povezivanja koristite prečac Ponovna konfiguracija HP uređaja na radnoj površini računala. Na primjer, pisač možete ponovno konfigurirati za korištenje druge adrese bežične mreže, povezivanje na kabelsku ili bežičnu mrežu ili promjenu s mrežne veze na USB vezu. Konfiguraciju možete promijeniti bez umetanja CD-a isporučenog s pisačem. Nakon što odaberete vrstu veze koju želite uspostaviti, program se automatski zaustavlja na onom dijelu postupka postavljanja pisača na koji se promjena odnosi.

### <span id="page-57-0"></span>Napredna konfiguracija s HP ugrađenim web-poslužiteljem (EWS) i programom HP Device Toolbox (Windows)

Pomoću HP ugrađenog web-poslužitelja možete upravljati funkcijama ispisa s računala umjesto s upravljačke ploče pisača.

- Pregledavati informacije o stanju pisača
- Utvrditi koliko je još preostalo potrošnog materijala i naručiti novi.
- Pregledati i mijenjati konfiguraciju ladica
- Pregledati i mijenjati konfiguraciju upravljačke ploče pisača
- Pregled i ispis internih stranica
- Primati obavijesti o pisaču i potrošnom materijalu
- Prikaz i promjena mrežne konfiguracije

HP ugrađeni web-poslužitelj radi kada je uređaj priključen na IP mrežu. HP ugrađeni web-poslužitelj ne podržava priključke uređaja na osnovi IPX-a. Za pokretanje i upotrebu HP ugrađenog web-poslužitelja nije potreban pristup internetu.

HP ugrađeni web-poslužitelj automatski je dostupan kada je pisač priključen na mrežu.

**WAPOMENA:** HP Device Toolbox je softver koji se koristi za povezivanje s HP ugrađenim web-poslužiteljem kada je pisač povezan s računalom putem USB-a. Dostupan je samo ako je izvršena potpuna instalacija prilikom instalacije pisača na računalu. Ovisno o tome kako je pisač povezan, neke značajke možda neće biti dostupne.

NAPOMENA: HP ugrađeni web-poslužitelj nije dostupan iza mrežnog vatrozida.

#### Prva metoda: Otvorite HP ugrađeni web-poslužitelj (EWS) s izbornika Start.

- 1. Pritisnite gumb Start, a zatim stavku Programi.
- 2. Pritisnite grupu HP pisača, a zatim pritisnite stavku HP Device Toolbox.

#### Druga metoda: Otvorite HP ugrađeni web-poslužitelj (EWS) iz web-preglednika.

- 1. Na upravljačkoj ploči pisača pritisnite gumb OK. Otvorite izbornik Postavljanje mreže i zatim odaberite Prikaz IP adrese kako bi se prikazala IP adresa ili naziv glavnog računala.
- 2. Otvorite web-preglednik i u redak za adresu upišite IP adresu ili naziv glavnog računala onako kako se prikazuje na upravljačkoj ploči pisača. Pritisnite tipku Enter na tipkovnici računala. Otvara se zaslon EWS-a.

https://10.10.XXXXV

**W** NAPOMENA: Ako web-preglednik prikazuje poruku da pristup internetu možda nije siguran, odaberite opciju za nastavak na web-stranicu. Pristup ovoj web-stranici neće naštetiti računalu.

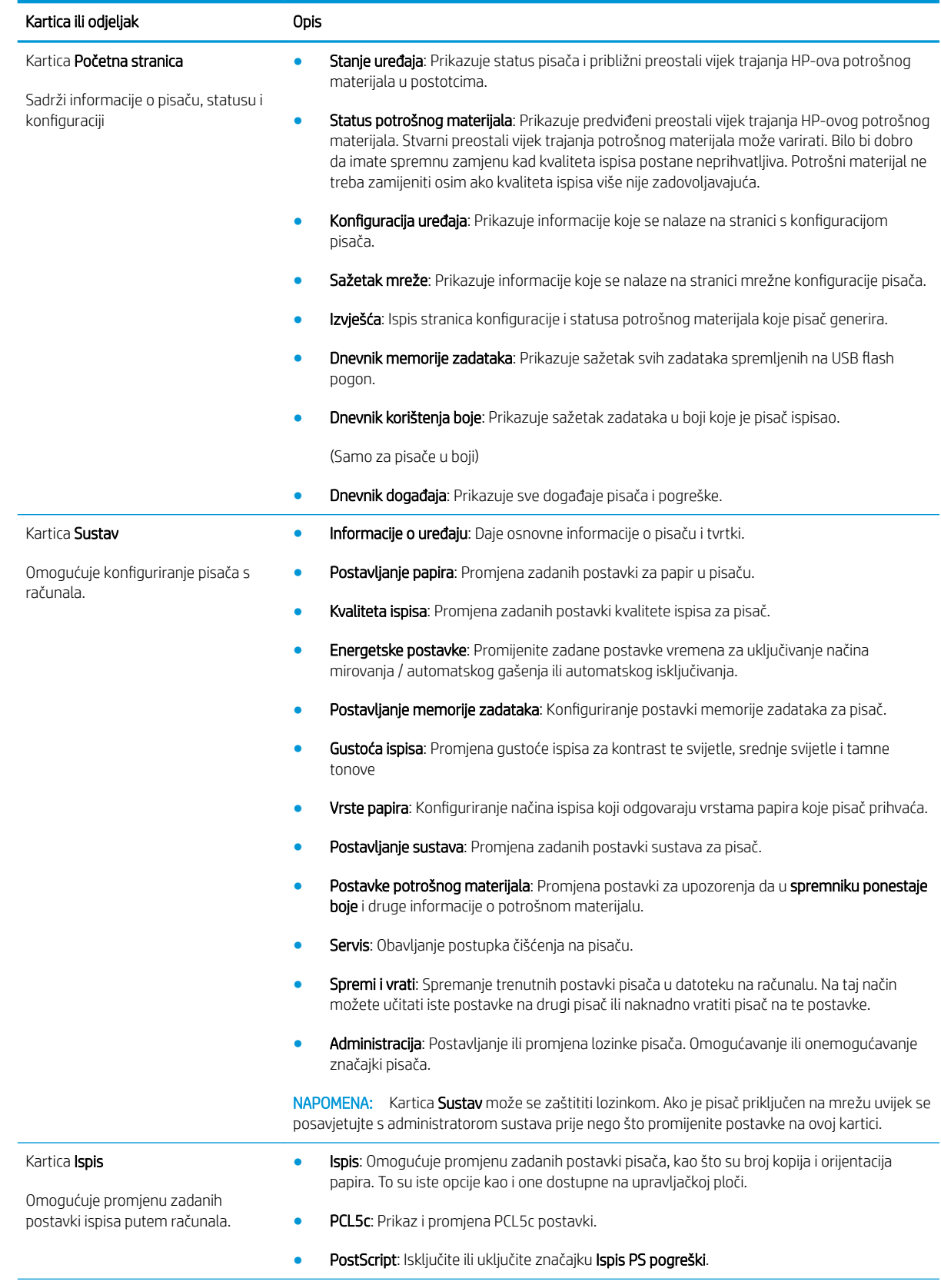

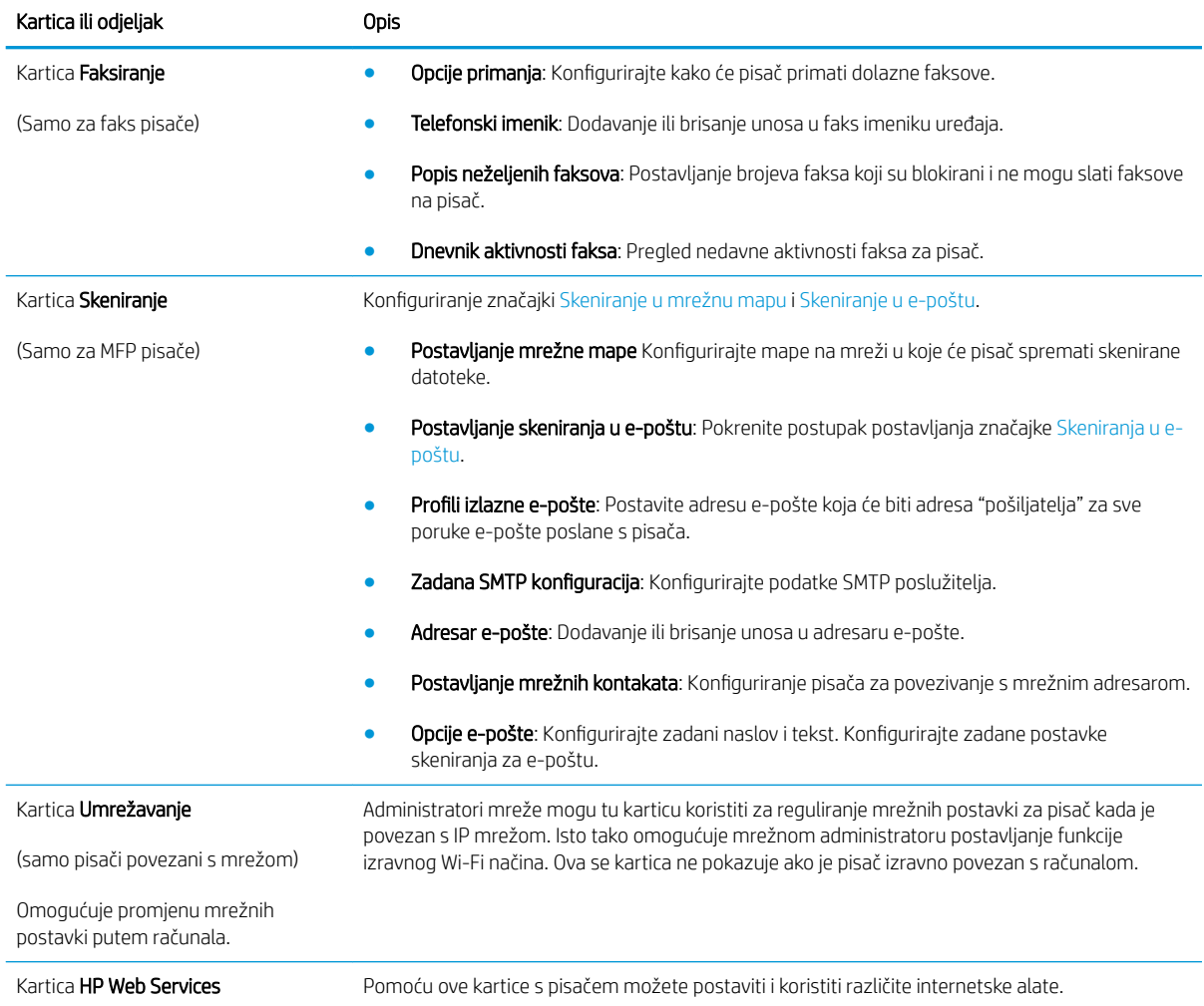

### <span id="page-60-0"></span>Napredna konfiguracija pomoću programa HP Utility za OS X

Upotrijebite HP Utility kako biste s računala provjerili status pisača te pregledali ili promijenili postavke pisača. HP Utility možete koristiti kada je pisač spojen USB kabelom ili kada je spojen na TCP/IP mrežu.

### Otvaranje programa HP Utility

- 1. Na računalu otvorite izbornik Preference sustava, i pritisnite Ispis i faksiranje, Ispis ili skeniranje ili Pisači i skeneri.
- 2. Odaberite pisač s popisa.
- 3. Pritisnite gumb Opcije i potrošni materijal.
- 4. Pritisnite karticu Uslužni programi.
- 5. Pritisnite gumb Otvori uslužni program pisača.

### Značajke programa HP Utility

Alatna traka programa HP Utility sadrži sljedeće stavke:

- Uređaji: Pritisnite ovaj gumb za prikaz ili sakrivanje Mac proizvoda koje HP Utility prepoznaje.
- Sve postavke: Pritisnite ovaj gumb za vraćanje na glavni prikaz programa HP Utility.
- HP podrška: Pritisnite ovaj gumb kako biste otvorili preglednik i web-mjesto tvrtke HP za podršku.
- Potrošni materijal: Pritisnite ovaj gumb kako biste otvorili web-mjesto HP SureSupply.
- Registracija: Pritisnite ovaj gumb kako biste otvorili web mjesto za HP registraciju.
- Recikliranje: Pritisnite ovaj gumb kako biste otvorili web mjesto programa za recikliranje HP Planet Partners.

Program HP Utility sastoji se od stranica koje otvarate pritiskom na popis Sve postavke. Sljedeća tablica opisuje zadaće koje možete obaviti s programom HP Utility.

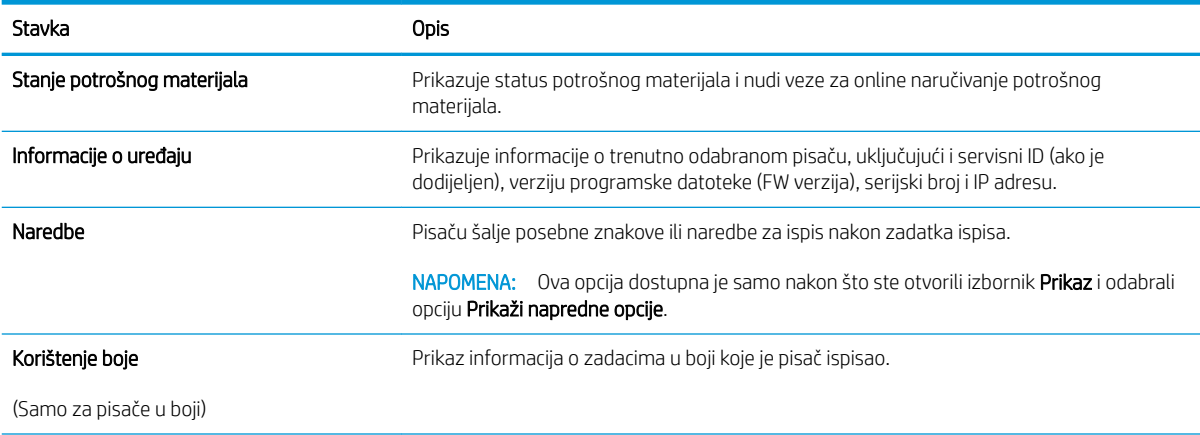

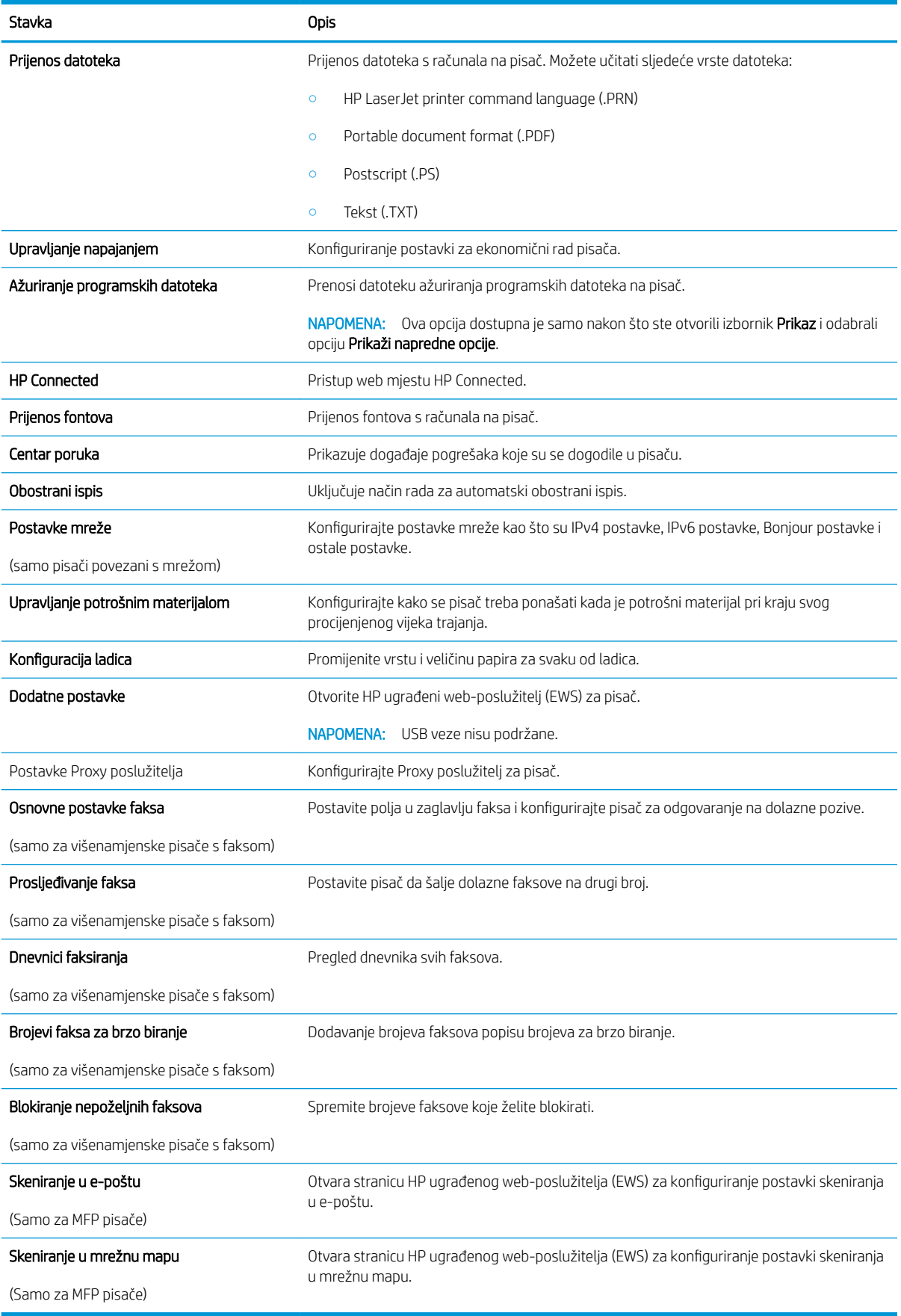

# <span id="page-62-0"></span>Konfiguriranje postavki IP mreže

- **Uvod**
- Izjava o odricanju od odgovornosti za zajedničko korištenje pisača
- Prikaz ili promjena mrežnih postavki
- Promjena naziva pisača na mreži
- Ručno konfiguriranje IPv4 TCP/IP parametara s upravljačke ploče
- [Postavke brzine veze i obostranog ispisa](#page-63-0)

### Uvod

Sljedeće odjeljke koristite za konfiguriranje mrežnih postavki pisača.

### Izjava o odricanju od odgovornosti za zajedničko korištenje pisača

HP ne podržava peer-to-peer umrežavanje jer je to značajka funkcija Microsoftovog operacijskog sustava, a ne upravljačkih programa HP pisača. Posjetite Microsoft na web-mjestu [www.microsoft.com.](http://www.microsoft.com)

### Prikaz ili promjena mrežnih postavki

Za prikaz ili promjenu postavki IP konfiguracije koristite HP ugrađeni web-poslužitelj.

- 1. Otvaranje HP ugrađenog web-poslužitelja (EWS):
	- a. Na upravljačkoj ploči pisača pritisnite gumb OK. Otvorite izbornik **Postavljanje mreže** i zatim odaberite Prikaz IP adrese kako bi se prikazala IP adresa ili naziv glavnog računala.
	- b. Otvorite web-preglednik i u redak za adresu upišite IP adresu ili naziv glavnog računala onako kako se prikazuje na upravljačkoj ploči pisača. Pritisnite tipku Enter na tipkovnici računala. Otvara se zaslon EWS-a.

#### https://10.10.XXXXX/

- **WAPOMENA:** Ako web-preglednik prikazuje poruku da pristup internetu možda nije siguran, odaberite opciju za nastavak na web-stranicu. Pristup ovoj web-stranici neće naštetiti računalu.
- 2. Pritisnite karticu Networking (Umrežavanje) kako biste saznali informacije o mreži. Postavke možete promijeniti prema potrebi.

### Promjena naziva pisača na mreži

Za promjenu naziva pisača na mreži kako biste ga mogli lakše pronaći koristite HP ugrađeni web-poslužitelj.

- 1. Otvaranje HP ugrađenog web-poslužitelja (EWS):
	- a. Na upravljačkoj ploči pisača pritisnite gumb OK. Otvorite izbornik Postavljanje mreže i zatim odaberite Prikaz IP adrese kako bi se prikazala IP adresa ili naziv glavnog računala.

<span id="page-63-0"></span>b. Otvorite web-preglednik i u redak za adresu upišite IP adresu ili naziv glavnog računala onako kako se prikazuje na upravljačkoj ploči pisača. Pritisnite tipku Enter na tipkovnici računala. Otvara se zaslon EWS-a.

https://10.10.XXXXX/

**WAAROMENA:** Ako web-preglednik prikazuje poruku da pristup internetu možda nije siguran, odaberite opciju za nastavak na web-stranicu. Pristup ovoj web-stranici neće naštetiti računalu.

- 2. Otvorite karticu Sustav.
- 3. Na stranici Informacije o uređaju zadani naziv pisača nalazi se u polju Opis uređaja. Ovaj naziv možete promijeniti kako biste mogli pronaći pisač prema jedinstvenom nazivu.

**WAPOMENA:** Popunjavanje ostalih polja na stranici nije obavezno.

4. Za spremanje promjena pritisnite gumb Primijeni.

### Ručno konfiguriranje IPv4 TCP/IP parametara s upravljačke ploče

Pomoću izbornika upravljačke ploče ručno postavite IPv4 adresu, masku podmreže i zadani pristupnik.

- 1. Na upravljačkoj ploči pisača pritisnite gumb OK.
- 2. Otvorite sljedeće izbornike:
	- Postavljanje mreže
	- Način konfiguracije IPv4
	- **Ručno**
- 3. Koristite tipke sa strelicama i gumb OK za unos IP adrese, maske podmreže i zadanog pristupnika pa zatim dodirnite gumb OK kako biste spremili promjene.

### Postavke brzine veze i obostranog ispisa

**WAPOMENA:** Ove informacije vrijede samo za Ethernet mreže. Ne vrijede za bežične mreže.

Brzina veze i način komunikacije poslužitelja za ispis moraju odgovarati mrežnom koncentratoru. Za većinu situacija ostavite pisač u automatskom načinu rada. Netočne promjene postavki brzine veze i obostranog ispisa mogu onemogućiti komunikaciju pisača s drugim mrežnim uređajima. Za izmjene koristite upravljačku ploču pisača.

- **EM** NAPOMENA: Postavke na pisaču moraju biti jednake postavkama na mrežnom uređaju (mrežni koncentrator, prekidač, pristupnik, usmjerivač ili računalo).
- **EX** NAPOMENA: Promjene ovih postavki uzrokuju isključivanje i uključivanje pisača. Promjene izvodite samo kada je pisač u stanju mirovanja.
	- 1. Na upravljačkoj ploči pisača pritisnite gumb OK.
	- 2. Otvorite sljedeće izbornike:
		- Postavljanje mreže
		- Brzina veze
- 3. Odaberite jednu od sljedećih mogućnosti:
	- · Automatski: Ispisni poslužitelj automatski se konfigurira za najveću brzinu veze i način komunikacije koje mreža omogućuje.
	- 10T pun: 10 megabajta u sekundi (Mb/s), dvosmjerni prijenos
	- 10T pola: 10 Mb/s, naizmjenični prijenos.
	- **100TX pun**: 100 Mb/s, dvosmjerni prijenos.
	- 100TX pola: 100 Mb/s, naizmjenični prijenos.
	- 1000T pun: 1000 Mb/s, dvosmjerni prijenos.
- 4. Pritisnite gumb OK. Pisač se isključuje, a zatim uključuje.

# <span id="page-65-0"></span>Sigurnosne značajke pisača

### Uvod

Pisač uključuje nekoliko sigurnosnih značajki za ograničavanje pristupa postavkama za konfiguriranje, zaštitu podataka i sprečavanje pristupa dragocjenim hardverskim komponentama.

- Dodjeljivanje ili promjena lozinke sustava pomoću HP ugrađenog web-poslužitelja
- Zaključavanje ploče za proširenja

### Dodjeljivanje ili promjena lozinke sustava pomoću HP ugrađenog web-poslužitelja

Dodijelite administratorsku lozinku za pristup pisaču i HP ugrađenom web-poslužitelju kako neovlašteni korisnici ne bi mogli mijenjati postavke pisača.

- 1. Otvaranje HP ugrađenog web-poslužitelja (EWS):
	- a. Na upravljačkoj ploči pisača pritisnite gumb OK. Otvorite izbornik Postavljanje mreže i zatim odaberite Prikaz IP adrese kako bi se prikazala IP adresa ili naziv glavnog računala.
	- b. Otvorite web-preglednik i u redak za adresu upišite IP adresu ili naziv glavnog računala onako kako se prikazuje na upravljačkoj ploči pisača. Pritisnite tipku Enter na tipkovnici računala. Otvara se zaslon EWS-a.

https://10.10.XXXXX/

- **W** NAPOMENA: Ako web-preglednik prikazuje poruku da pristup internetu možda nije siguran, odaberite opciju za nastavak na web-stranicu. Pristup ovoj web-stranici neće naštetiti računalu.
- 2. Na kartici Sustav pritisnite vezu Administracija u lijevom navigacijskom oknu.
- 3. U području s oznakom Sigurnost uređaja unesite lozinku u polje Lozinka.
- 4. Ponovno unesite lozinku u polje Potvrda lozinke.
- 5. Pritisnite gumb Primijeni.
	- **WAPOMENA:** Zabilježite lozinku i spremite je na sigurno mjesto.

### Zaključavanje ploče za proširenja

Ploča za proširenja ima utor putem kojega možete pričvrstiti sigurnosni kabel. Zaključavanjem ploče za proširenja možete spriječiti neovlašteno uklanjanje vrijednih komponenti s nje.

# <span id="page-66-0"></span>Postavke uštede energije

- **Uvod**
- Ispis uz EconoMode
- Postavite odgodu za automatsko isključivanje i konfigurirajte pisač kako bi trošio 1 watt energije ili manje
- [Podesite postavku za odgodu isključivanja](#page-67-0)

### Uvod

Pisač sadrži nekoliko značajki za ekonomični rad za uštedu energije i potrošnog materijala.

### Ispis uz EconoMode

Ovaj pisač je opremljen opcijom Ekonomični način rada za ispis nacrta dokumenata. Upotreba opcije Ekonomični način rada može potrošiti manje tinte. Ipak, Ekonomični način rada može smanjiti kvalitetu ispisa.

HP ne preporučuje stalnu upotrebu postavke EconoMode (Ekonomični način rada). Ako se način rada EconoMode (Ekonomični način rada) upotrebljava neprekidno, količina tonera mogla bi nadmašiti vijek trajanja mehaničkih dijelova spremnika s tonerom. Ako se kvaliteta ispisa počinje smanjivati i više nije na prihvatljivoj razini, razmislite o zamjeni spremnika s tonerom.

- **W NAPOMENA:** Ako ova opcija nije dostupna u upravljačkom programu za ispis, možete je postaviti pomoću HP ugrađenog web-poslužitelja.
	- 1. U softverskom programu odaberite mogućnost Ispis.
	- 2. Odaberite pisač, a zatim pritisnite gumb Svojstva ili Osobne postavke.
	- 3. Pritisnite karticu Kopiranje/Kvaliteta.
	- 4. Potvrdite okvir EconoMode.

### Postavite odgodu za automatsko isključivanje i konfigurirajte pisač kako bi trošio 1 watt energije ili manje

Pomoću izbornika upravljačke ploče možete postaviti vrijeme neaktivnosti prije nego što će se pisač isključiti.

**W** NAPOMENA: Kad se pisač isključi, potrošnja energije je 1 watt ili manje.

Izvršite sljedeći postupak kako biste promijenili postavke za odgodu automatskog isključivanja nakon:

- 1. Na upravljačkoj ploči pisača pritisnite gumb OK.
- 2. Otvorite sljedeće izbornike:
	- Postavke sustava
	- Energetske postavke
	- Isključivanje nakon
- 3. Odaberite vremenski period za odgodu opcije Isključivanje nakon.
	- NAPOMENA: Zadana je postavka 4 sata.  $\mathbb{R}$

### <span id="page-67-0"></span>Podesite postavku za odgodu isključivanja

Pomoću izbornika upravljačke ploče možete odabrati hoće li se odgoditi isključivanje pisača nakon pritiska gumba napajanja.

Izvršite sljedeći postupak kako biste promijenili postavke za odgodu isključivanja:

- 1. Na upravljačkoj ploči pisača dodirnite gumb U redu.
- 2. Otvorite sljedeće izbornike:
	- Postavke sustava
	- Energetske postavke
	- Odgoda isključivanja
- 3. Odaberite jednu od opcija odgode:
	- Bez odgode: Pisač se isključuje nakon razdoblja neaktivnosti određenog postavkom Isključivanje nakon.
	- Kad su priključnice aktivne: Kad je ova opcija odabrana, pisač se neće isključiti ako je neki od priključaka aktivan. Ako postoji aktivna mrežna veza ili faks veza, pisač se neće isključiti.

### <span id="page-68-0"></span>HP Web Jetadmin

HP Web Jetadmin je nagrađivani, vodeći alat u industriji koji služi za učinkovito upravljanje širokim izborom umreženih HP uređaja, uključujući pisače, višenamjenske pisače i digitalne pošiljatelje. Ovo rješenje omogućuje vam da daljinski instalirate, nadzirete, održavate, rješavate probleme i zaštitite svoje okruženje za ispis i obradu slika — čime se maksimalno povećava poslovna produktivnost i štedi vrijeme, kontroliraju troškovi te se štiti ulaganje.

Nadogradnje za HP Web Jetadmin periodično su dostupne radi dobivanja podrške za posebne značajke proizvoda. Za više informacija posjetite [www.hp.com/go/webjetadmin](http://www.hp.com/go/webjetadmin).

# <span id="page-69-0"></span>Ažuriranje firmvera

HP nudi redovita ažuriranja pisača, nove aplikacije web-usluga i nove značajke u postojećim aplikacijama webusluga. Slijedite ove korake kako biste ažurirali programske datoteke na jednom pisaču. Nakon što ažurirate programske datoteke aplikacije web-usluga će se automatski ažurirati.

Dvije su podržane metode za ažuriranje programskih datoteka na ovom pisaču. Koristite samo jednu od sljedećih metoda za ažuriranje programskih datoteka pisača.

### Prva metoda: Ažuriranje programskih datoteka pomoću upravljačke ploče

Slijedite ove korake kako biste učitali programske datoteke s upravljačke ploče (samo za pisače povezane s mrežom) i/ili postavili pisač tako da ubuduće automatski učitava ažuriranja programskih datoteka. Za pisače povezane putem USB priključka prijeđite na drugu metodu.

- 1. Provjerite je li pisač povezan s ožičenom (Ethernet) ili bežičnom mrežom putem aktivne internetske veze.
- **WAPOMENA:** Pisač mora biti povezan s Internetom kako bi ažurirao programske datoteke putem mrežne veze.
- 2. Na upravljačkoj ploči pisača pritisnite gumb OK za otvaranje izbornika Postavljanje.
- 3. Prijeđite do izbornika Servis i otvorite ga, a zatim otvorite izbornik Ažuriranje za LaserJet.

**W** NAPOMENA: Ako na popisu nema opcije Ažuriranje za LaserJet, koristite drugu metodu.

- 4. Odaberite Potraži ažuriranje kako biste provjerili jesu li dostupna ažuriranja.
- **W NAPOMENA:** Pisač automatski traži ažuriranje i ako pronađe noviju verziju, automatski pokreće postupak ažuriranja.
- 5. Postavite pisač tako da automatski ažurira programske datoteke kada ažuriranja postanu dostupna.

Na upravljačkoj ploči pisača pritisnite gumb OK za otvaranje izbornika **Postavljanje.** 

Prijeđite do izbornika Servis, otvorite izbornik Ažuriranje za LaserJet, a zatim odaberite izbornik Upravljanje ažuriranjima.

Postavite opciju Omogućivanje ažuriranja na Da, a zatim postavite opciju Automatska provjera na Uključeno.

#### Druga metoda: Ažuriranje programskih datoteka pomoću uslužnog programa za ažuriranje programskih datoteka

Pomoću ovih koraka ručno preuzmite i instalirajte uslužni program za ažuriranje programskih datoteka sa stranice HP.com.

**W NAPOMENA:** Ova je metoda jedina dostupna opcija za ažuriranje programskih datoteka za pisače povezane s računalom putem USB kabela. To vrijedi i za pisače povezane s mrežom.

**EX** NAPOMENA: Morate imati instaliran upravljački program za ispis kako biste koristili ovaj način ispisa.

- 1. Otvorite stranicu [www.hp.com/go/support,](http://www.hp.com/go/support) pritisnite vezu **Upravljački programi i softver**, upišite naziv pisača u polje za pretraživanje, pritisnite tipku ENTER, a zatim odaberite pisač s popisa rezultata pretraživanja.
- 2. Odaberite operacijski sustav.
- 3. U odjeljku Programske datoteke pronađite Uslužni program za ažuriranje programskih datoteka.
- 4. Pritisnite Preuzimanje, pritisnite Pokreni, a zatim ponovno pritisnite Pokreni.
- 5. Kada se uslužni program pokrene, s padajućeg popisa odaberite pisač, a zatim pritisnite Slanje programskih datoteka.
- **WAPOMENA:** Kako biste ispisali stranicu s konfiguracijom radi provjere instalirane verzije programskih datoteka prije ili poslije postupka ažuriranja, pritisnite Ispis konfiguracije.
- 6. Slijedite upute na zaslonu kako biste dovršili instalaciju, a zatim pritisnite gumb Izlaz za zatvaranje uslužnog programa.
# 6 Rješavanje problema

- [Korisnička podrška](#page-73-0)
- [Vraćanje tvornički zadanih postavki](#page-74-0)
- [Na upravljačkoj ploči pisača prikazuje se poruka Niska razina tonera u spremniku ili Vrlo niska razina tonera](#page-75-0) [u spremniku](#page-75-0)
- [Pisač ne uvlači papir ili ga uvlači pogrešno](#page-77-0)
- [Uklanjanje zaglavljenog papira](#page-83-0)
- [Poboljšavanje kvalitete ispisa](#page-101-0)
- [Rješavanje problema s kabelskom mrežom](#page-107-0)

#### Dodatne informacije:

U vrijeme ovog objavljivanja sljedeće su informacije ispravne. Važeće informacije potražite u odjeljku [www.hp.com/support/ljM501](http://www.hp.com/support/ljM501).

Sveobuhvatna pomoć tvrtke HP za pisač obuhvaća sljedeće informacije:

- · Instalacija i konfiguriranje
- Upoznavanje i uporaba
- Rješavanje problema
- Preuzimanje ažuriranja softvera i programskih datoteka
- Pridruživanje forumima za podršku
- Pronalazak informacija o jamstvu i propisima

## <span id="page-73-0"></span>Korisnička podrška

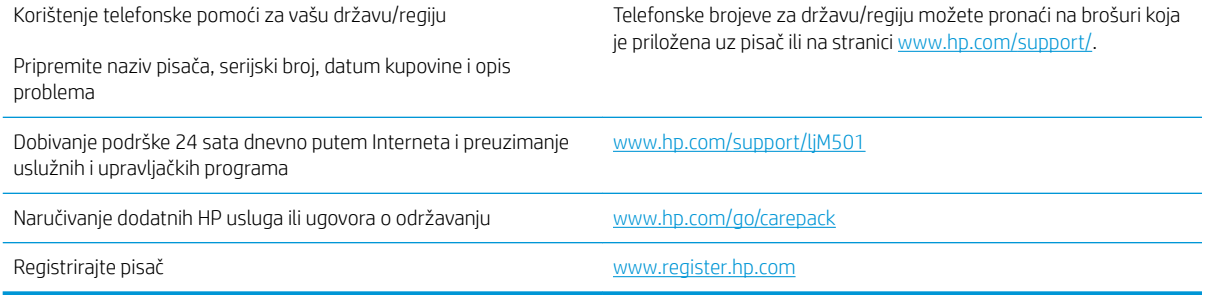

## <span id="page-74-0"></span>Vraćanje tvornički zadanih postavki

Vraćanjem tvornički zadanih postavki sve se postavke pisača i mreže vraćaju na tvornički zadane postavke. Time se neće ponovo postaviti broj stranica ili veličina ladice. Za vraćanje pisača na zadane tvorničke postavke slijedite ove korake.

OPREZ: Vraćanjem tvornički zadanih postavki sve se postavke vraćaju na tvornički zadane postavke i brišu se sve stranice spremljene u memoriju.

- 1. Na upravljačkoj ploči pisača pritisnite gumb OK.
- 2. Odaberite Servis.
- 3. Odaberite opciju Vraćanje zadanih vrijednosti, a zatim pritisnite gumb OK.

Pisač će se automatski ponovo pokrenuti.

## <span id="page-75-0"></span>Na upravljačkoj ploči pisača prikazuje se poruka Niska razina tonera u spremniku ili Vrlo niska razina tonera u spremniku

Niska razina tonera u spremniku: Pisač signalizira kada je razina spremnika s tonerom niska. Stvarna iskoristivost spremnika s tonerom može biti različita. Bilo bi dobro da pri ruci imate zamjenu kad kvaliteta ispisa postane neprihvatljiva. Spremnik s tonerom ne mora se odmah zamijeniti.

Možete nastaviti s ispisom uz trenutni spremnik sve dok se preraspodjelom tonera više ne bude mogla postići prihvatljiva kvaliteta ispisa. Da biste preraspodijelili toner, uklonite spremnik s tonerom iz pisača i nježno ga protresite unatrag i unaprijed oko njegove vodoravne osi. Za grafički prikaz pogledajte upute za zamjenu spremnika. Ponovno umetnite spremnik s tonerom u pisač i zatvorite poklopac.

Vrlo niska razina tonera u spremniku: Pisač signalizira kada je razina spremnika s tonerom vrlo niska. Stvarna iskoristivost spremnika s tonerom može biti različita. Bilo bi dobro da pri ruci imate zamjenu kad kvaliteta ispisa postane neprihvatljiva. Sada ne morate zamijeniti spremnik s tonerom osim ako kvaliteta ispisa više nije zadovoljavajuća.

Kada HP-ov spremnik s tonerom dosegne razinu Vrlo niska, HP-ova premijsko zaštitno jamstvo za spremnik s tonerom više ne vrijedi.

#### Promjena vrlo niskih postavki

Možete promijeniti način na koji pisač reagira kada razina potrošnog materijala dosegne vrlo nisku razinu. Ove postavke ne morate ponovno potvrđivati nakon postavljanja novog spremnika s tonerom.

- 1. Na upravljačkoj ploči pisača pritisnite gumb OK.
- 2. Otvorite sljedeće izbornike:
	- Postavke sustava
	- Postavke potrošnog materijala
	- Spremnik s crnom bojom ili Spremnici u boji
	- Postavke za gotovo praznu tintu
- 3. Odaberite jednu od sljedećih mogućnosti:
	- Odaberite opciju Nastavak kako biste postavili pisač tako da vas upozori kad je spremnik s tonerom pri kraju, ali da nastavi s ispisom.
	- Odaberite opciju Zaustavi kako biste postavili pisač da zaustavi ispis dok ne zamijenite spremnik s tonerom.
	- · Odaberite opciju Odzivnik kako biste postavili pisač da zaustavi ispis i upozori vas da zamijenite spremnik s tonerom. Možete dati potvrdu i nastaviti ispisivati. Opcija koju korisnik može konfigurirati na pisaču je "Odzivnik za podsjetnik nakon 100, 200, 300, 400 stranica ili nikad". Ova opcija je dodana kao usluga korisnicima i ne jamči da će ispis ovih stranica biti prihvatljive kvalitete.

### Naručite potrošni materijal

Naručivanje papira i opreme [www.hp.com/buy/suresupply](http://www.hp.com/go/suresupply)

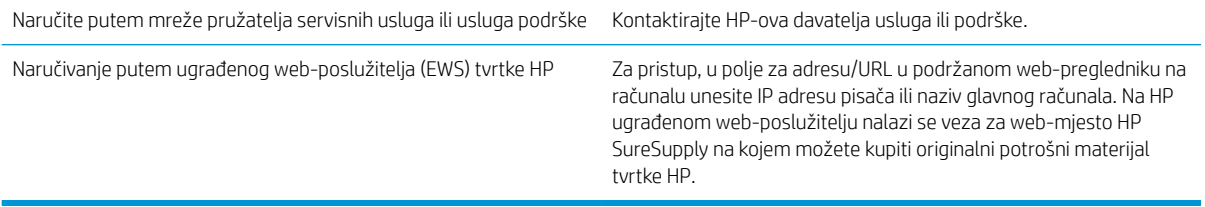

## <span id="page-77-0"></span>Pisač ne uvlači papir ili ga uvlači pogrešno

## Uvod

Sljedeća rješenja pomažu ako pisač ne uvlači papir iz ladice ili istovremeno uvlači više listova papira. Bilo koja od ovih situacija može dovesti do zaglavljivanja papira.

- Pisač ne uvlači papir
- **•** [Pisač uvlači više listova papira](#page-79-0)

## Pisač ne uvlači papir

Ako pisač ne uvlači papir iz ladice, pokušajte sljedeće.

- 1. Otvorite pisač i izvadite zaglavljene listove papira, ako ih ima. Uvjerite se da u pisaču nisu ostali potrgani dijelovi papira.
- 2. Napunite ladicu ispravnom veličinom papira za zadatak.
- 3. Provjerite jesu li veličina i vrsta papira ispravno postavljeni na upravljačkoj ploči pisača.
- 4. Provjerite jesu li vodilice u ladici ispravno postavljene za tu veličinu papira. Namjestite vodilice u odgovarajuću uvlaku u ladici. Strelica na vodilici ladice treba se poravnati s oznakom na ladici.
- NAPOMENA: Vodilice ne postavljajte tako da stisnu snop papira. Podesite ih na utore ili oznake na ladici.

Sljedeće slike pokazuju primjere utora u ladicama za različite pisače prema veličini papira. Većina pisača tvrtke HP ima slične oznake.

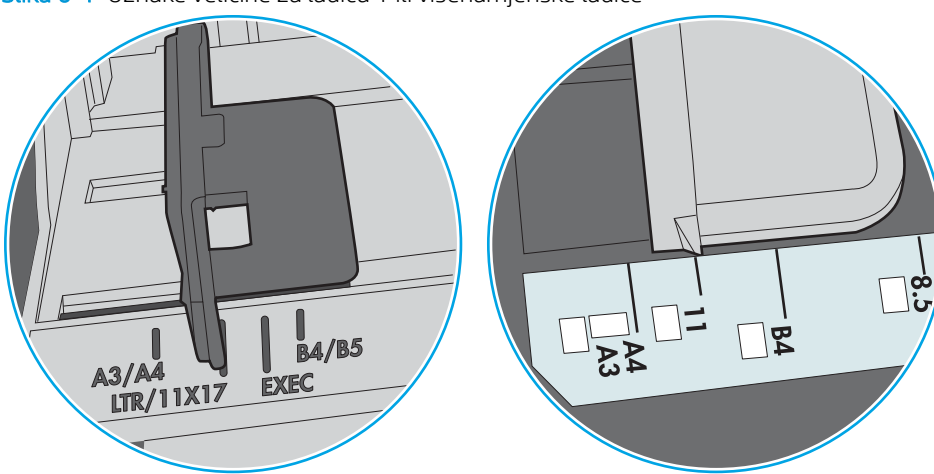

Slika 6-1 Oznake veličine za ladicu 1 ili višenamjenske ladice

Slika 6-2 Oznake za veličinu za ladice s kasetama

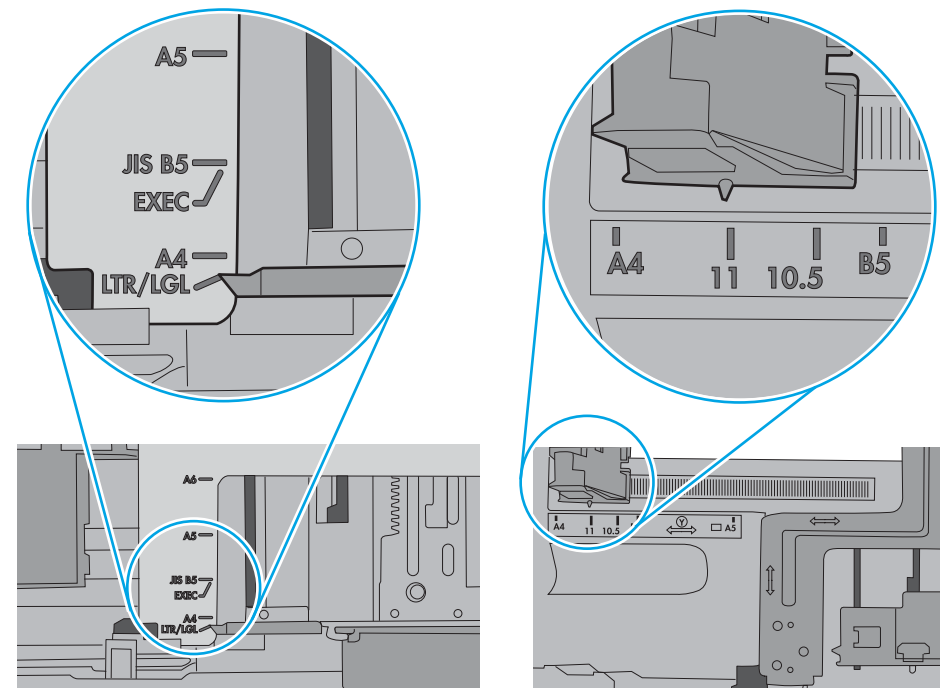

<span id="page-79-0"></span>5. Provjerite je li vlažnost zraka u prostoriji unutar specifikacija za ovaj pisač i je li papir pohranjen u neotvorenim paketima. Većina rizama papira prodaje se u omotu koji je otporan na vlagu kako bi papir ostao suh.

U okruženjima visoke vlažnosti, papir na vrhu snopa u ladici može apsorbirati vlagu i može izgledati valovito ili neravno. Ako se to dogodi, uklonite gornjih 5 do 10 listova papira iz snopa.

U okruženjima niske vlažnosti, višak statičkog elektriciteta može uzrokovati lijepljenje listova papira. Ako se to dogodi, izvadite papir iz ladice, savijte snop tako da ga držite za oba kraja i krajeve podignite tako da tvore oblik slova U. Zatim krajeve zakrenite prema dolje u oblik obrnutog slova U. Zatim primite svaku stranu snopa papira i ponavljajte ovaj postupak. Ovaj postupak otpušta pojedinačne listove bez uvođenja statičkog elektriciteta. Poravnajte snop papira na stolu prije nego što ga vratite u ladicu.

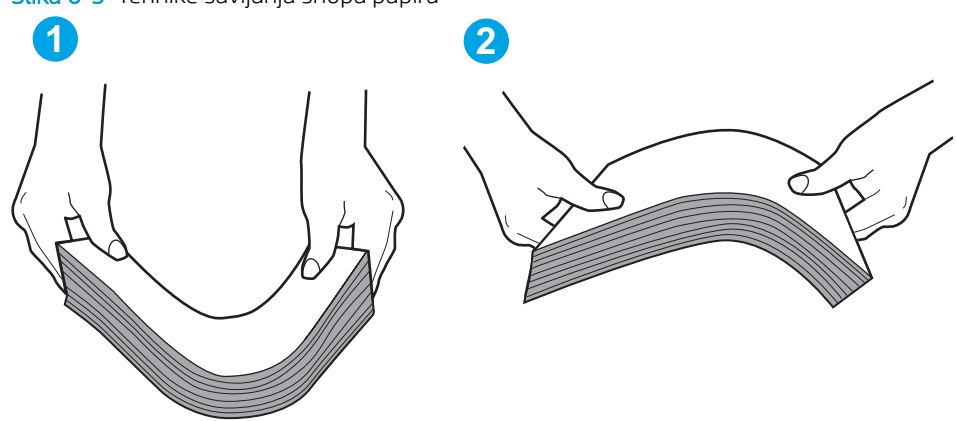

Slika 6-3 Tehnike savijanja snopa papira

- 6. Provjerite upravljačku ploču pisača kako biste vidjeli prikazuje li se odzivnik za ručno umetanje papira. Umetnite papir i nastavite.
- 7. Valjci iznad ladice možda su onečišćeni. Očistite valjke krpom koja ne ostavlja dlačice navlaženom toplom vodom. Ako je dostupna, koristite se destiliranom vodom.
	- $\triangle$  OPREZ: Ne prskajte vodu izravno na pisač. Umjesto toga, prskajte vodu na krpu ili krpu namočite u vodu te je ocijedite prije čišćenja valjaka.

Sljedeća slika prikazuje primjere lokacija valjka za različite pisače.

Slika 6-4 Lokacije valjka za ladicu 1 ili višenamjenske ladice

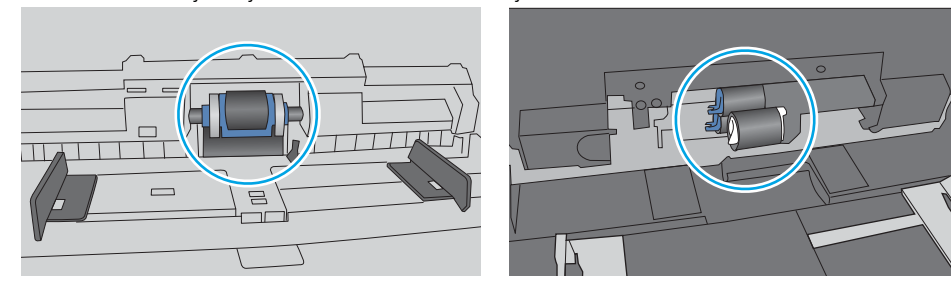

### Pisač uvlači više listova papira

Ako pisač iz ladice uvlači više listova papira, pokušajte sljedeće.

1. Izvadite snop papira iz ladice, savijte ga i ispravite, zakrenite za 180 stupnjeva i preokrenite. *Nemojte protresati papir.* Vratite snop papira u ladicu.

**W NAPOMENA:** Rastresanje papira izaziva statički elektricitet. Umjesto rastresanja papira, snop papira savijte tako da ga držite za oba kraja i krajeve podignite tako da tvore oblik slova U. Zatim krajeve zakrenite prema dolje u oblik obrnutog slova U. Zatim primite svaku stranu snopa papira i ponavljajte ovaj postupak. Ovaj postupak otpušta pojedinačne listove bez uvođenja statičkog elektriciteta. Poravnajte snop papira na stolu prije nego što ga vratite u ladicu.

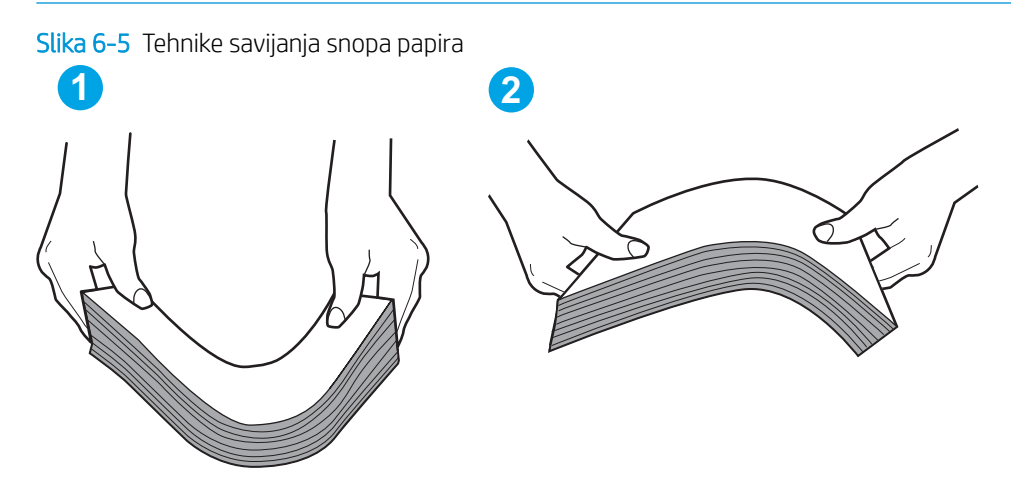

- 2. Koristite samo papir koji odgovara HP specifikacijama za ovaj pisač.
- 3. Provjerite je li vlažnost zraka u prostoriji unutar specifikacija za ovaj pisač i je li papir pohranjen u neotvorenim paketima. Većina rizama papira prodaje se u omotu koji je otporan na vlagu kako bi papir ostao suh.

U okruženjima visoke vlažnosti, papir na vrhu snopa u ladici može apsorbirati vlagu i može izgledati valovito ili neravno. Ako se to dogodi, uklonite gornjih 5 do 10 listova papira iz snopa.

U okruženjima niske vlažnosti, višak statičkog elektriciteta može uzrokovati lijepljenje listova papira. Ako se to dogodi, izvadite papir iz ladice i savijte snop papira kao što je opisano iznad.

4. Koristite papir koji nij4e naboran, presavijen ili oštećen. Ako je potrebno, koristite papir iz drugog pakiranja.

5. Uvjerite se da ladica nije prepunjena tako da provjerite oznake visine snopa u ladici. Ako je prepunjena, izvadite cijeli snop papira iz ladice, izravnajte ga, a zatim vratite dio papira u ladicu.

Sljedeće slike pokazuju primjere oznaka visine snopa u ladicama za različite pisače. Većina pisača tvrtke HP ima slične oznake. Također provjerite jesu li svi listovi papira ispod jezičaka u blizini oznaka za visinu snopa. Ti jezičci pridržavaju papir u pravilnom položaju dok ulazi u pisač.

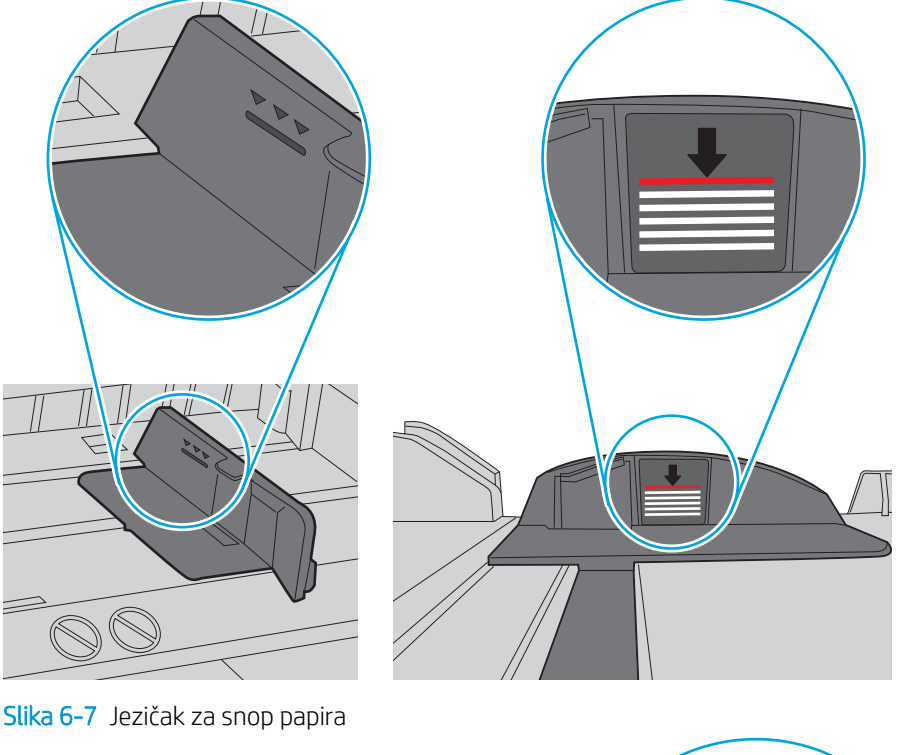

Slika 6-6 Oznake za visinu snopa

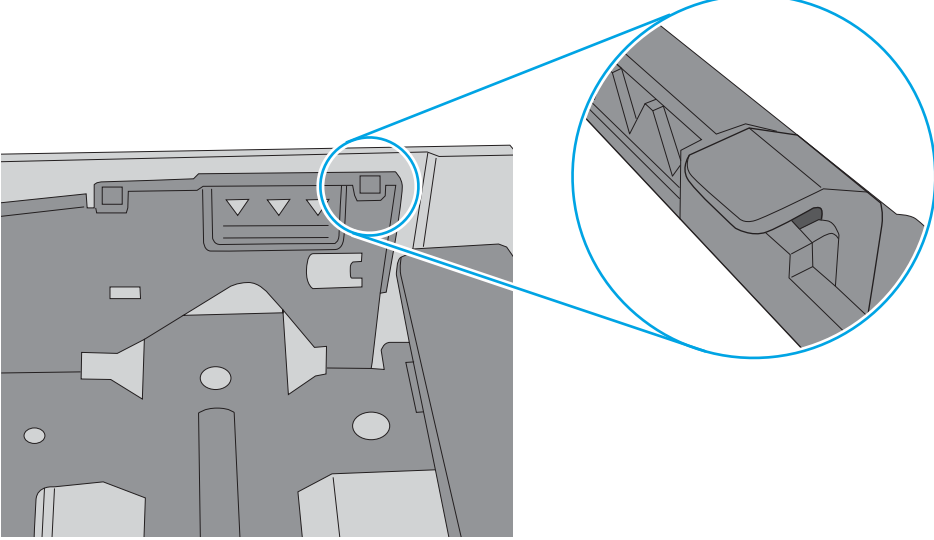

- 6. Provjerite jesu li vodilice u ladici ispravno postavljene za tu veličinu papira. Namjestite vodilice u odgovarajuću uvlaku u ladici. Strelica na vodilici ladice treba se poravnati s oznakom na ladici.
- NAPOMENA: Vodilice ne postavljajte tako da stisnu snop papira. Podesite ih na utore ili oznake na ladici.

Sljedeće slike pokazuju primjere utora za veličinu papira u ladicama za različite pisače. Većina pisača tvrtke HP ima slične oznake.

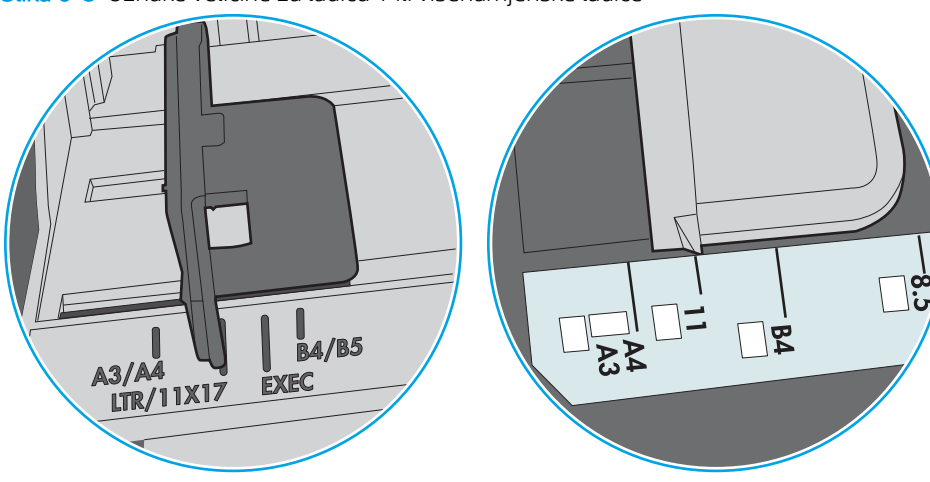

Slika 6-8 Oznake veličine za ladicu 1 ili višenamjenske ladice

Slika 6-9 Oznake za veličinu za ladice s kasetama

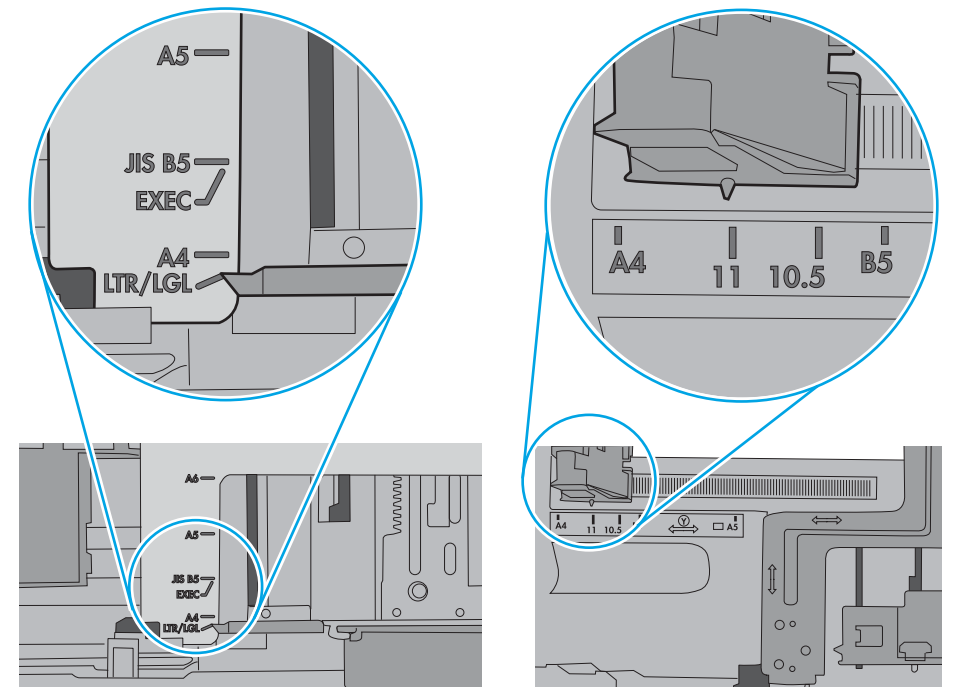

7. Provjerite odgovaraju li uvjeti radne okoline za ispis preporučenim specifikacijama.

## <span id="page-83-0"></span>Uklanjanje zaglavljenog papira

## Uvod

Sljedeće informacije sadrže upute za uklanjanje zaglavljenog papira iz pisača.

- Mjesta zaglavljenja
- [Često ili ponavljajuće zaglavljivanje papira?](#page-84-0)
- [Uklanjanje zaglavljenog papira u ladici 1](#page-84-0)
- [Uklanjanje zaglavljenog papira iz ladice 2 i ladice kapaciteta 550 listova](#page-87-0)
- [Uklanjanje papira koji se zaglavio u području spremnika s tonerom](#page-91-0)
- [Uklonite zaglavljeni papir iz područja stražnjih vratašca i mehanizma za nanošenje tonera \(modeli M501n\)](#page-94-0)
- [Uklanjanje papira zaglavljenog u izlaznom spremniku](#page-95-0)
- [Uklanjanje zaglavljenog papira u dodatku za obostrani ispis \(modeli M501dn\)](#page-96-0)

### Mjesta zaglavljenja

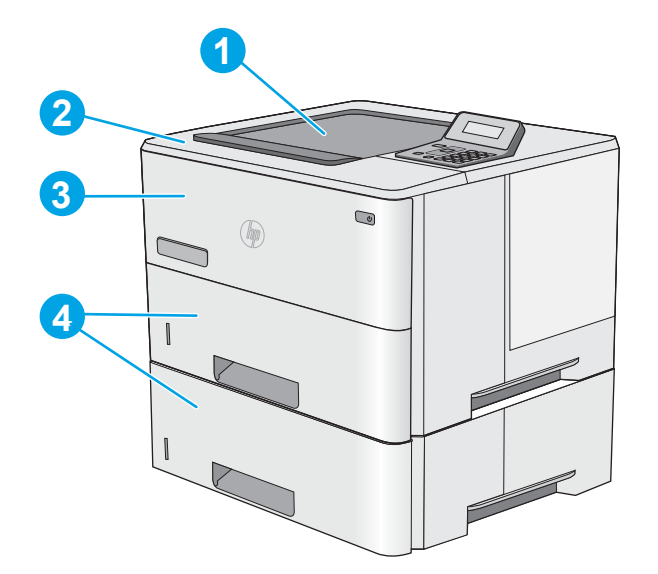

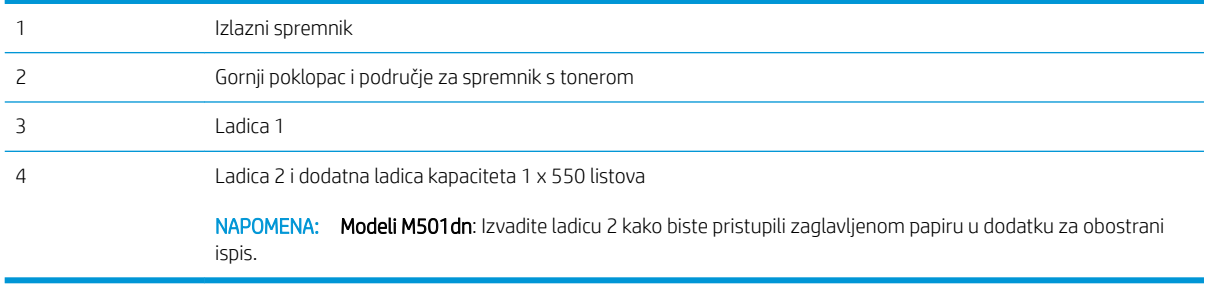

## <span id="page-84-0"></span>Često ili ponavljajuće zaglavljivanje papira?

Kako biste riješili problem čestog zaglavljivanja papira, slijedite ove korake. Ako prvi korak ne riješi problem, nastavite sa sljedećim korakom dok ne riješite problem.

- 1. Ako se papir zaglavio u pisaču, izvadite zaglavljeni papir i zatim ispišite stranicu s konfiguracijom za testiranie pisača.
- 2. Provjerite je li ladica konfigurirana za ispravnu veličinu i vrstu papira na upravljačkoj ploči pisača. Prema potrebi podesite postavke papira.
	- a. Na upravljačkoj ploči pisača pritisnite gumb OK.
	- b. Otvorite sljedeće izbornike:
		- Postavke sustava
		- Postavke papira
	- c. S popisa odaberite ladicu.
	- d. Odaberite opciju Vrsta papira i zatim odaberite vrstu papira koji je u ladici.
	- e. Odaberite opciju Veličina papira i zatim odaberite veličinu papira koji je u ladici.
- 3. Isključite pisač na 30 sekundi, a zatim ga ponovo uključite.
- 4. Ispišite stranicu za čišćenje kako biste uklonili višak tonera iz pisača.
	- a. Na upravljačkoj ploči pisača pritisnite gumb OK.
	- b. Otvorite sljedeće izbornike:
		- Servis
		- Stranica za čišćenje
	- c. Umetnite običan papir veličine letter ili A4 kad se prikaže upit, a zatim pritisnite gumb OK.

Poruka za čišćenje bit će prikazana na upravljačkoj ploči pisača. Pričekajte dok se postupak ne završi. Ispisanu stranicu bacite.

- 5. Za testiranje pisača ispišite konfiguracijsku stranicu.
	- a. Na upravljačkoj ploči pisača pritisnite gumb OK.
	- b. Otvorite izbornik Izvješća.
	- c. Odaberite Konfiguracijski izvještaj.

Ako nijedan od ovih koraka ne riješi problem, pisač možda treba servis. Obratite se službi korisničke podrške tvrtke HP.

#### Uklanjanje zaglavljenog papira u ladici 1

Slijedite postupak u nastavku da biste uklonili zaglavljeni papir u ladici 1. Kada dođe do zaglavljenja, upravljačka ploča prikazuje poruku pogreške za pomoć u uklanjanju zaglavljenih papira.

1. Ako se rub papira vidi u ladici, polako ga izvucite iz pisača. Provjerite je li uklonjen sav papir. Ako se podere, nastavite sa sljedećim koracima kako biste pronašli ostatke.

Ako je veći dio lista papira uvučen u pisač, pratite korake u nastavku.

2. Pritisnite gumb za otpuštanje gornjeg poklopca s lijeve strane pisača.

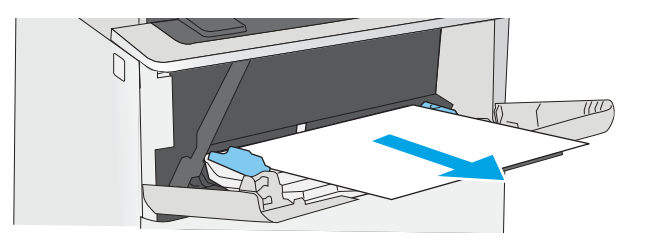

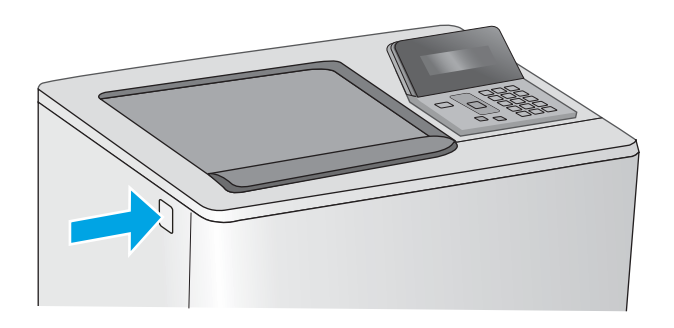

3. Otvorite prednja vratašca.

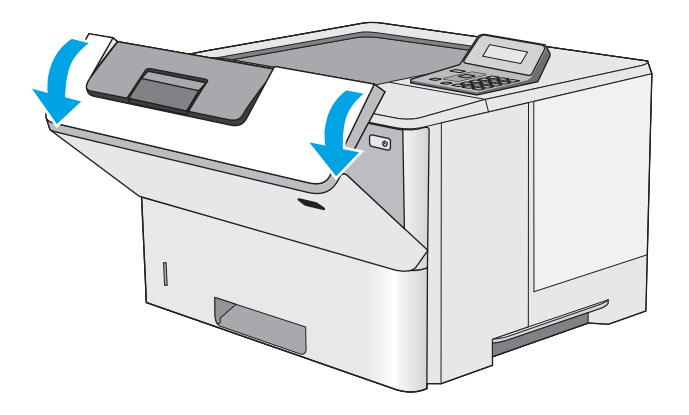

4. Izvadite spremnik s tonerom.

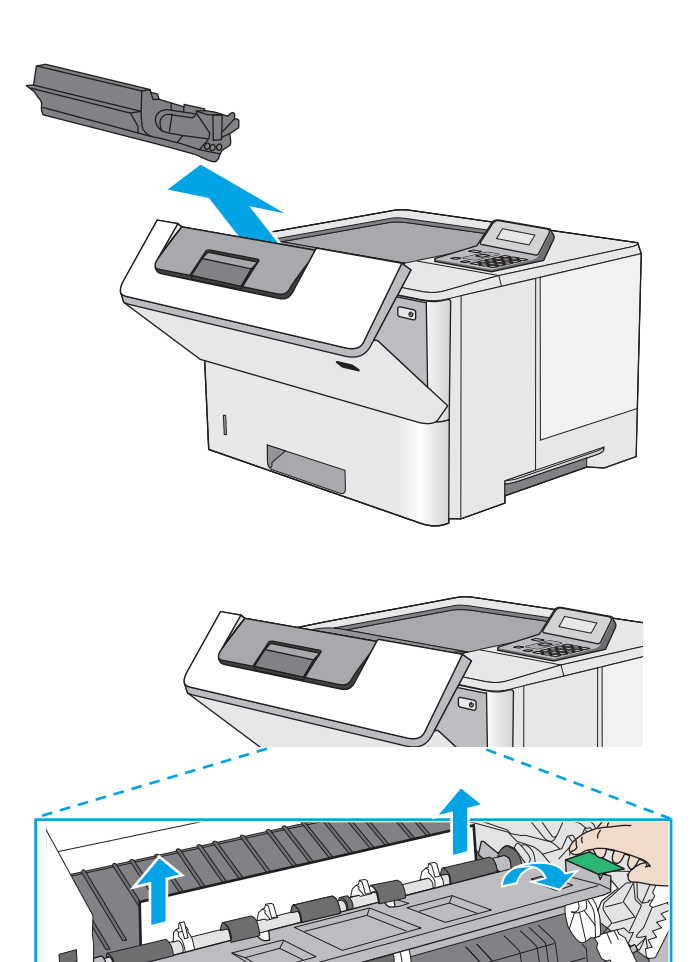

5. Podignite poklopac za pristup zaglavljenom papiru i polagano izvadite zaglavljeni papir. Pazite da ne razderete papir.

<span id="page-87-0"></span>6. Ponovo umetnite spremnik s tonerom.

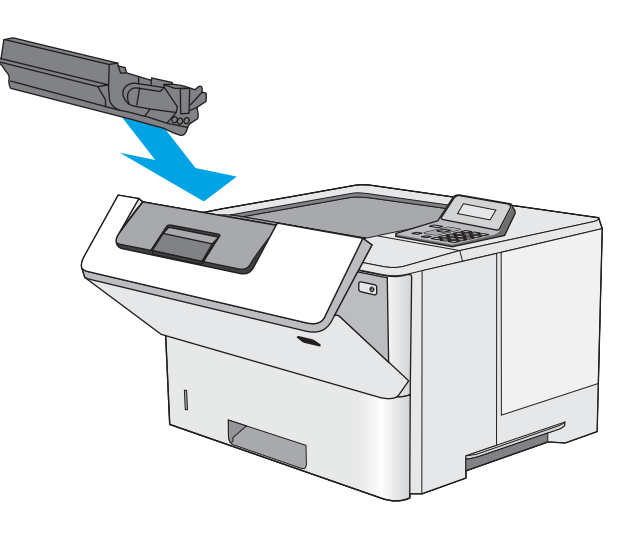

7. Zatvorite prednja vratašca.

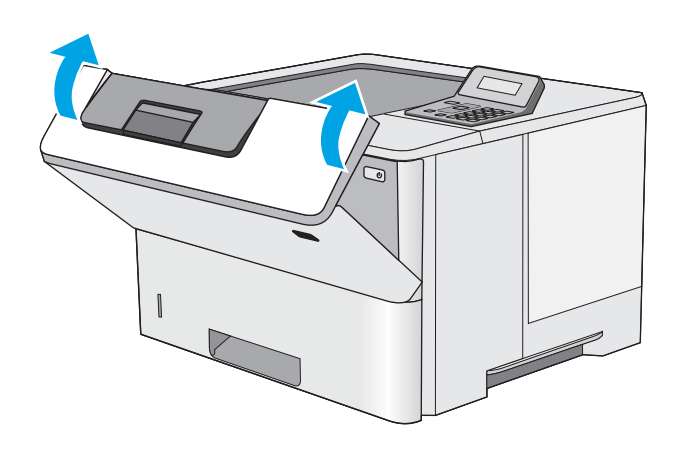

## Uklanjanje zaglavljenog papira iz ladice 2 i ladice kapaciteta 550 listova

Slijedite postupak u nastavku da biste provjerili ima li još papira u svim dijelovima povezanima s ladicom 2 i ladicom kapaciteta 550 listova gdje se papir može zaglaviti. Kada dođe do zaglavljenja, upravljačka ploča prikazuje poruku pogreške za pomoć u uklanjanju zaglavljenih papira.

1. Izvadite ladicu iz pisača.

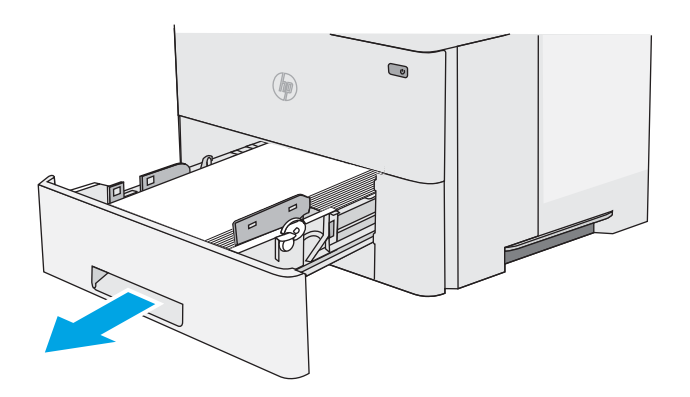

2. Izvadite papir iz ladice i bacite sav oštećeni papir.

3. Provjerite je li stražnja vodilica za papir namještena na odgovarajući utor za veličinu papira. Ako bude potrebno, stisnite blokadu i pomaknite stražnju vodilicu u ispravan položaj. Trebala bi sjesti na mjesto.

NAPOMENA: Kada je ladica proširena, oznaka veličine papira mijenja se iz "A4" u "14".

4. Umetnite papir u ladicu. Provjerite jesu li papiri u snopu poravnati u sva četiri kuta i nalazi li se vrh snopa ispod pokazatelja maksimalne visine.

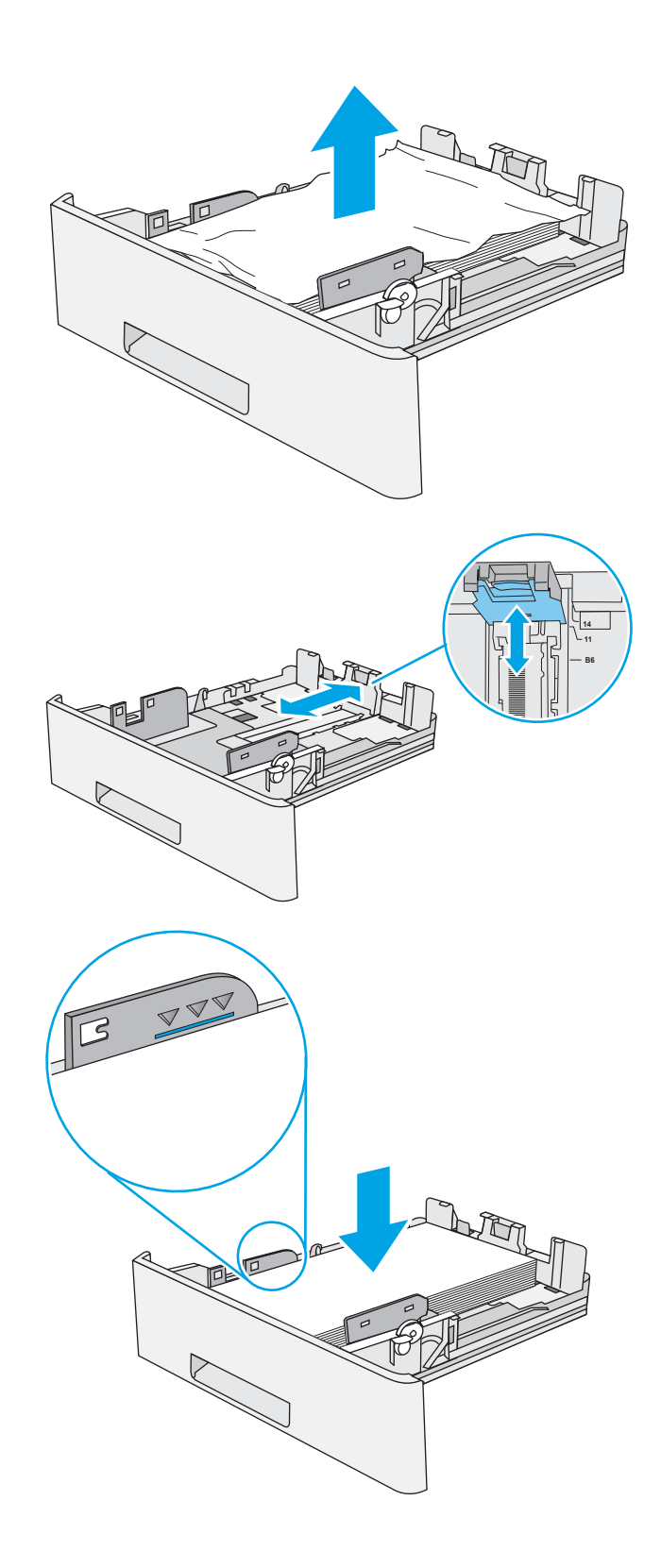

5. Ponovno umetnite i zatvorite ladicu.

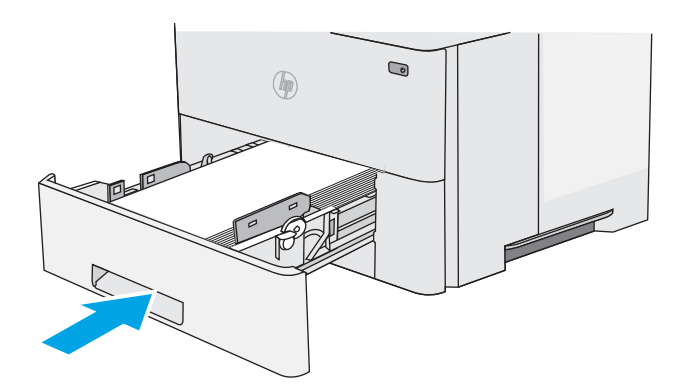

6. Pritisnite gumb za otpuštanje gornjeg poklopca s lijeve strane pisača.

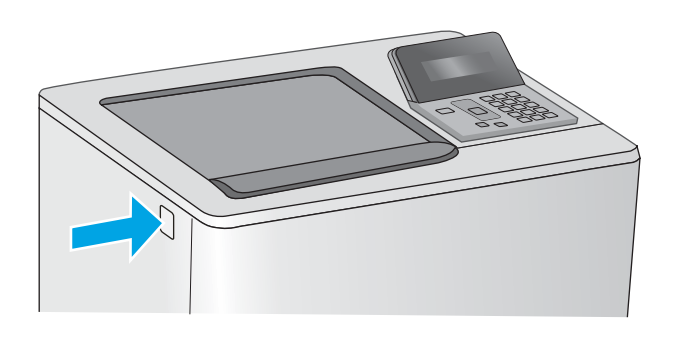

7. Otvorite prednja vratašca.

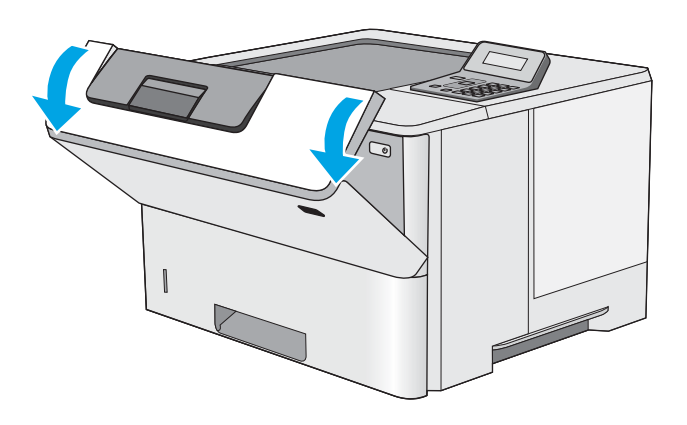

8. Izvadite spremnik s tonerom.

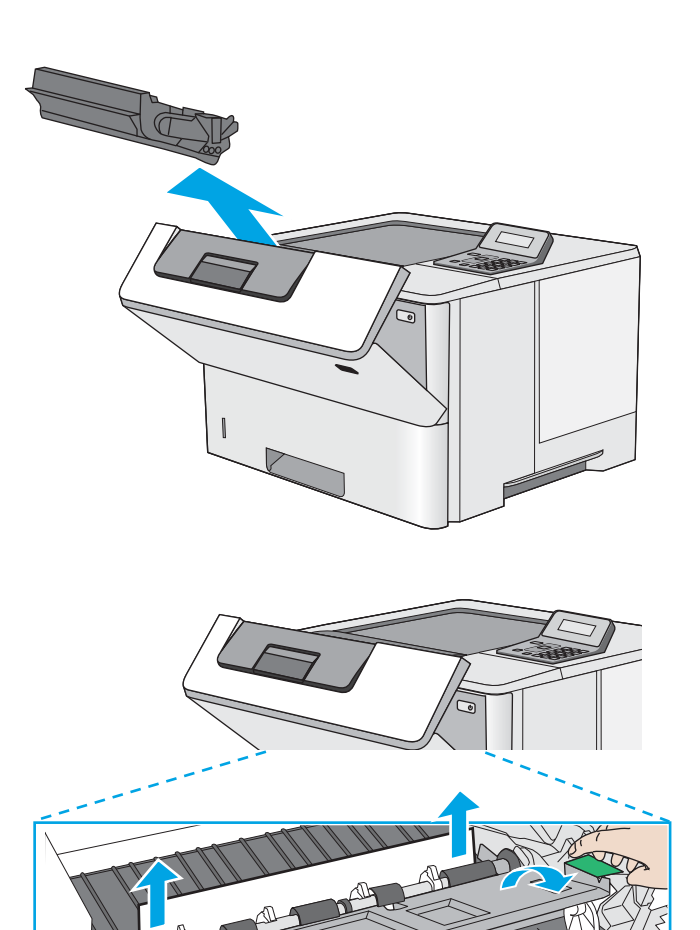

9. Podignite poklopac za pristup zaglavljenom papiru i polagano izvadite zaglavljeni papir. Pazite da ne razderete papir.

<span id="page-91-0"></span>10. Ponovo umetnite spremnik s tonerom.

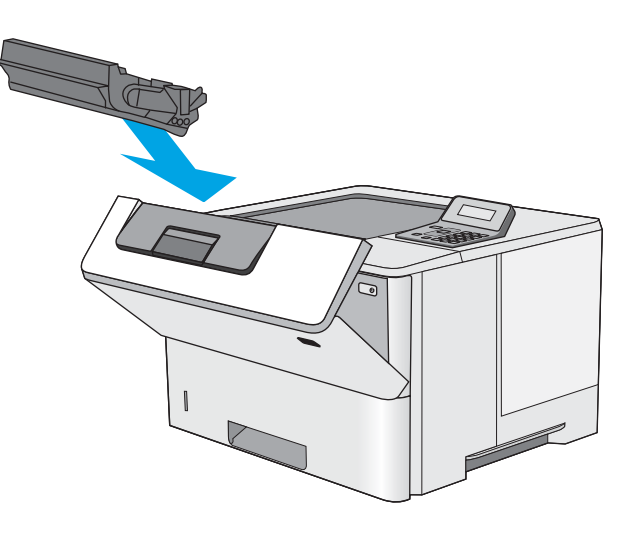

11. Zatvorite prednja vratašca.

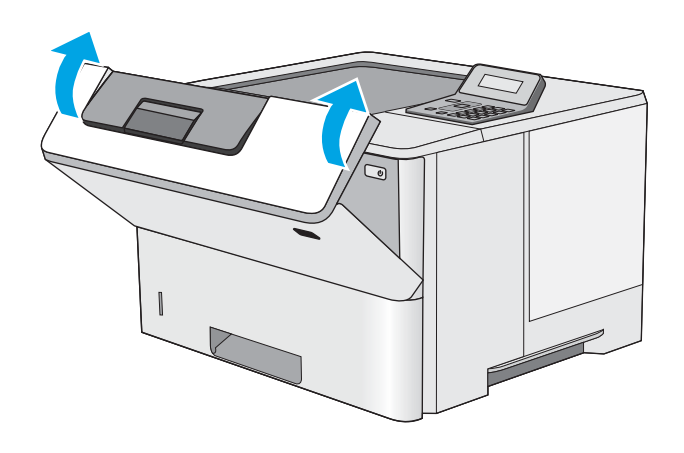

## Uklanjanje papira koji se zaglavio u području spremnika s tonerom

Slijedite ovaj postupak da biste provjerili ima li još zaglavljenog papira u svim područjima spremnika s tonerom gdje se papir može zaglaviti. Kada dođe do zaglavljenja, upravljačka ploča prikazuje poruku pogreške za pomoć u uklanjanju zaglavljenih papira.

1. Pritisnite gumb za otpuštanje gornjeg poklopca s lijeve strane pisača.

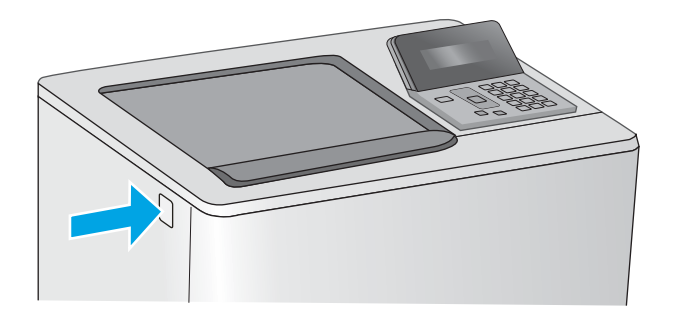

2. Otvorite prednja vratašca.

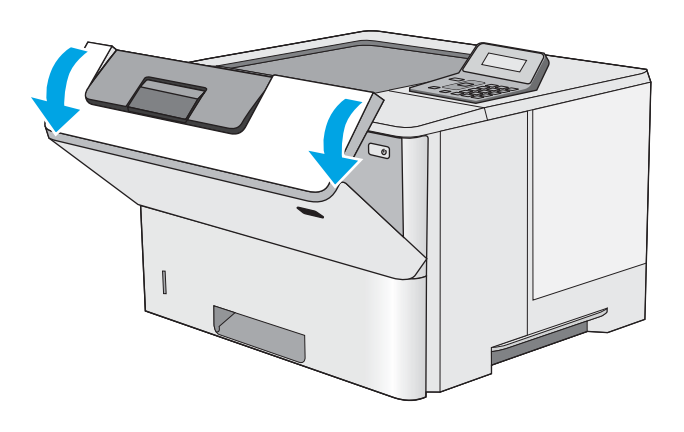

3. Izvadite spremnik s tonerom.

4. Podignite poklopac za pristup zaglavljenom papiru i polagano izvadite zaglavljeni papir. Pazite da ne razderete papir.

5. Ponovo umetnite spremnik s tonerom.

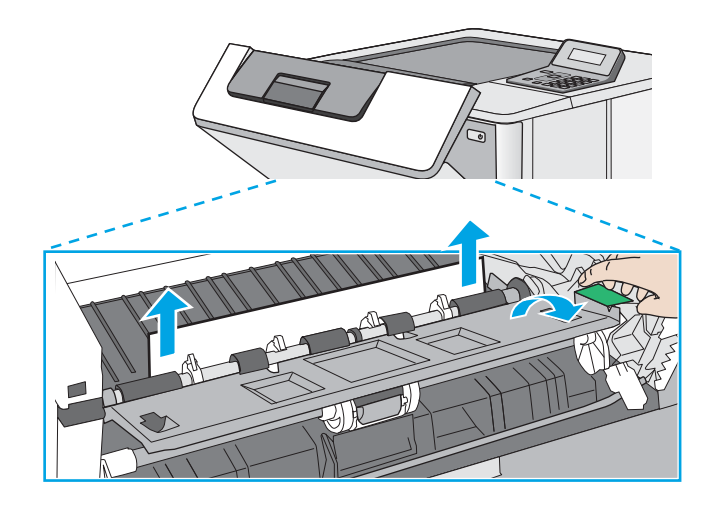

6. Zatvorite prednja vratašca.

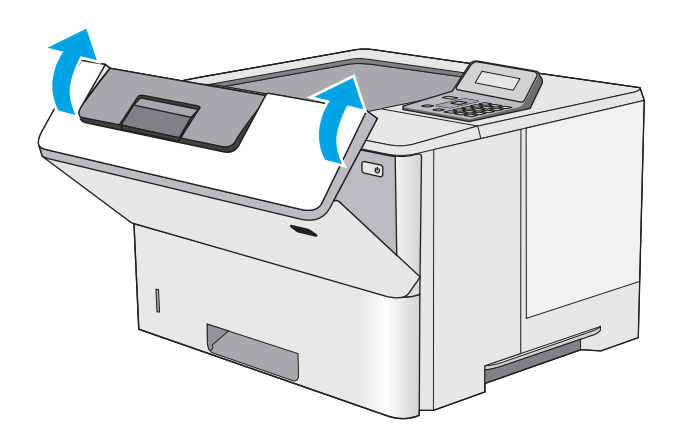

### <span id="page-94-0"></span>Uklonite zaglavljeni papir iz područja stražnjih vratašca i mehanizma za nanošenje tonera (modeli M501n)

Slijedite postupak u nastavku da biste uklonili zaglavljeni papir iz područja stražnjih vrata i mehanizma za nanošenje tonera. Kada dođe do zaglavljenja, upravljačka ploča prikazuje poruku pogreške za pomoć u uklanjanju zaglavljenih papira.

- **EM** NAPOMENA: Dok se pisač koristi, mehanizam za nanošenje tonera je vruć. Prije čišćenja zaglavljenja pričekajte da se mehanizam za nanošenje tinte ohladi.
- 1. Otvorite stražnja vratašca.

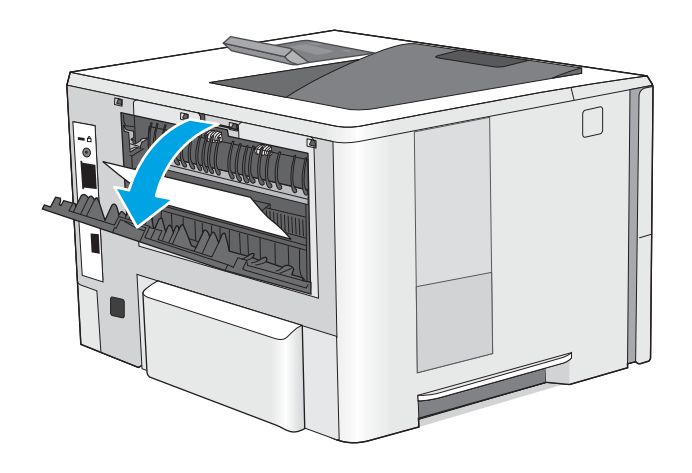

<span id="page-95-0"></span>2. Uklonite zaglavljeni papir.

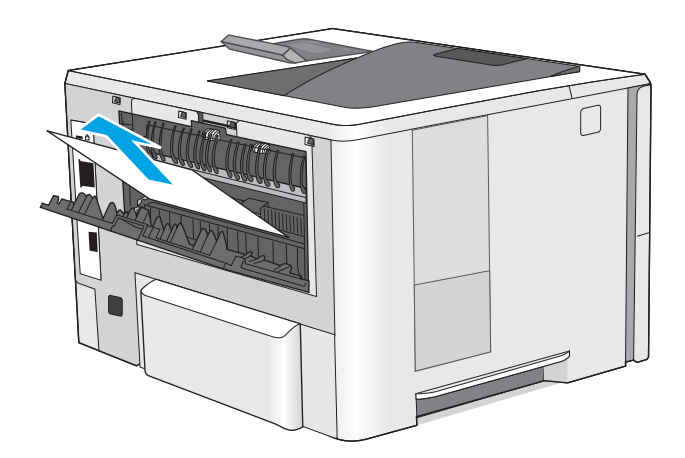

3. Zatvorite stražnja vratašca.

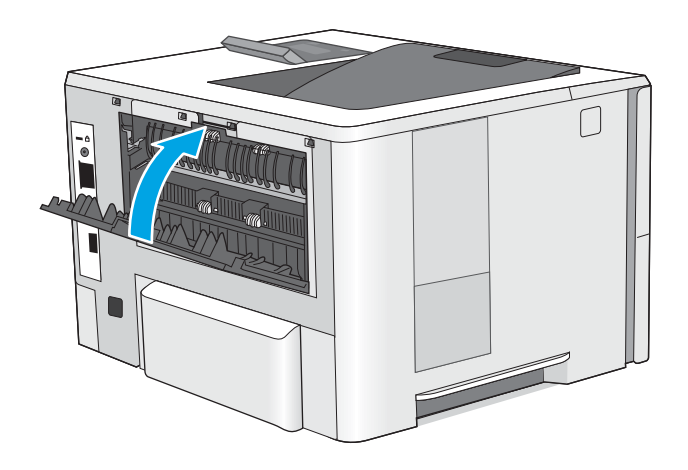

### Uklanjanje papira zaglavljenog u izlaznom spremniku

Slijedite ovaj postupak da biste provjerili ima li još zaglavljenog papira u svim područjima izlaznog spremnika gdje se papir može zaglaviti. Kada dođe do zaglavljenja, upravljačka ploča prikazuje poruku pogreške za pomoć u uklanjanju zaglavljenih papira.

<span id="page-96-0"></span>1. Ako se papir vidi u izlaznom spremniku, uhvatite prednji rub papira i izvucite ga.

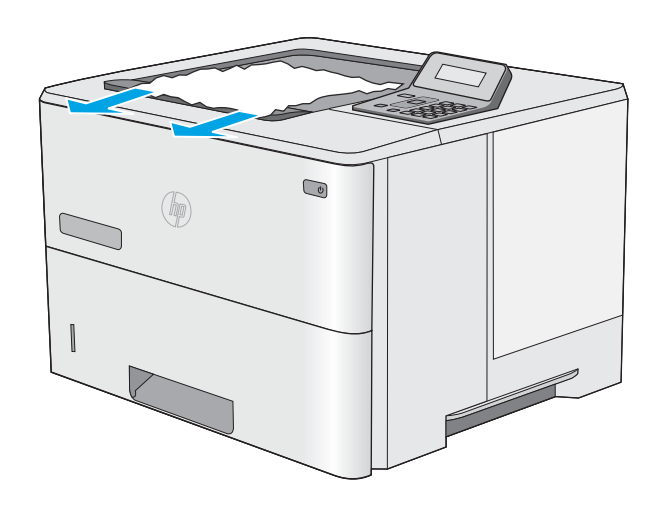

## Uklanjanje zaglavljenog papira u dodatku za obostrani ispis (modeli M501dn)

Slijedite ovaj postupak da biste provjerili ima li još zaglavljenog papira u svim područjima dodatka za automatski obostrani ispis gdje se papir može zaglaviti. Kada dođe do zaglavljenja, upravljačka ploča prikazuje poruku pogreške za pomoć u uklanjanju zaglavljenih papira.

1. Izvadite ladicu 2 iz pisača.

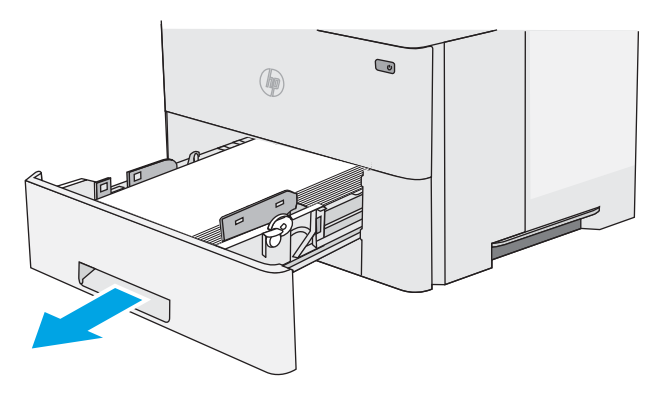

2. Povucite zeleni jezičac u području ladice kako biste oslobodili spremnik za obostrani ispis.

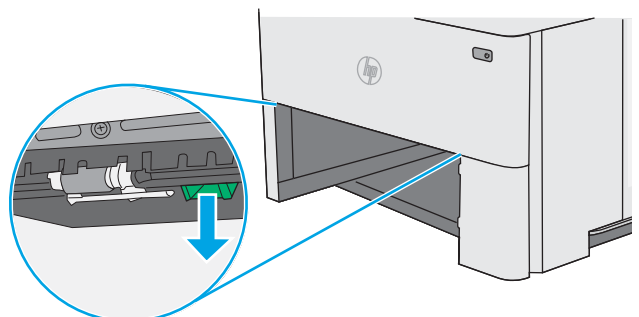

3. Uklonite zaglavljeni papir.

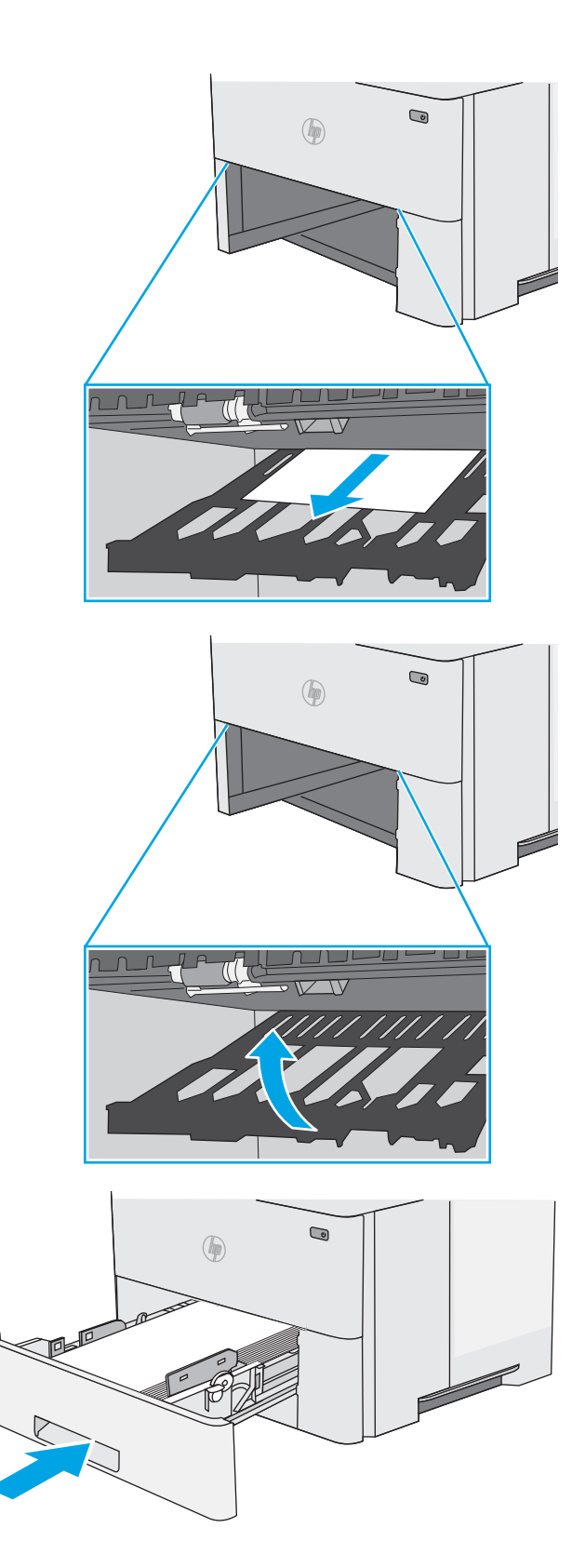

4. Zatvorite spremnik za obostrani ispis.

5. Ponovno umetnite i zatvorite ladicu.

6. Otvorite stražnja vratašca.

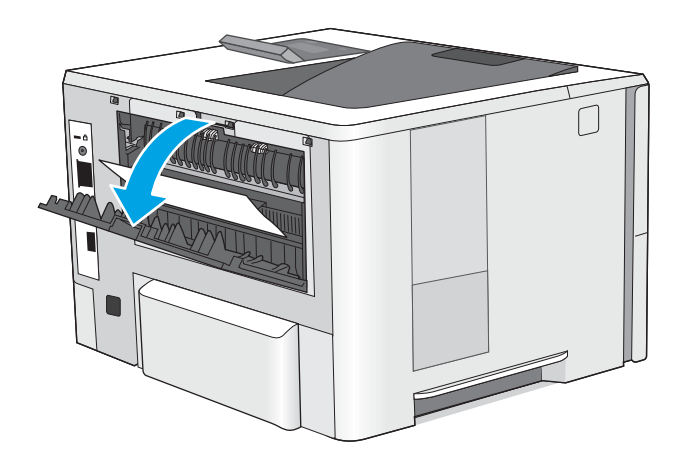

7. Uklonite zaglavljeni papir.

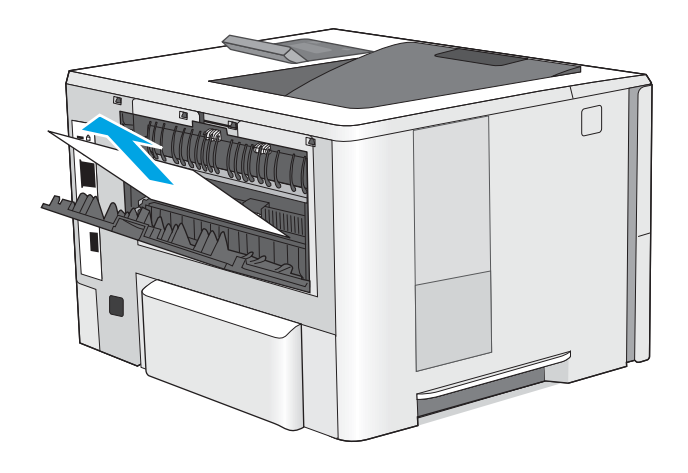

8. Zatvorite stražnja vratašca.

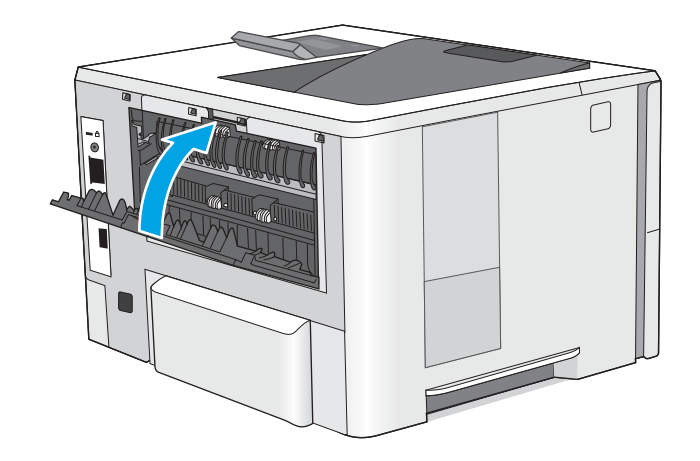

9. Pritisnite gumb za otpuštanje gornjeg poklopca s lijeve strane pisača.

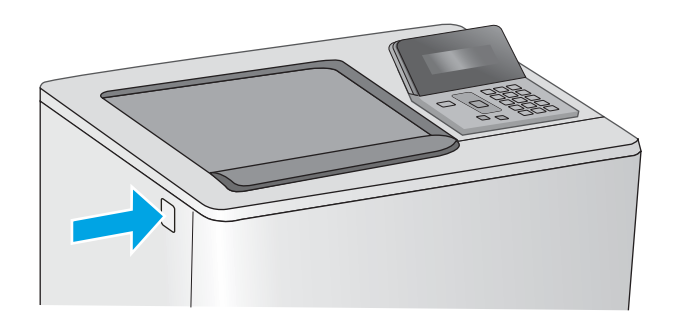

10. Otvorite prednja vratašca.

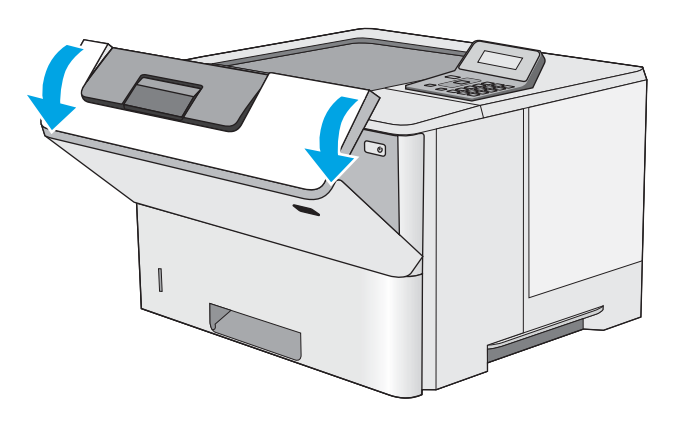

11. Izvadite spremnik s tonerom.

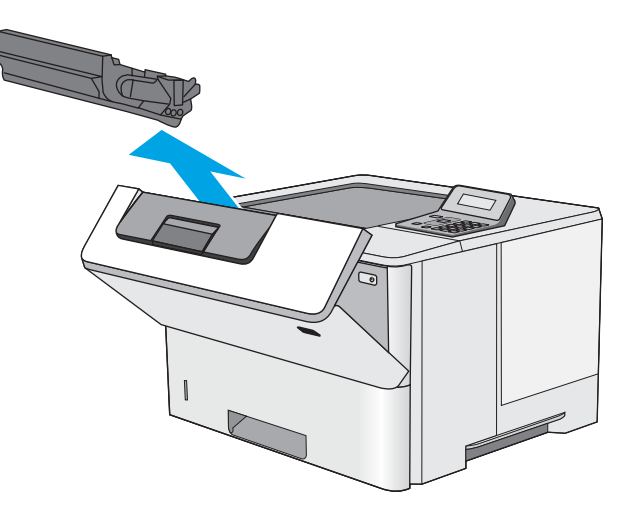

12. Podignite poklopac za pristup zaglavljenom papiru i polagano izvadite zaglavljeni papir. Pazite da ne razderete papir.

13. Ponovo umetnite spremnik s tonerom.

- -

14. Zatvorite prednja vratašca.

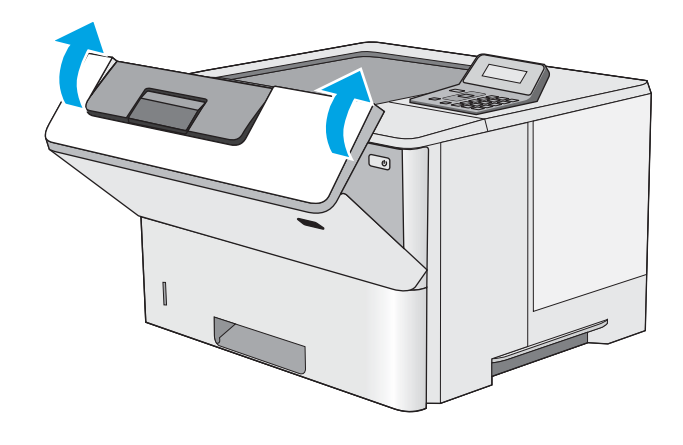

## <span id="page-101-0"></span>Poboljšavanje kvalitete ispisa

## Uvod

- Ispis iz drugog programa
- Provjera postavke vrste papira za zadatak ispisa
- [Provjera stanja spremnika s tonerom](#page-102-0)
- [Čišćenje pisača](#page-102-0)
- [Vizualna kontrola spremnika s tonerom](#page-103-0)
- [Provjera papira i okruženja ispisa](#page-103-0)
- [Provjera postavki za EconoMode](#page-104-0)
- [Pokušajte promijeniti upravljački program](#page-105-0)

Ako na pisaču dođe do problema s kvalitetom ispisa, isprobajte rješenja u nastavku redoslijedom kojim se prikazuju kako biste riješili problem.

#### Ispis iz drugog programa

Pokušajte ispisati iz nekog drugog programa. Ako se stranica ispravno ispisuje, problem je u programu iz kojeg ispisujete.

#### Provjera postavke vrste papira za zadatak ispisa

Provjerite postavke za vrstu papira prilikom ispisivanja iz računalnog programa i ako ispisane stranice imaju mrlje, nejasan ili taman tekst, ako su izgužvane, imaju točkice tonera, mrlje tonera ili područja gdje se toner nije primio.

#### Provjera postavke za vrstu papira (Windows)

- 1. U softverskom programu odaberite mogućnost Ispis.
- 2. Odaberite pisač, a zatim pritisnite gumb Svojstva ili Osobne postavke.
- 3. Pritisnite karticu Papir/Kvaliteta.
- 4. Na padajućem popisu Vrsta papira pritisnite opciju Više....
- 5. Proširite popis Vrsta je: mogućnosti
- 6. Proširite kategoriju vrste papira koja najbolje opisuje vaš papir.
- 7. Odaberite opciju za vrstu papira koju koristite i pritisnite gumb U redu.
- 8. Pritisnite gumb U redu kako biste zatvorili dijaloški okvir Opcije dokumenta. Za ispis zadatka u dijaloškom okviru Ispis pritisnite gumb U redu.

#### Provjera postavke vrste papira (OS X)

- 1. Pritisnite izbornik Datoteka, a zatim pritisnite opciju Ispis.
- 2. U izborniku Pisač odaberite pisač.
- <span id="page-102-0"></span>3. Po zadanoj postavci upravljački program pisača prikazuje izbornik Primjerci i stranice. Otvorite padajući popis izbornika i pritisnite izbornik Završna obrada.
- 4. S padajućeg popisa Vrsta medija odaberite vrstu.
- 5. Kliknite gumb Ispis.

#### Provjera stanja spremnika s tonerom

Provjerite stanje potrošnog materijala za sljedeće informacije:

- Procijenjeni preostali postotak vijeka trajanja spremnika za ispis
- Približan broj preostalih stranica
- Brojevi dijelova za HP spremnike s tintom
- Broj ispisanih stranica

Za ispis stranice sa statusom potrošnog materijala pratite sljedeći postupak:

- 1. Na upravljačkoj ploči uređaja pritisnite gumb OK.
- 2. Pomaknite se do izbornika **Izvješća**, a zatim pritisnite gumb OK.
- 3. Pomaknite se do opcije Status potrošnog materijala i pritisnite gumb OK za ispis izvješća o statusu svog potrošnog materijala.
- 4. Provjerite postotak preostalog tonera u spremnicima i stanje drugih zamjenjivih dijelova za održavanje (ako postoje).

Može doći do problema s kvalitetom ispisa kad upotrebljavate spremnik s tonerom koji je pri kraju svojeg vijeka trajanja. Stranica sa stanjem potrošnog materijala pokazuje kad je potrošni materijal pri kraju. Kad HP-ov potrošni materijal gotovo dosegne kraj vijeka trajanja, istječe jamstvo HP Premium Protection za taj potrošni materijal.

Sada ne morate zamijeniti spremnik s tonerom osim ako kvaliteta ispisa više nije zadovoljavajuća. Bilo bi dobro da pri ruci imate zamjenu kad kvaliteta ispisa postane neprihvatljiva.

Ako smatrate da ne trebate zamijeniti spremnik s tonerom ili druge zamjenjive dijelove za održavanje, pogledajte brojeve HP-ovih originalnih dijelova na stranici sa stanjem potrošnog materijala.

5. Provjerite koristite li originalni spremnik tvrtke HP.

HP-ov originalni spremnik s tonerom sadrži riječi "HP" ili HP-ov logotip. Daljnje informacije o HP-ovim spremnicima potražite na adresi [www.hp.com/go/learnaboutsupplies](http://www.hp.com/go/learnaboutsupplies).

Tvrtka HP ne preporučuje upotrebu novog ili prerađenog potrošnog materijala drugih proizvođača. Budući da to nisu HP-ovi proizvodi, HP ne može utjecati na njihov dizajn niti nadzirati kvalitetu proizvodnje. Ako koristite ponovo napunjen ili prerađen spremnik s tonerom, a niste zadovoljni kvalitetom ispisa, zamijenite ga originalnim spremnikom tvrtke HP.

## Čišćenje pisača

#### Ispisivanje stranice za čišćenje

Tijekom postupka ispisa papir, toner i čestice prašine mogu se nakupiti u pisaču i uzrokovati probleme s kvalitetom ispisa kao što su mrlje ili točkice tonera, razmazani toner, pruge, crte ili ponavljajući tragovi.

<span id="page-103-0"></span>Za ispis stranice čišćenja pratite sljedeći postupak.

- 1. Na upravljačkoj ploči pisača pritisnite gumb OK.
- 2. Otvorite sljedeće izbornike:
	- Servis
	- Stranica za čišćenje
- 3. Umetnite običan papir veličine letter ili A4 kad se prikaže upit, a zatim pritisnite gumb OK.

Poruka za čišćenje bit će prikazana na upravljačkoj ploči pisača. Pričekajte dok se postupak ne završi. Ispisanu stranicu bacite.

#### Vizualna kontrola spremnika s tonerom

Slijedite ove korake za provjeru svakog spremnika s tonerom.

- 1. Izvadite spremnik s tonerom iz pisača.
- 2. Provjerite je li memorijski čip oštećen.
- 3. Pregledajte površinu zelenog bubnja.

**A OPREZ:** Nemojte doticati bubanj za obradu slike. Otisci prstiju na bubnju za obradu slike mogu uzrokovati probleme u kvaliteti ispisa.

- 4. Ako na bubnju vidite ogrebotine, otiske prstiju ili druga oštećenja, zamijenite spremnik s tonerom.
- 5. Ponovno umetnite spremnik s tonerom i ispišite nekoliko stranica kako biste provjerili je li problem riješen.

#### Provjera papira i okruženja ispisa

#### Prvi korak: Koristite papir koji odgovara specifikacijama tvrtke HP

Neki problemi s kvalitetom ispisa prouzročeni su kvalitetom papira koja ne odgovara HP-specifikacijama.

- Uvijek koristite vrstu papira i težinu koju ovaj pisač podržava.
- Papir mora biti dobre kvalitete bez rezova, ureza, razderotina, mrlja, komadića vlakana, prašine, nabora, proreza te savijenih ili prelomljenih rubova.
- Koristite papir na kojem se nije ispisivalo.
- Koristite papir koji ne sadrži metale, kao što su šljokice.
- Koristite papir za laserske pisače. Nemojte koristiti papir koji je isključivo namijenjen inkjet pisačima.
- Ne koristite pregrubi papir. Upotreba glatkijeg papira u pravilu daje bolju kvalitetu ispisa.

#### Drugi korak: Provjera okruženja ispisa

Okoliš može imati izravan učinak na kvalitetu ispisa i česti je uzrok problema s kvalitetom ispisa ili s papirima. Isprobajte sljedeća rješenja:

- <span id="page-104-0"></span>● Maknite pisač s lokacija gdje ima propuha, poput otvorenih prozora ili vrata ili odušaka klimatizacijskog sustava.
- Pisač se ne smije izlagati temperaturi ili vlazi izvan raspona navedenog u specifikacijama pisača.
- Pisač nemojte postavljati u skučene prostore poput ormarića.
- Pisač postavite na čvrstu, ravnu površinu.
- Maknite sve što blokira ventilacijske otvore pisača. Pisaču je potreban dobar protok zraka sa svih strana, uključujući gornji dio.
- Pisač zaštitite od zrakom prenošenih čestica, prašine, pare, masnoće ili drugih elemenata koji mogu ostaviti naslage u unutrašnjosti proizvoda.

#### Korak tri: Poravnanje zasebnih ladica

Slijedite ove upute ako tekst i slike nisu ispravno centrirane ili poravnate na ispisanoj stranici kada ispisujete iz posebnih ladica.

- 1. Na upravljačkoj ploči pisača pritisnite gumb OK.
- 2. Otvorite sljedeće izbornike:
	- Postavke sustava
	- Kvaliteta ispisa
	- Prilagodi poravnanje
- 3. Pomaknite se do i odaberite ladicu za podešavanje, a zatim pritisnite gumb OK.
- 4. Pomaknite se do i odaberite jednu od ovih mogućnosti:
	- Pomak X1
	- Pomak X2
	- Pomak Y
- 5. Pomoću tipki sa strelicama i gumba OK prilagodite poravnanje.
- 6. Prema potrebi ponovite prethodna dva koraka za podešavanje postavki poravnavanja.
- 7. Pritisnite gumb Natrag sa povratak na izbornik Podešavanje poravnavanja.
- 8. Pomaknite se do i odaberite Ispis probne stranice.
- 9. Pomaknite se do i odaberite ladicu iz koje će se ispisivati.
- 10. Slijedite upute na stranicama koje se ispisuju.
- 11. Pomaknite se do i ponovno odaberite Ispis probne stranice kako biste potvrdite rezultate. Podesite opet ako je potrebno.

#### Provjera postavki za EconoMode

HP ne preporučuje stalnu upotrebu postavke EconoMode (Ekonomični način rada). Ako se način rada EconoMode (Ekonomični način rada) upotrebljava neprekidno, količina tonera mogla bi nadmašiti vijek trajanja mehaničkih

<span id="page-105-0"></span>dijelova spremnika s tonerom. Ako se kvaliteta ispisa počinje smanjivati i više nije na prihvatljivoj razini, razmislite o zamjeni spremnika s tonerom.

**W NAPOMENA:** Ova značajka vam je omogućena ako koristite upravljački program PCL 6 za operacijski sustav Windows. Ako ne koristite ovaj upravljačko program, značajku možete omogućiti korištenjem HP ugrađenog web-poslužitelja.

Pratite ove korake ako je cijela stranica presvijetla ili pretamna.

- 1. U softverskom programu odaberite mogućnost **Ispis**.
- 2. Odaberite pisač, a zatim pritisnite gumb Svojstva ili Osobne postavke.
- 3. Pritisnite karticu Papir/kvaliteta i potražite područje Kvaliteta ispisa.
- 4. Ako je cijela stranica pretamna, koristite ove postavke:
	- Odaberite opciju 600 dpi.
	- Odaberite potvrdni okvir EconoMode kako biste ga omogućili.

Ako je cijela stranica presvijetla, koristite ove postavke:

- Odaberite opciju FastRes 1200.
- Odznačite potvrdni okvir EconoMode kako biste ga onemogućili.
- 5. Pritisnite gumb U redu kako biste zatvorili dijaloški okvir Opcije dokumenta. Za ispis zadatka u dijaloškom okviru Ispis pritisnite gumb U redu.

#### Pokušajte promijeniti upravljački program

Ako ispisujete iz računalnog programa, a na ispisanim stranicama se pojavljuju neočekivane crte na slikama, nedostaje im tekst, nedostaju im slike, formatiranje nije ispravno ili je font zamijenjen, pokušajte koristiti drugi upravljački program.

Preuzmite neki od sljedećih upravljačkih programa s web-mjesta tvrtke HP: [www.hp.com/support/ljM501.](http://www.hp.com/support/ljM501)

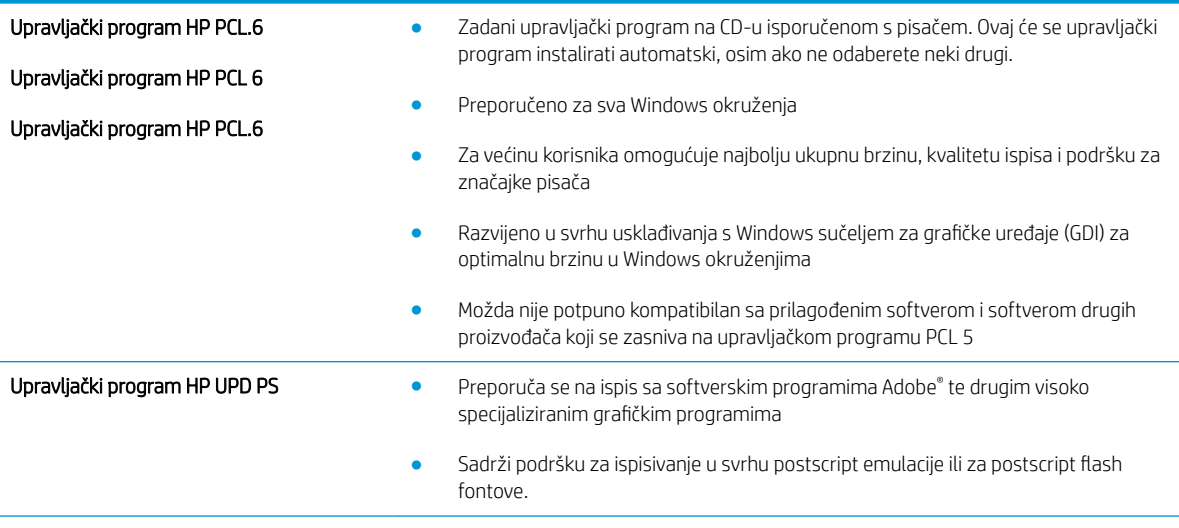

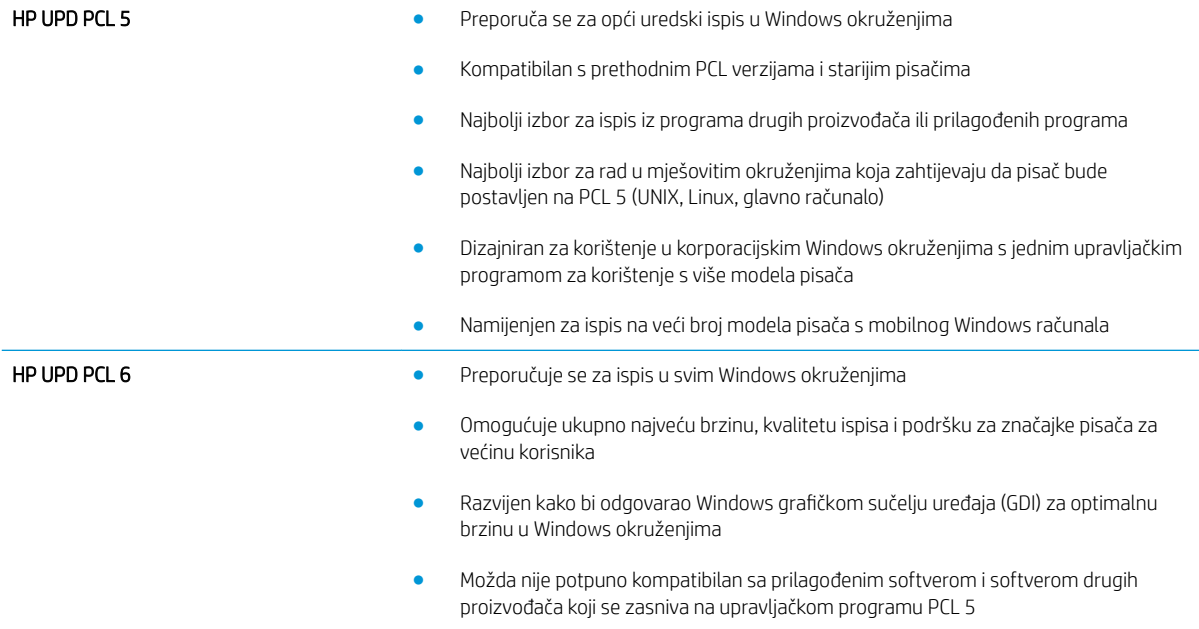

## <span id="page-107-0"></span>Rješavanje problema s kabelskom mrežom

## Uvod

Provjerite sljedeće stavke kako biste bili sigurni da pisač komunicira s mrežom. Prije početka preko upravljačke ploče ispišite stranicu s konfiguracijom i pronađite IP adresu pisača koja je navedena na stranici.

- Loša fizička veza
- Računalo za pisač koristi neispravnu IP adresu
- Računalo ne ostvaruje komunikaciju s pisačem
- [Pisač koristi neispravne postavke veze i obostranog ispisa za mrežu](#page-108-0)
- [Novi softverski programi mogu uzrokovati probleme s kompatibilnosti.](#page-108-0)
- [Vaše računalo ili radna stanica možda nisu ispravno postavljeni](#page-108-0)
- [Pisač je onemogućen ili su neispravne druge postavke mreže.](#page-108-0)

**WAPOMENA:** HP ne podržava peer-to-peer umrežavanje jer je značajka funkcija Microsoftovog operacijskog sustava, a ne upravljačkih programa HP pisača. Za više informacija idite na Microsoft na stranicu [www.microsoft.com.](http://www.microsoft.com)

### Loša fizička veza

- 1. Provjerite je li uređaj spojen s ispravnim mrežnim priključkom pomoću kabela ispravne duljine.
- 2. Provjerite jesu li spojevi dobro pričvršćeni.
- 3. Pogledajte priključak mrežne veze na stražnjoj strani pisača i provjerite svijetle li žuti indikator aktivnosti i zeleni indikator statusa veze.
- 4. Ako se problem nastavi pojavljivati, pokušajte koristiti drugi kabel ili priključak.

#### Računalo za pisač koristi neispravnu IP adresu

- 1. Otvorite svojstva pisača i pritisnite karticu Priključci. Provjerite je li odabrana trenutna IP adresa pisača. IP adresa pisača navedena je na stranici konfiguracije.
- 2. Ako ste pisač instalirali pomoću standardnog TCP/IP priključka tvrtke HP, odaberite okvir s oznakom Uvijek ispisuj na ovaj pisač, čak i ako se njegova IP adresa promijeni.
- 3. Ako ste pisač instalirali pomoću standardnog TCP/IP priključka tvrtke Microsoft, umjesto IP adrese koristite naziv glavnog računala.
- 4. Ako je IP adresa ispravna, izbrišite pisač i ponovno ga dodajte.

#### Računalo ne ostvaruje komunikaciju s pisačem

- 1. Testirajte mrežnu komunikaciju pinganjem mreže.
	- a. Otvorite naredbeni redak na računalu.
- Za sustav Windows pritisnite Start, zatim Pokreni, upišite cmd i pritisnite Enter.
- U sustavu OS X prijeđite na Aplikacije, zatim Uslužni programi, a potom otvorite Terminal.
- b. Upišite ping i nakon toga IP adresu pisača.
- c. Ako se u prozoru prikaže test vrijeme, mreža radi.
- 2. Ako naredba ping nije bila uspješna, provjerite jesu li uključene mrežne sabirnice, a zatim provjerite jesu li mrežne postavke, pisač i računalo konfigurirani za istu mrežu.

# Pisač koristi neispravne postavke veze i obostranog ispisa za mrežu

HP preporučuje da ostavite te postavke u automatskom načinu rada (zadana postavka). Ako promijenite te postavke, morate ih promijeniti i za mrežu.

# Novi softverski programi mogu uzrokovati probleme s kompatibilnosti.

Provjerite jesu li novi softverski programi pravilno instalirani i upotrebljavaju li ispravan upravljački program pisača.

# Vaše računalo ili radna stanica možda nisu ispravno postavljeni

- 1. Provjerite mrežne upravljačke programe, upravljačke programe pisača i postavke za ponovno mrežno usmjeravanje.
- 2. Provjerite je li operacijski sustav ispravno konfiguriran.

# Pisač je onemogućen ili su neispravne druge postavke mreže.

- 1. Pregledajte stranicu konfiguracije kako biste provjerili status mrežnog protokola. Omogućite ako je potrebno.
- 2. Ako je potrebno, ponovo konfigurirajte postavke mreže.

# Kazalo

# A

AirPrint [44](#page-51-0) akustičke specifikacije [10](#page-17-0) Android uređaji ispis s [45](#page-52-0) aplikacije preuzimanje [48](#page-55-0)

# B

brisanje spremljeni zadaci [42](#page-49-0) brojevi dijelova dodatna oprema [22](#page-29-0) potrošni materijal [22](#page-29-0) spremnici s tintom [22](#page-29-0) zamjenski dijelovi [22](#page-29-0)

# Č

čišćenje put papira [95](#page-102-0)

## D

dimenzije, pisač [9](#page-16-0) dodatak za obostrani ispis uklanjanje zaglavljenog papira [89](#page-96-0) dodatna oprema brojevi dijelova [22](#page-29-0) naručivanje [22](#page-29-0)

## E

električne specifikacije [10](#page-17-0) energija potrošnja [10](#page-17-0) Ethernet (RJ-45) lokacija [4](#page-11-0) Explorer, podržane verzije Ugrađeni HP web-poslužitelj [50](#page-57-0)

# F

folije ispis (Windows) [33](#page-40-0)

#### G

gumb za uključivanje/isključivanje lokacija [2](#page-9-0)

#### H

HP Device Toolbox, upotreba [50](#page-57-0) HP ePrint [43](#page-50-0) HP služba za korisnike [66](#page-73-0) HP ugrađeni web-poslužitelj otvaranje [58](#page-65-0) promjena lozinke [58](#page-65-0) HP ugrađeni web-poslužitelj (EWS), upotreba [50](#page-57-0) HP Utility [53](#page-60-0) HP Utility, Mac [53](#page-60-0) HP Utility za Mac Bonjour [53](#page-60-0) značajke [53](#page-60-0) HP Web Jetadmin [61](#page-68-0) HP Web Services aplikacije [48](#page-55-0) omogućavanje [48](#page-55-0)

# I

instalacija mreže [49](#page-56-0) Internet Explorer, podržane verzije Ugrađeni HP web-poslužitelj [50](#page-57-0) ispis spremljeni zadaci [41](#page-48-0) ispis na obje strane ručni, Windows [32](#page-39-0) Izbornik Aplikacije [48](#page-55-0) izlazna ladica lokacija [2](#page-9-0)

izlazni spremnik uklanjanje zaglavljenog papira [88](#page-95-0)

#### J

jedinica za prikupljanje tinte lokacija [3](#page-10-0) Jetadmin, HP Web [61](#page-68-0)

#### L

ladica, izlazna lokacija [2](#page-9-0) ladica 1 uklanjanje zaglavljenog papira [77](#page-84-0) umetanje omotnica [19](#page-26-0) usmjerenje papira [15](#page-22-0) ladica 2 uklanjanje zaglavljenog papira [80](#page-87-0) ladica 2 i ladica kapaciteta 550 listova položaj papira [17](#page-24-0) umetanje [16](#page-23-0) ladica kapaciteta 550 listova brojevi dijelova [22](#page-29-0) ladica za 550 listova uklanjanje zaglavljenog papira [80](#page-87-0) ladice kapacitet [5](#page-12-0) lokacija [2](#page-9-0) ugrađeno [5](#page-12-0) ladice za papir brojevi dijelova [22](#page-29-0) LAN priključak lokacija [4](#page-11-0) lokalna mreža (LAN) lokacija [4](#page-11-0)

## M

Macintosh HP Utility [53](#page-60-0) mediji umetanje u ladicu 1 [14](#page-21-0) mehanizam za nanošenje tonera uklanjanje zaglavljenog papira [87](#page-94-0) memorija ugrađeno [5](#page-12-0) memorijski čip lokacija [24](#page-31-0) mobilni ispis Android uređaji [45](#page-52-0) mobilni ispis, softver podržan [8](#page-15-0) mreža lozinka, postavka [58](#page-65-0) lozinka, promjena [58](#page-65-0) mreže HP Web Jetadmin [61](#page-68-0) instalacija pisača [49](#page-56-0)

## N

naljepnice ispis (Windows) [33](#page-40-0) naručivanje oprema i pribor [22](#page-29-0) Netscape Navigator, podržane verzija ugrađeni HP web-poslužitelj [50](#page-57-0)

#### O

obostrani ispis Mac [35](#page-42-0) postavke (Windows) [32](#page-39-0) ručno (Mac) [35](#page-42-0) ručno (Windows) [32](#page-39-0) Windows [32](#page-39-0) obostrani ispis (dvostrani) Windows [32](#page-39-0) odgoda isključenja postavka [60](#page-67-0) Odgoda za automatsko isključivanje postavljanje [59](#page-66-0) Omogućavanje spremljeni zadaci [38](#page-45-0) omotnice položaj [15](#page-22-0) umetanje u ladicu 1 [14](#page-21-0) omotnice, umetanje [19](#page-26-0) online podrška [66](#page-73-0) operacijski sustavi, podržani [6](#page-13-0)

#### P

papir odabir [96](#page-103-0)

kapaciteta 550 listova [17](#page-24-0) umetanje u ladicu 1 [14](#page-21-0) umetanje u ladicu 2 i ladicu kapaciteta 550 listova [16](#page-23-0) usmjerenje u ladici 1 [15](#page-22-0) zaglavljivanje papira [77](#page-84-0) papir, naručivanje [22](#page-29-0) ploča za proširenja lokacija [3](#page-10-0) podrška online [66](#page-73-0) područje spremnika s tonerom uklanjanje zaglavljenog papira [84](#page-91-0) podržane mreže [5](#page-12-0) poseban papir ispis (Windows) [33](#page-40-0) Postavka EconoMode [59](#page-66-0), [97](#page-104-0) postavka Economy (Ekonomični načina rada) [59](#page-66-0) postavke tvornički zadane vrijednosti, vraćanje [67](#page-74-0) postavke brzine mrežne veze, promjena [56](#page-63-0) postavke mrežnog obostranog ispisa, promjena [56](#page-63-0) potrošni materijal brojevi dijelova [22](#page-29-0) korištenje kod niskog [68](#page-75-0) naručivanje [22](#page-29-0) postavke niskog praga [68](#page-75-0) status, pregled pomoću programa HP Utility za Mac [53](#page-60-0) zamjena spremnika s tonerom [24](#page-31-0) prekidač za napajanje lokacija [2](#page-9-0) priključak napajanja lokacija [3](#page-10-0) priključak za faks lokacija [4](#page-11-0) priključak za ispis putem brze USB 2.0 veze lokacija [4](#page-11-0)

priključci

lokacija [4](#page-11-0) priključci sučelja lokacija [4](#page-11-0)

položaj papira u ladici 2 i ladici

privatni ispis [38](#page-45-0) problemi s uvlačenjem papira rješavanje [70](#page-77-0), [72](#page-79-0)

### R

RJ-45 priključak lokacija [4](#page-11-0) rješavanje problema kabelska mreža [100](#page-107-0) mrežni problemi [100](#page-107-0) problemi s ulaganjem papira [70](#page-77-0) zaglavljivanje papira [77](#page-84-0) ručni obostrani ispis Mac [35](#page-42-0) Windows [32](#page-39-0)

## S

serijski broj lokacija [3](#page-10-0) služba za korisnike online [66](#page-73-0) softver HP Utility [53](#page-60-0) Softver HP ePrint [44](#page-51-0) specifikacije električne i akustičke [10](#page-17-0) spremanje zadataka ispisa [38](#page-45-0) spremljeni zadaci brisanje [42](#page-49-0) ispis [41](#page-48-0) Omogućavanje [38](#page-45-0) stvaranje (Windows) [39](#page-46-0) u sustavu Windows [39](#page-46-0) spremnici brojevi narudžbi [24](#page-31-0) spremnici s tintom brojevi dijelova [22](#page-29-0) zamjena [24](#page-31-0) spremnici s tonerom brojevi narudžbi [24](#page-31-0) postavke niskog praga [68](#page-75-0) spremnik s tonerom komponente [24](#page-31-0) upotreba kod niske razine [68](#page-75-0) spremnik za ispis zamjena [24](#page-31-0) status HP Utility, Mac [53](#page-60-0) status potrošnog materijala provjera [95](#page-102-0)

stranica po listu odabir (Mac) [36](#page-43-0) odabir (Windows) [33](#page-40-0) stranica stanja potrošnog materijala ispis [95](#page-102-0) stranica u minuti [5](#page-12-0) stražnja vrata uklanjanje zaglavljenog papira [87](#page-94-0)

# Š

šifra uređaja lokacija [3](#page-10-0)

#### T

tehnička podrška online [66](#page-73-0) težina, pisač [9](#page-16-0) tipkovnica lokacija [2](#page-9-0) toner preostala količina [95](#page-102-0) tvornički zadane vrijednosti, vraćanje [67](#page-74-0)

#### U

Ugrađeni HP web-poslužitelj (EWS) značajke [50](#page-57-0) Ugrađeni web-poslužitelj otvaranje [58](#page-65-0) promjena lozinke [58](#page-65-0) Ugrađeni web-poslužitelj (EWS) značajke [50](#page-57-0) umetanje papir u ladici 1 [14](#page-21-0) papir u ladici 2 i ladici kapaciteta 550 listova [16](#page-23-0) upravljačka ploča lokacija [2](#page-9-0) upravljački programi, podržani [6](#page-13-0) upravljački programi za ispis, podržani [6](#page-13-0) USB priključak lokacija [4](#page-11-0)

#### V

više stranica po listu ispis (Mac) [36](#page-43-0) ispis (Windows) [33](#page-40-0) vraćanje tvornički zadanih vrijednosti [67](#page-74-0)

vrsta papira odabir (Windows) [33](#page-40-0) vrste papira odabir (Mac) [36](#page-43-0)

#### W

web-mjesta služba za korisnike [66](#page-73-0) web-stranice HP Web Jetadmin, preuzimanje [61](#page-68-0) web-usluge aplikacije [48](#page-55-0) omogućavanje [48](#page-55-0)

#### Z

zadaci,spremljeni brisanje [42](#page-49-0) ispis [41](#page-48-0) stvaranje (Windows) [39](#page-46-0) Zadaci, spremljeni Omogućavanje [38](#page-45-0) zadane vrijednosti, vraćanje [67](#page-74-0) zaglavljeni papir ladica 1 [77](#page-84-0) ladica 2 [80](#page-87-0) mehanizam za nanošenje tonera [87](#page-94-0) mjesta [76](#page-83-0) zaglavljenja dodatak za obostrani ispis [89](#page-96-0) izlazna ladica [88](#page-95-0) ladica za 550 listova [80](#page-87-0) mjesta [76](#page-83-0) područje spremnika s tonerom [84](#page-91-0) stražnja vratašca [87](#page-94-0) zaglavljivanje papira uzroci [77](#page-84-0) zahtjevi preglednika ugrađeni HP web-poslužitelj [50](#page-57-0) zahtjevi sustava Ugrađeni HP web-poslužitelj [50](#page-57-0) zahtjevi web-preglednika Ugrađeni HP web-poslužitelj [50](#page-57-0) zaključavanje ploča za proširenja [58](#page-65-0) zamjena spremnik s tonerom [24](#page-31-0)

zamjenski dijelovi brojevi dijelova [22](#page-29-0)